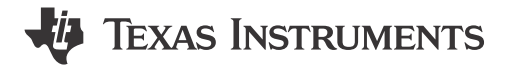

#### **ABSTRACT**

<span id="page-0-0"></span>The Texas Instruments DS90UB95x-Q1EVM evaluation module (EVM) is a functional board design for evaluating the DS90UB953-Q1 FPD-Link III serializer, the DS90UB635-Q1 low-cost FPD-Link III serializer, and the TSER953  $V<sup>3</sup>$ Link serializer. This document provides necessary details for the evaluation, such as a brief product overview, quick-start guide, troubleshooting section, schematics, printed-circuit board (PCB) layout details, and bill of materials (BOM).

The DS90UB953-Q1, DS90UB635-Q1, and TSER953 serializers represent the next generation in FPD-Link III and  $V<sup>3</sup>$  Link serializers and are designed to support high-speed raw data sensors including 2-MP imagers at 60 fps, as well as 4-MP, 30-fps cameras, satellite RADAR, LIDAR, and time-of-flight (ToF) sensors. The chip delivers a 4-Gbps+ forward channel and an ultra-low latency, 50-Mbps bidirectional control channel. The chip also supports power over a single coax (PoC) or shielded twisted-pair (STP) cable and connector. The DS90UB953-Q1, DS90UB635-Q1, and TSER953 feature advanced data protection and diagnostic features to support ADAS, autonomous driving, and industrial and medical imaging applications. Together with a companion deserializer, the chip delivers precise multi-camera sensor clock and sensor synchronization. For a full list of device characteristics, refer to the datasheet for each device.

### **Table of Contents**

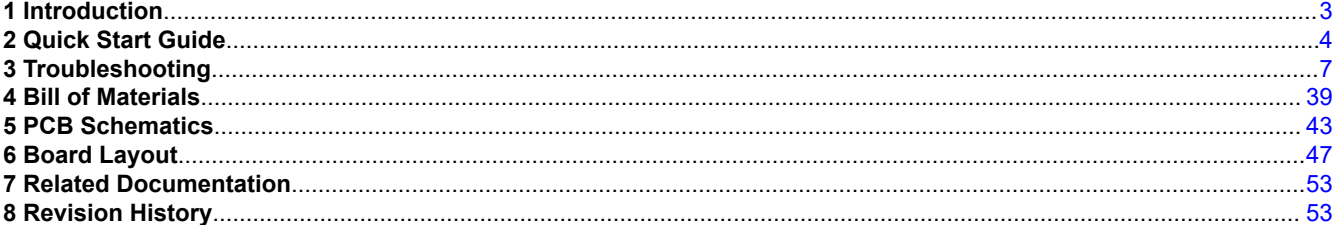

### **List of Figures**

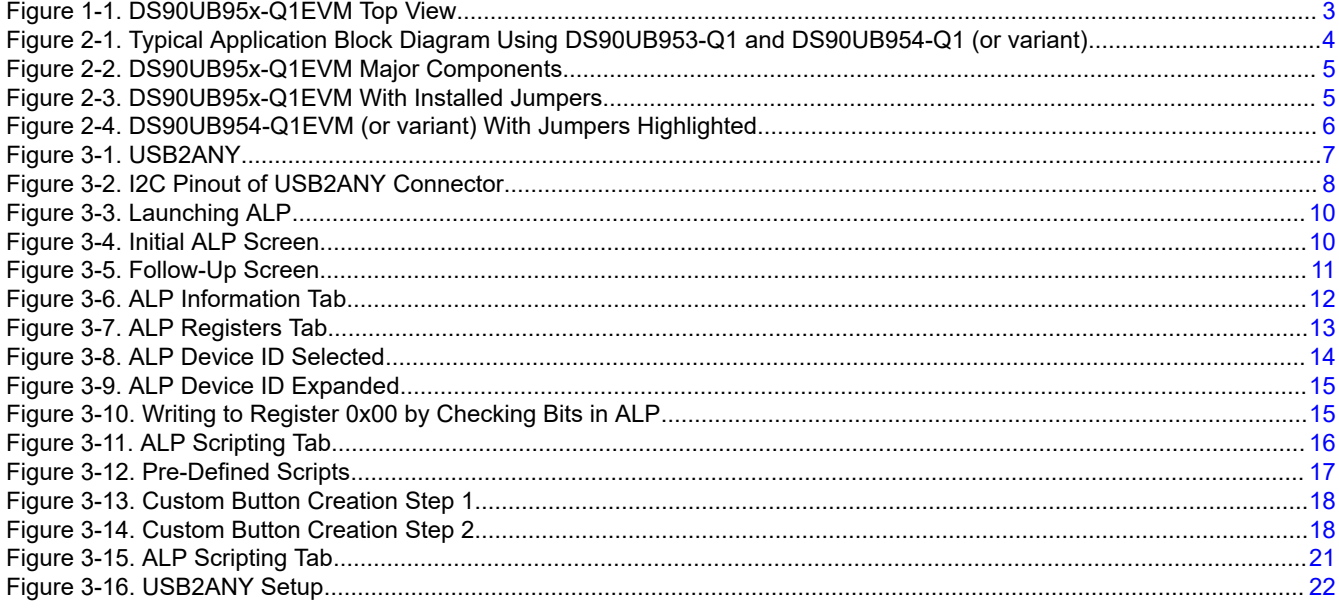

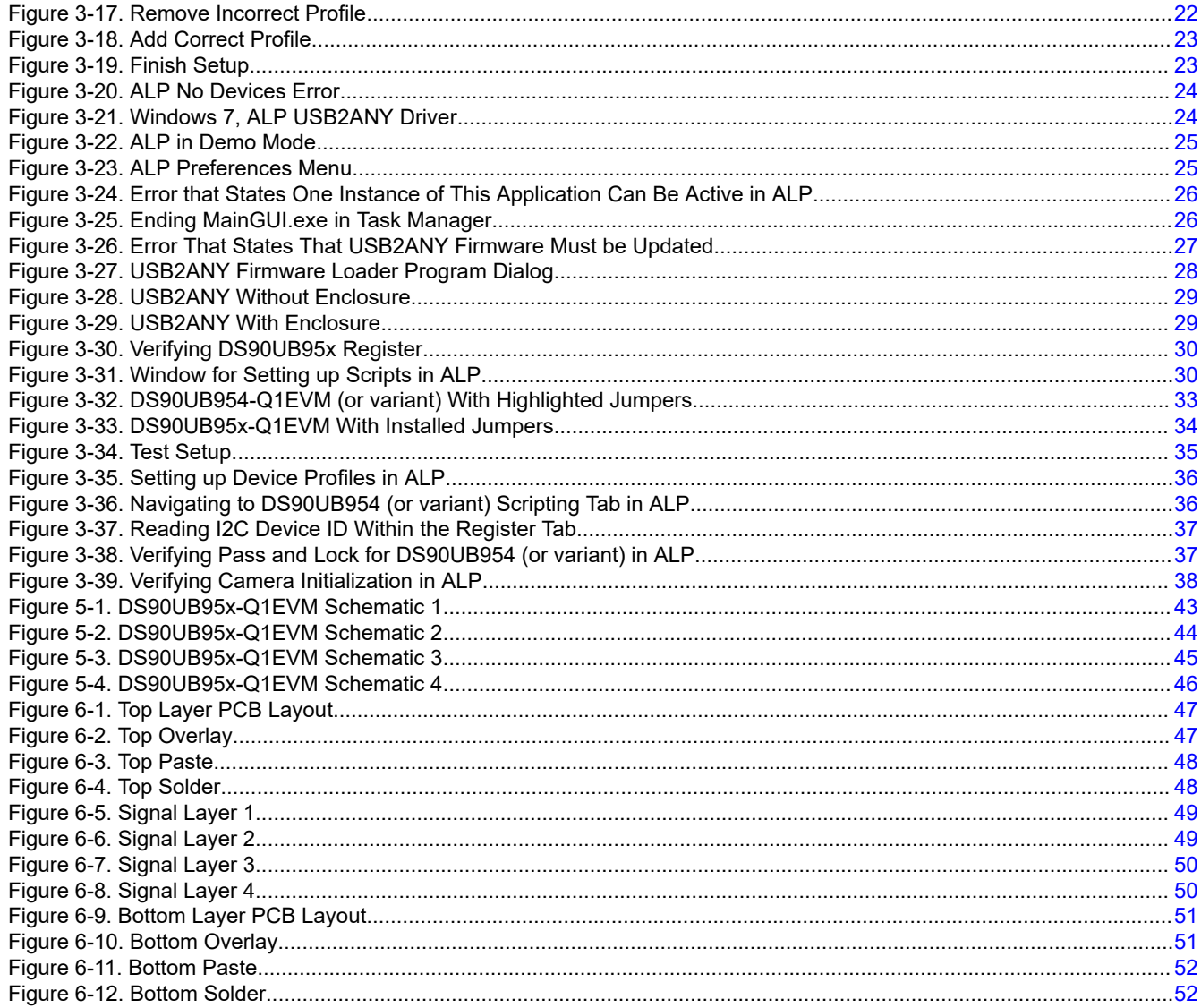

## **List of Tables**

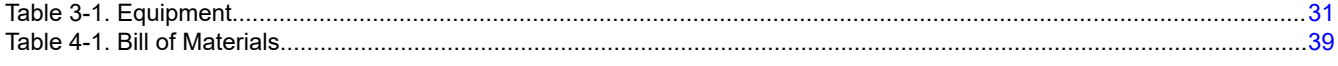

## **Trademarks**

All trademarks are the property of their respective owners.

<span id="page-2-0"></span>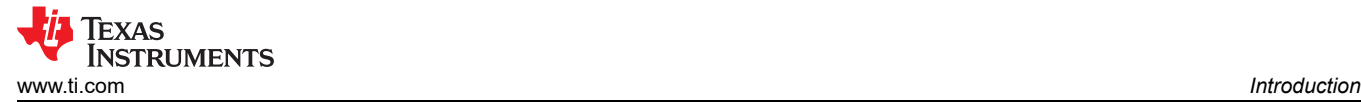

## **1 Introduction**

#### **Note**

The demo board is not optimized for EMI testing. The demo board was designed for easy accessibility to device pins with tap points for monitoring or applying signals, additional pads for termination, and multiple connector options.

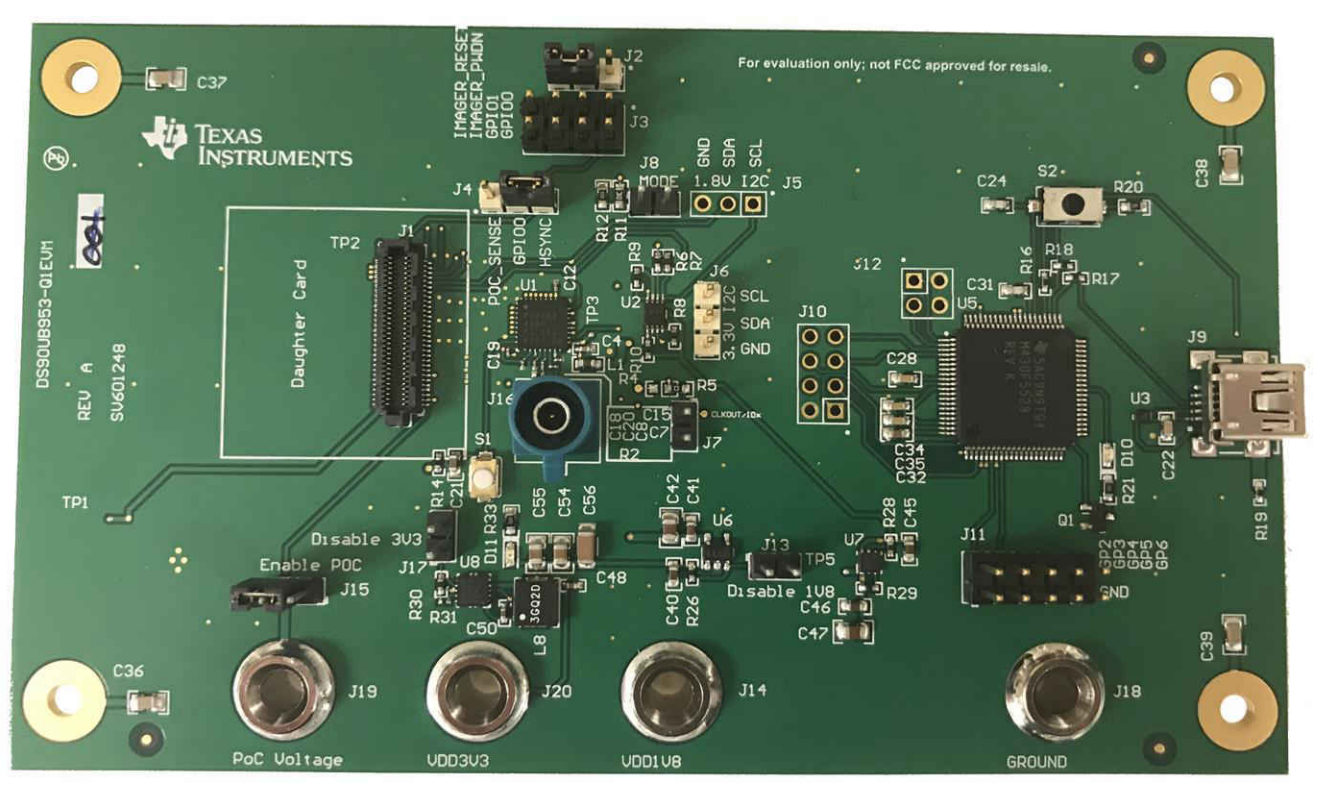

**Figure 1-1. DS90UB95x-Q1EVM Top View**

<span id="page-3-0"></span>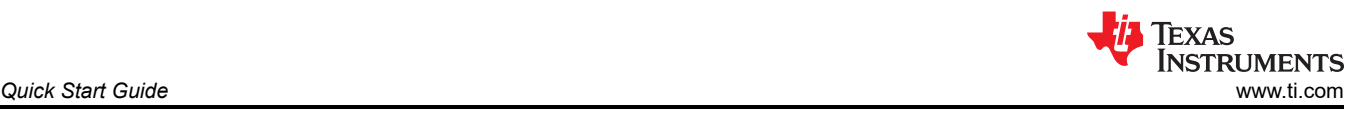

## **2 Quick Start Guide**

The quick start guide is intended to get the DS90UB95x-Q1EVM operational with the minimum amount of information. See [Section 3.5](#page-30-0) in the troubleshooting section for in-depth, step-by-step instructions.

## **2.1 System Requirements**

The major components of the DS90UB95x-Q1EVM are:

- DS90UB95x-Q1 Serializer Board
- On-board Power-over-Coax (PoC) interface
- FAKRA connector for digital video, power, and diagnostics
- On-board I2C programming interface

To demonstrate, TI recommends the following (not included):

- DS90UB954-Q1EVM (or variant)
- One DACAR/FAKRA coax cable
- DC power supply for DS90UB954-Q1EVM (or variant) only
- Power supply cables: for example, banana to coax, banana to grabber, and so forth.
- Two male USB-to-mini USB cables
- USB2ANY or an Aardvark I2C/SPI Host Adapter
- Analog LaunchPAD software (download [Analog Launch PAD](http://www.ti.com/tool/ALP) from TI.com (a myTI Login required). Steps for installation can be found in [Section 3.3](#page-8-0)). This software is not required if an external ECU is used.

## **2.2 Application Block Diagram**

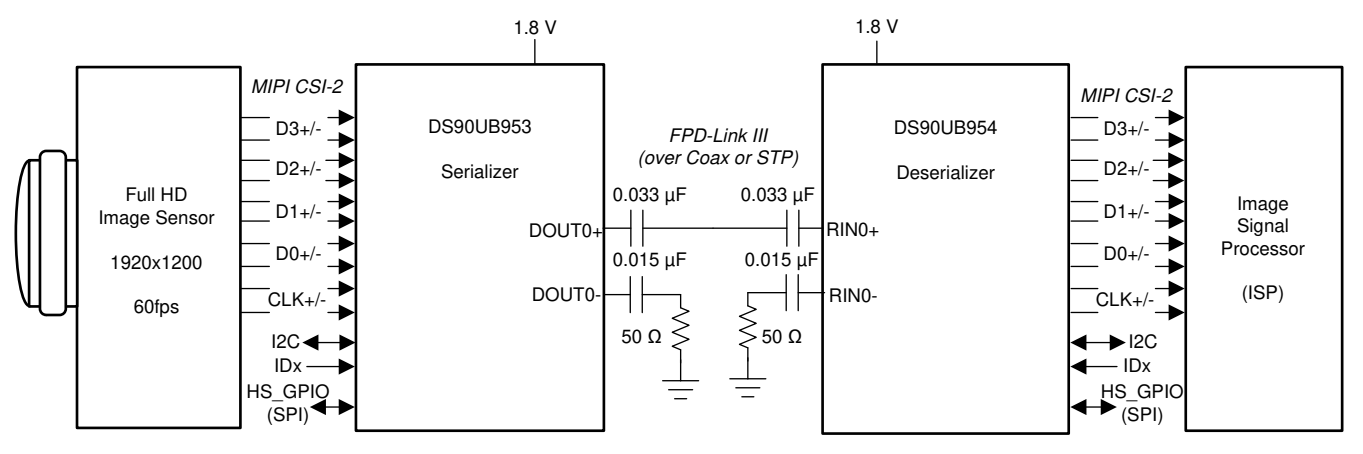

#### **Figure 2-1. Typical Application Block Diagram Using DS90UB953-Q1 and DS90UB954-Q1 (or variant)**

<span id="page-4-0"></span>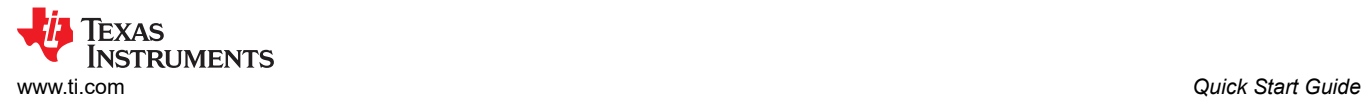

## **2.3 Major Components of DS90UB95x-Q1EVM**

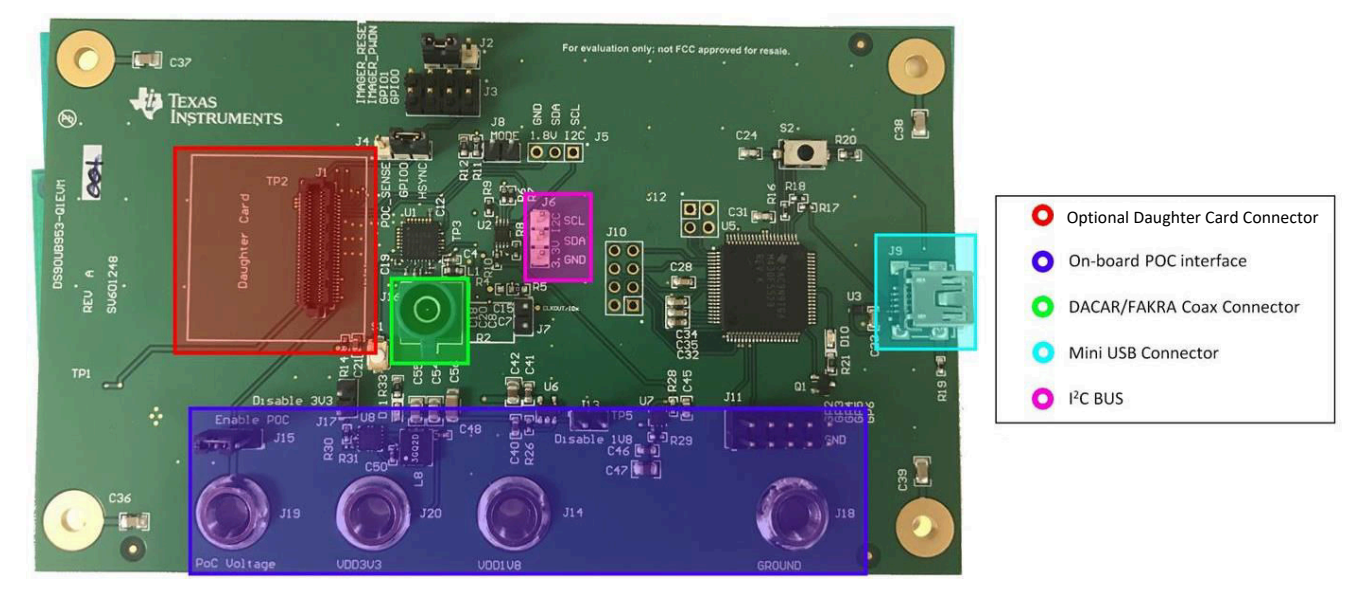

**Figure 2-2. DS90UB95x-Q1EVM Major Components**

## **2.4 Demo Instructions for DS90UB95x-Q1EVM**

1. Ensure jumpers on J2, J4, and J15 for DS90UB95x-Q1EVM are installed as shown in Figure 2-3

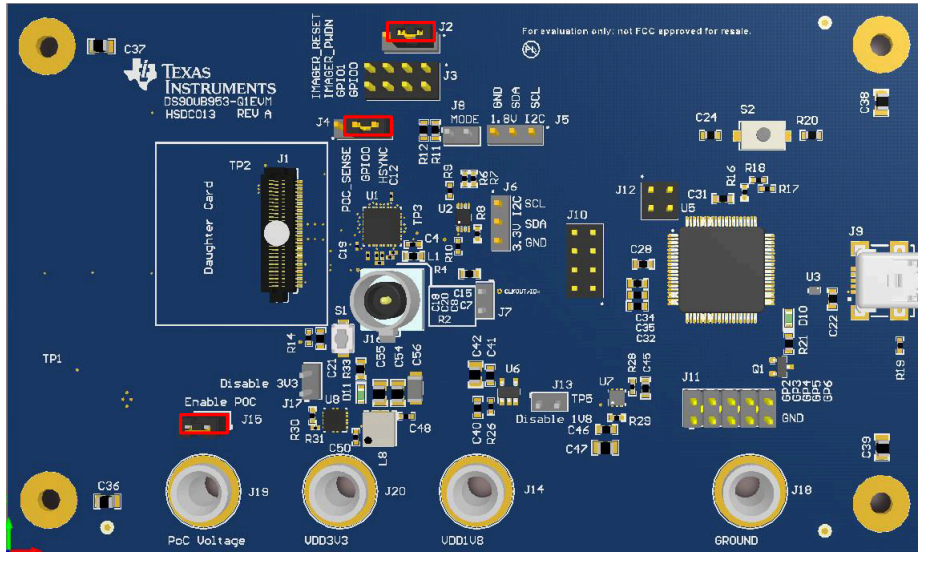

**Figure 2-3. DS90UB95x-Q1EVM With Installed Jumpers**

<span id="page-5-0"></span>2. Ensure jumpers and switches for DS90UB954-Q1EVM (or variant) are configured like shown in Figure 2-4. See the *[DS90UB954-Q1EVM User's Guide](https://www.ti.com/lit/pdf/SNLU223)* (SNLU223) for further details.

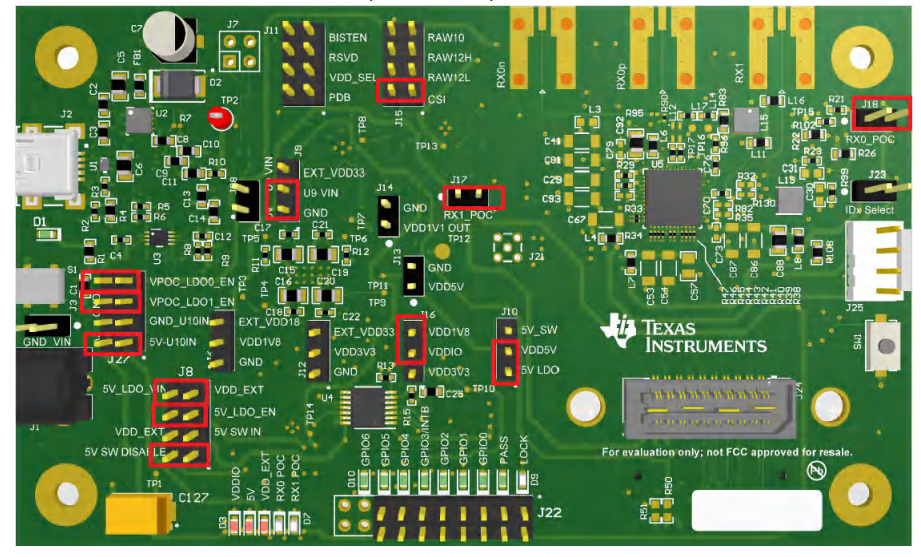

#### **Figure 2-4. DS90UB954-Q1EVM (or variant) With Jumpers Highlighted**

- 3. Connect the DACAR coax cable with FAKRA connector to RX0p from the DS90UB954-Q1EVM (or variant) to J16 of the DS90UB95x-Q1EVM
- 4. Connect a mini USB to J2 on the DS90UB954-Q1EVM (or variant) and J9 on the DS90UB95x-Q1EVM to a device with Analog LaunchPAD (ALP) software installed
- 5. Power the DS90UB954-Q1EVM (or variant) with 12 V through J1
- 6. Open ALP and assign the correct DS90UB953 and DS90UB954 (or variant) profiles to the appropriate USB IDs
- 7. The DS90UB95x-Q1EVM and DS90UB954-Q1EVM (or variant) should now be linked and have established connection. Go to information tab on the DS90UB954 (or variant) device window and confirm that Pass Sts displays Pass and Linked has the appropriate frequency displayed. Also check if Pass and Lock LEDs are lit
- 8. Navigate back to the Scripting tab of the DS90UB954 (or variant) ALP profile and run the 953to954\_patgen\_YUV\_1920x1080p-4Lanes-Working.py script to initialize a pattern generation test from the 953. The script may be found by clicking on the "Run PreDef Script" button. If the DS90UB954-Q1 (or variant) is not using an I2C address of 0x7A (8-bit form), the script should be modified to use the correct I2C address. Go back to the information tab of the DS90UB954-Q1 (or variant) and confirm the horizontal and vertical parameters read 3820 bytes and 1080 lines, respectively.
- 9. If there are any problems, consult [Section 3.5](#page-30-0) for an in-depth step-by-step guide to enable the pass and lock

### **2.5 Use With DS90UB935-Q1**

The only modification required to use the DS90UB95x-Q1EVM to evaluate the DS90UB935-Q1 is to exchange the DS90UB953-Q1 with the DS90UB935-Q1. No additional rework is required.

<span id="page-6-0"></span>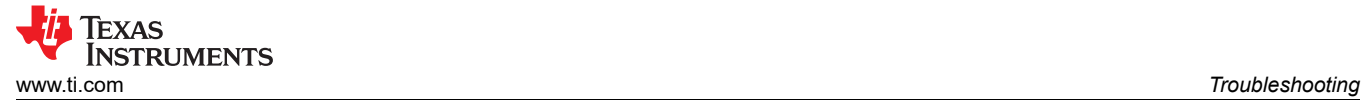

## **3 Troubleshooting**

### **3.1 Default Addresses**

The default 9-bit I2C address of DS90UB95xis set to 0x30 (011 0000) using suitable resistor divider on ID[x] pin. Also, 8-bit I2C address of DS90UB954 (or variant) is set to 0x7A (0111 1010) using suitable resistor dividers on pins IDX[0] and IDX[1].

### **3.2 USB2ANY**

The USB2ANY is required to work with any interactive GUI over I2C, such as ALP (Analog LaunchPAD). Download and install ALP from: <http://www.ti.com/tool/ALP>.

The USB2ANY is shown in Figure 3-1. It is powered through the USB port of computer.

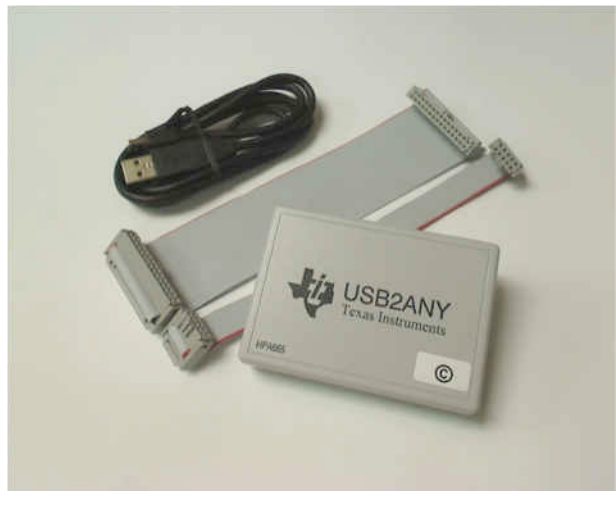

**Figure 3-1. USB2ANY**

There are two methods to use the USB2ANY to communicate with the 953/954 EVMs. The first method is to simply connect the USB to Mini-USB cable to the USB port of your computer and the Mini-USB ports on the EVMs, J9 for the 953 EVM (see [Figure 2-2](#page-4-0)) and J2 on the 954 EVM. If using the first method, skip to [Section 3.3](#page-8-0). The second method is to use the pinout of the USB2ANY. [Figure 3-2](#page-7-0) shows the USB2ANY pinout with the I2C pins highlighted. Typically, jumper wires are used to connect these to the 953/954 EVMs.

<span id="page-7-0"></span>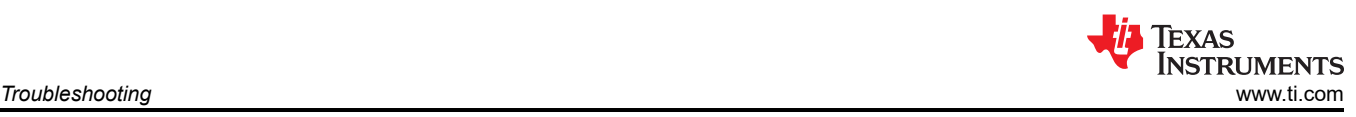

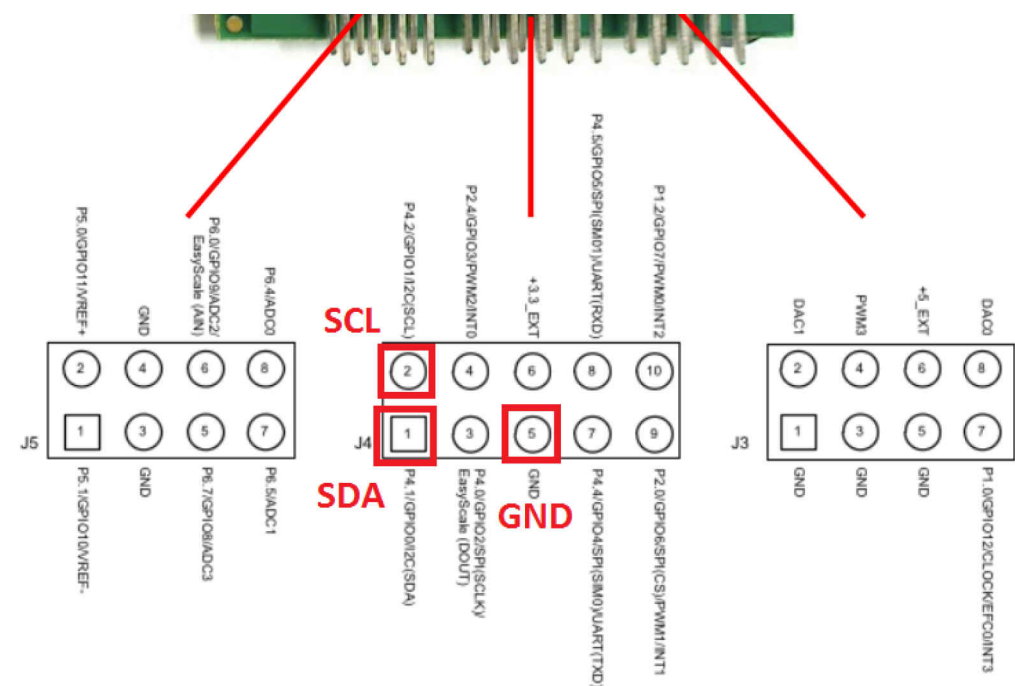

**Figure 3-2. I2C Pinout of USB2ANY Connector**

On the DS90UB954-Q1EVM (or variant), connect the other ends of the corresponding wires to pins 2, 3, and 4 of J25 labeled SCL, SDA, and GND, respectively.

On the DS90UB95x-Q1EVM, connect the other ends of the corresponding wires to pins 1, 2, and 3 of J5 for 1.8 V, or J6 for 3.3 V labeled SCL, SDA, and GND, respectively. Note that these voltages refer to the pullup voltage used in I2C communication. As a result, check the mode of the I2C adapter before plugging in to the adapter.

Connecting the Mini USB to USB cable from the port of the USB2ANY to the computer should allow ALP to communicate with the EVM. However, if the EVMs are configured to have 1.8 V I2C signal levels (see J5 on the 953 EVM and J16 on the 954 EVM), the USB2ANY must be configured to support the 1.8 V required by the DS90UB95x-Q1EVM and DS90UB954-Q1EVM (or variant). To do this, the user must navigate to the USB2ANY.py script and change the code. The path to the file is given below:

*C:\Program Files (x86)\Texas Instruments\Analog LaunchPAD v1.56.0010\Drivers\i2c\_controllers\usb2any\python*

Once the usb2any lib.py script is found, open the script in a text editing program (for example, Notepad, Wordpad, Notepad++, and so forth) and replace Line 61 from:

*self.usb2anydll.u2aI2C\_Control(self.u2ahandle,1,0,0)*

To the following:

*self.usb2anydll.u2aI2C\_Control(self.u2ahandle,1,0,1) self.usb2anydll.u2aPower\_WriteControl(self.u2ahandle,1,0)* 

Save the script, close the program, and ALP will now recognize the connection from the board to the USB2ANY.

## <span id="page-8-0"></span>**3.3 ALP Software Setup**

#### **Note**

The ALP Software Setup example used in this section refers to several FPD-Link parts. Specific screenshots may not be for the DS90UB954-Q1 or DS90UB953-Q1, however, the process remains the same for using the DS90UB95x-Q1EVM and DS90UB954-Q1EVM.

#### **3.3.1 System Requirements**

**Operating System:** Windows 7 64-bit **USB:** USB2ANY **USB2ANY Firmware Version:** 2.5.2.0

**USB:** Aardvark I<sup>2</sup>C/SPI host adapter p/n TP240141

#### **3.3.2 Download Contents**

The latest TI Analog LaunchPAD can be downloaded from:<http://www.ti.com/tool/alp>.

Download and extract the zip file to a temporary location that can be deleted later.

The following installation instructions are for a PC running Windows 7 64-bit Operating System.

#### **3.3.3 Installation of the ALP Software**

Execute the ALP Setup Wizard program called *ALPF\_setup\_v\_x\_x\_x.exe* that was extracted to a temporary location on the local drive of your PC.

There are 7 steps to the installation once the setup wizard is started:

- 1. Select the *Next* button.
- 2. Select *I accept the agreement* and then select the *Next* button.
- 3. Select the location to install the ALP software and then select the *Next* button.
- 4. Select the location for the start menu shortcut and then select the *Next* button.
- 5. There will then be a screen that allows the creation of a desktop icon. After selecting the desired choices select the *Next* button.
- 6. Select the *Install* button, and the software will then be installed to the selected location.
- 7. Uncheck *Launch Analog LaunchPAD* and select the *Finish* button. The ALP software will start if *Launch Analog LaunchPAD* is checked, but it will not be useful until the USB driver is installed and board is attached.

Power the DS90UB95x-Q1 EVM board with a 12-VDC power supply.

#### **3.3.4 Start-Up - Software Description**

Make sure all the software has been installed and the hardware is powered on and connected to the PC. Execute *Analog LaunchPAD* shortcut from the start menu. The default start menu location is under All Programs > Texas Instruments > Analog LaunchPAD vx.x.x > Analog LaunchPAD to start MainGUI.exe.

<span id="page-9-0"></span>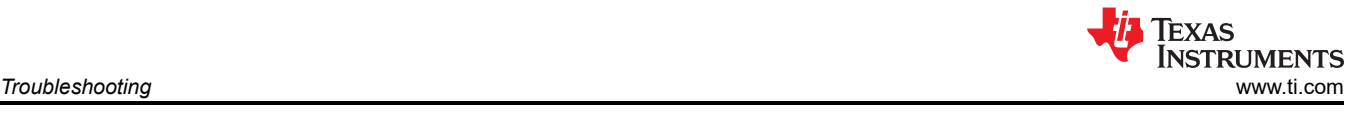

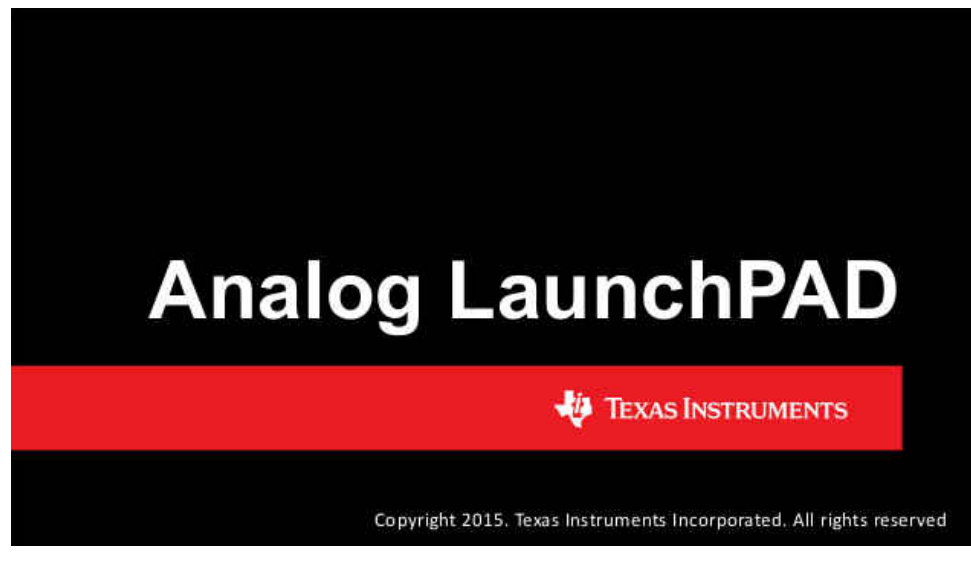

**Figure 3-3. Launching ALP**

The application should come up in the state shown in Figure 3-4. If it does not, see [Section 3.4.](#page-21-0)

Under the Devices tab, click twice on the DS90UB95x to select the device to open the device profile and its associated tabs. If the incorrect profile is shown, consult [Section 3.4.1](#page-21-0).

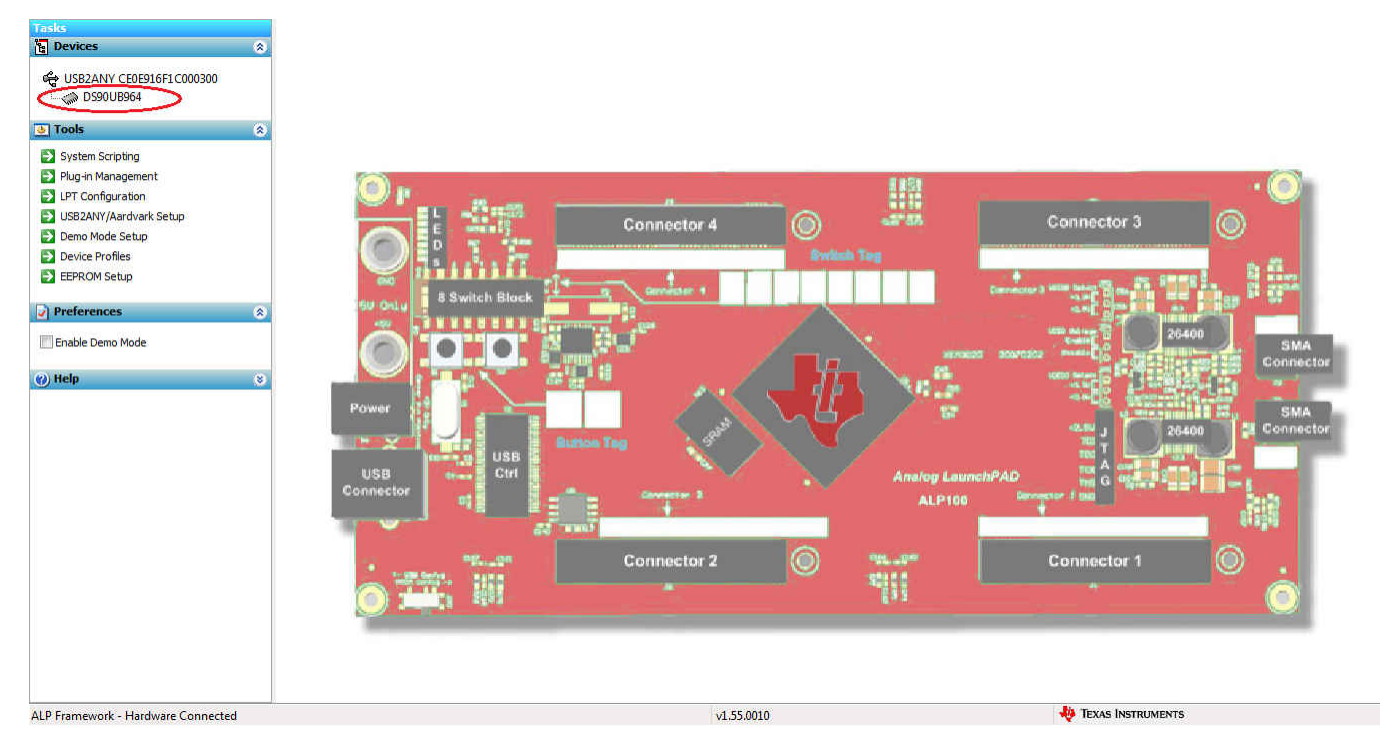

**Figure 3-4. Initial ALP Screen**

After selecting the DS90UB95x, the following screen shown in [Figure 3-5](#page-10-0) should appear.

<span id="page-10-0"></span>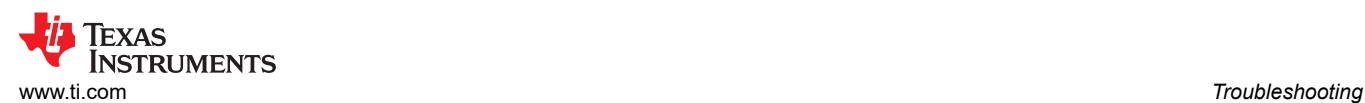

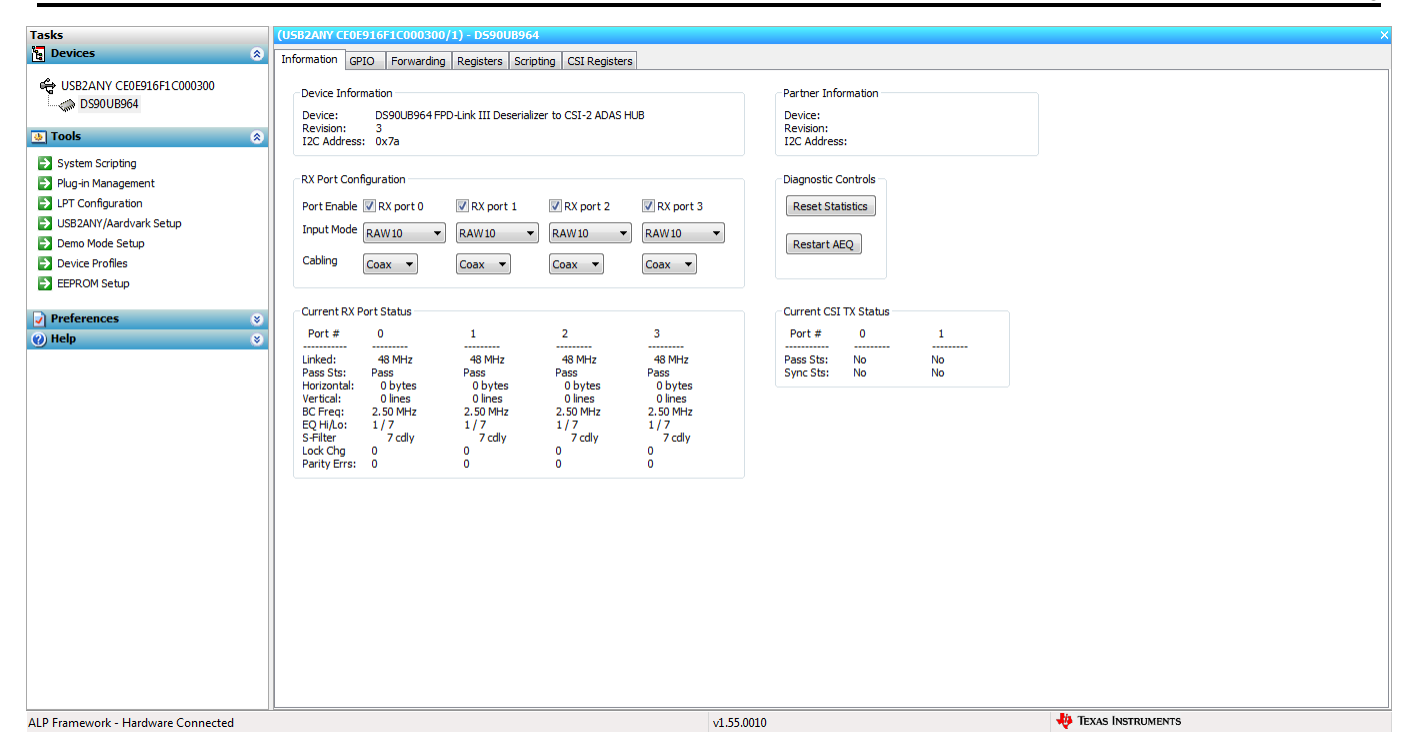

**Figure 3-5. Follow-Up Screen**

<span id="page-11-0"></span>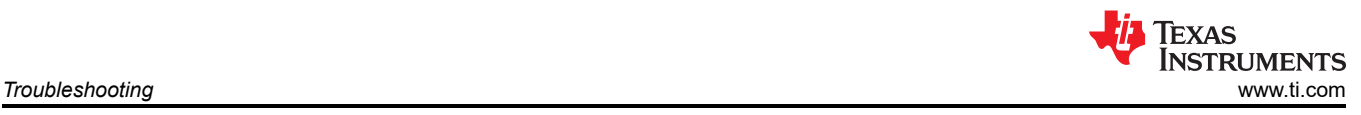

### **3.3.5 Information Tab**

The Information tab is shown in Figure 3-6.

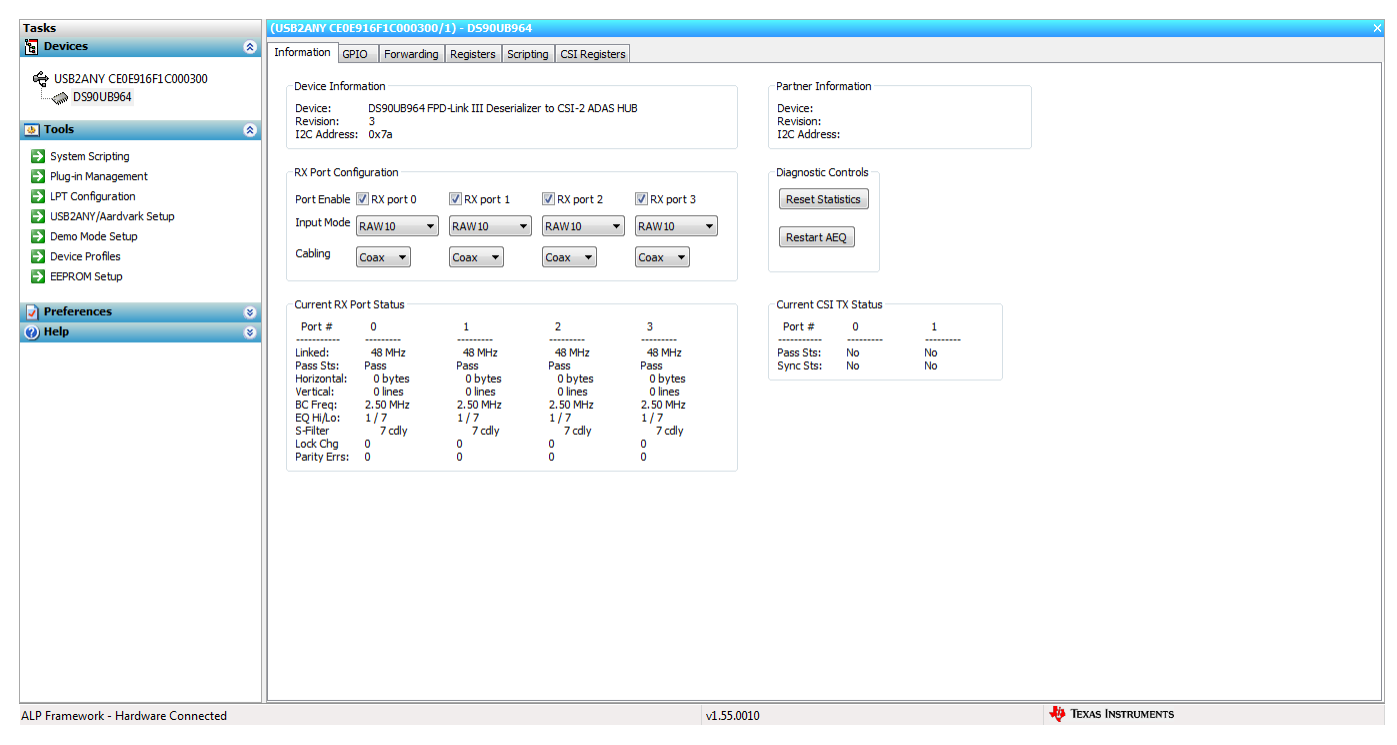

**Figure 3-6. ALP Information Tab**

<span id="page-12-0"></span>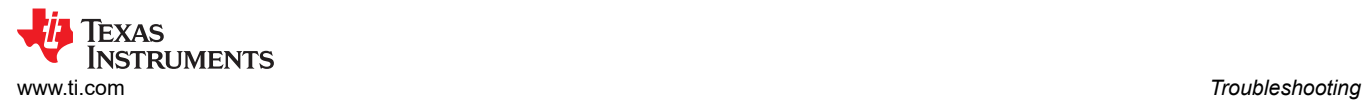

## **3.3.6 Registers Tab**

The Register tab is shown in Figure 3-7.

| <b>Tasks</b>                             | (USB2ANY CE0E916F1C000300/1) - DS90UB964                      |                        |                             |
|------------------------------------------|---------------------------------------------------------------|------------------------|-----------------------------|
| <b>Pa</b> Devices<br>$\bullet$           | Information GPIO Forwarding Registers Scripting CSI Registers |                        |                             |
| 49 USB2ANY CE0E916F1C000300<br>DS90UB964 | Value: 00<br>Refresh All<br>Apply<br>Refresh                  | V Verbose Descriptions |                             |
| $\boxed{\bullet}$ Tools<br>$\bullet$     | 22 0x00 - I2C_DEVICE_ID                                       | $\circledast$          | $\blacktriangle$<br>Display |
| System Scripting                         | <b>23 OxO1 - RESET_CTL</b>                                    | $\circledast$          |                             |
| Plug-in Management                       | 23 0x02 - GENERAL_CFG                                         | $\mathbf{v}$           | Load                        |
| $\rightarrow$ LPT Configuration          | 22 0x03 - REV_MASK_ID                                         | $\circledast$          | Save                        |
| S USB2ANY/Aardvark Setup                 | 22 0x04 - DEVICE_STS                                          | $\circledast$          |                             |
| Demo Mode Setup                          | 22 0x05 - PAR_ERR_THOLD1                                      | $\mathbf{v}$           |                             |
| $\Rightarrow$ Device Profiles            | 22 0x06 - PAR_ERR_THOLD0                                      | G)                     |                             |
| EEPROM Setup                             | 段 0x07 - BCC Watchdog Control                                 | E.                     |                             |
|                                          | 22 0x08 - I2C Control 1                                       | ×                      |                             |
| $\sqrt{}$ Preferences<br>$\mathfrak{S}$  | 22 0x09 - I2C Control 2                                       | ×                      |                             |
| (b) Help<br>$\circ$                      | 12 OxOA - SCL High Time                                       | O)                     |                             |
|                                          | <b>121 OxOB - SCL Low Time</b>                                | $\circ$                |                             |
|                                          | <b>128 OxOC - RX_PORT_CTL</b>                                 | O)                     |                             |
|                                          | <b>12 0x0D - IO_CTL</b>                                       | $\circledast$          |                             |
|                                          | <b>22 OXOE - GPIO_PIN_STS</b>                                 | $\circledast$          |                             |
|                                          | <b>12 OxOF - GPIO_INPUT_CTL</b>                               | ø)                     |                             |
|                                          | <b>22 0x10 - GPIO0_PIN_CTL</b>                                | ø.                     |                             |
|                                          | <b>22 Ox11 - GPIO1_PIN_CTL</b>                                | ø.                     |                             |
|                                          | <b>22 0x12 - GPIO2_PIN_CTL</b>                                | $\circledast$          |                             |
|                                          | <b>22 0x13 - GPIO3_PIN_CTL</b>                                | $\circledast$          |                             |
|                                          | <b>22 0x14 - GPIO4_PIN_CTL</b>                                | $\circledast$          |                             |
|                                          | <b>4% 0x15 - GPIO5_PIN_CTL</b>                                | $\circledast$          |                             |
|                                          | <b>22 0x16 - GPIO6_PIN_CTL</b>                                | $\circledast$          |                             |
|                                          | 22 0x17 - GPIO7_PIN_CTL                                       | $\circledast$          |                             |
|                                          | 22 0x18 - FS CTL                                              | $\circledast$          |                             |
|                                          | 82 0x19 - FS_HIGH_TIME_1                                      | $\circledast$          |                             |
|                                          | 82 0x1A - FS_HIGH_TIME_0                                      | $\circledast$          |                             |
|                                          | 82 0x1B - FS_LOW_TIME_1                                       | $\circledast$          |                             |
|                                          |                                                               |                        |                             |
| ALP Framework - Hardware Connected       |                                                               | v1.55.0010             | <b>TEXAS INSTRUMENTS</b>    |

**Figure 3-7. ALP Registers Tab**

<span id="page-13-0"></span>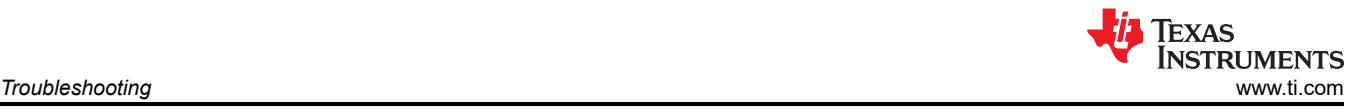

### **3.3.7 Registers Tab - Address 0x00 Selected**

Figure 3-8 shows Address 0x00 selected. Note that the *Value:* box, , will now show the hex value of that register.

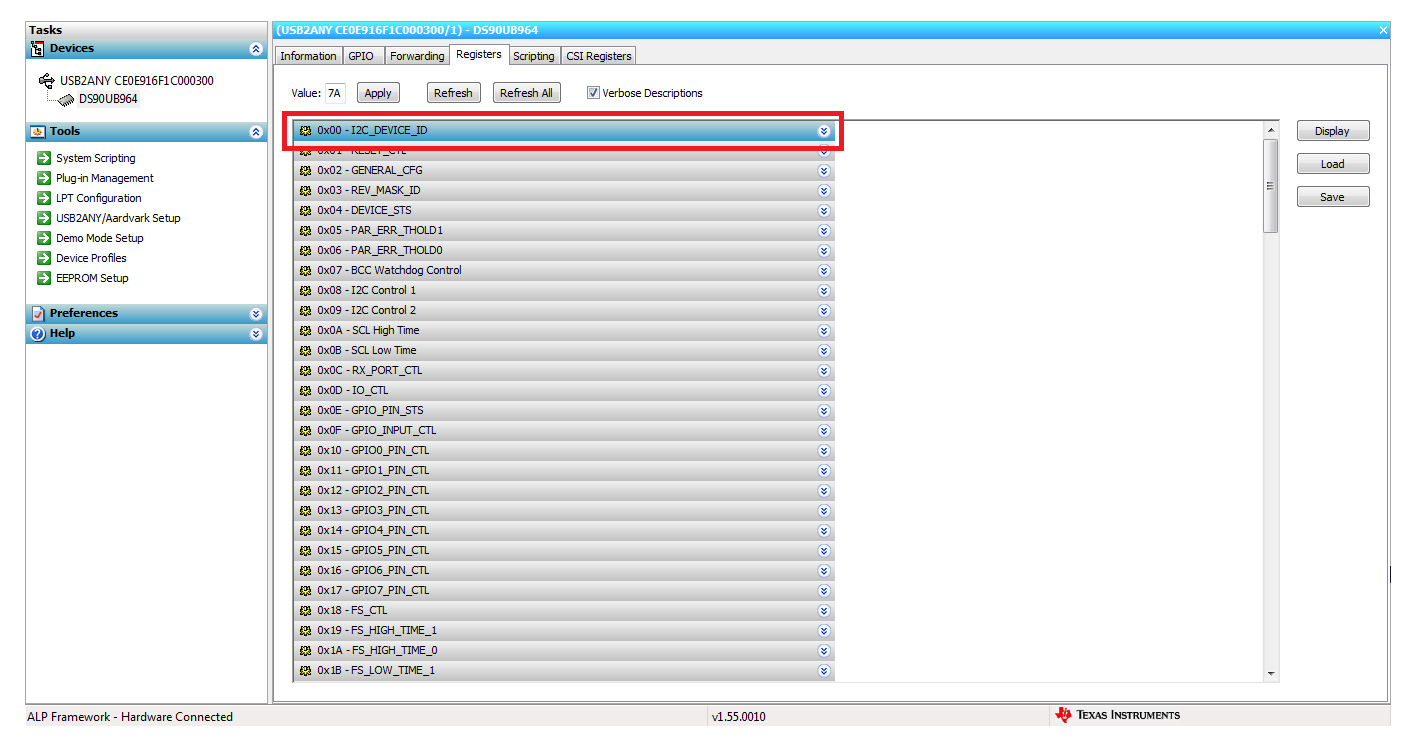

**Figure 3-8. ALP Device ID Selected**

<span id="page-14-0"></span>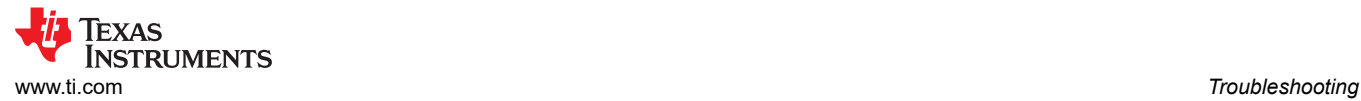

 $\mathfrak{S}$ 

#### **3.3.8 Registers Tab - Address 0x00 Expanded**

By double clicking on the Address bar

**23** 0x00 - I2C Device ID

or a single click on  $\ddot{\bullet}$ , the expanded Address 0x00 reveals contents by bits. Any register address displayed can be expanded.

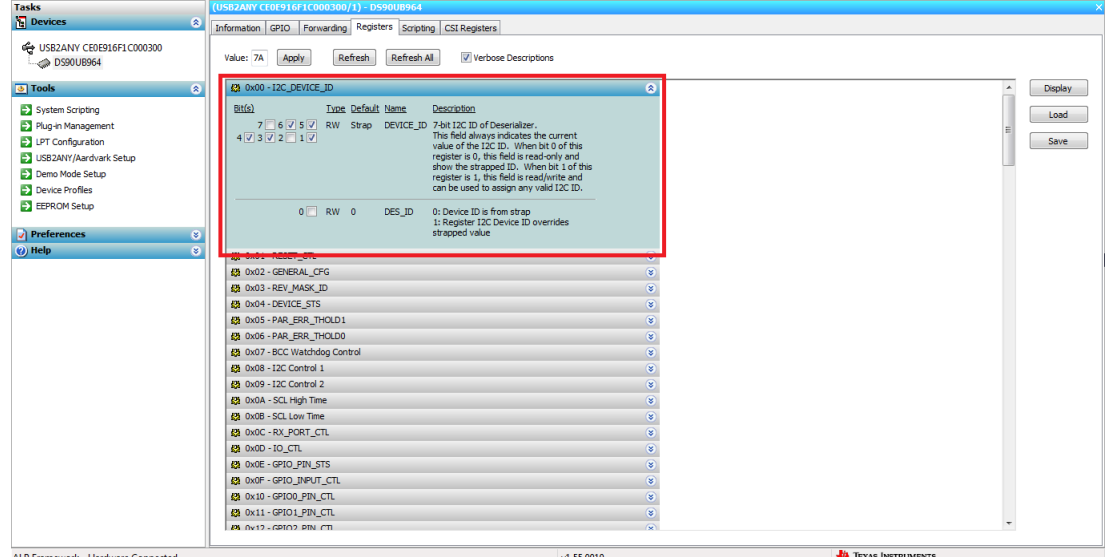

**Figure 3-9. ALP Device ID Expanded**

### **Type**

Any RW Type register, RW s, can be written into by writing the hex value into the *Value:* box, value:  $\boxed{00}$  or putting the pointer into the individual register bit(s) box by a left mouse click to put a check mark (indicating a 1) or unchecking to remove the check mark (indicating a 0). Click the *Apply* button to write to the register, and *refresh* to see the new value of the selected (highlighted) register.

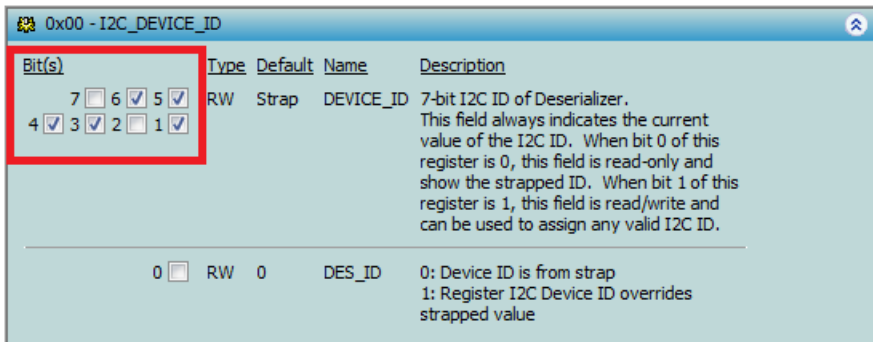

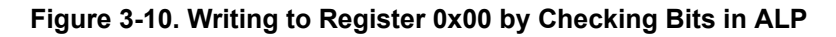

The box toggles on every mouse click.

<span id="page-15-0"></span>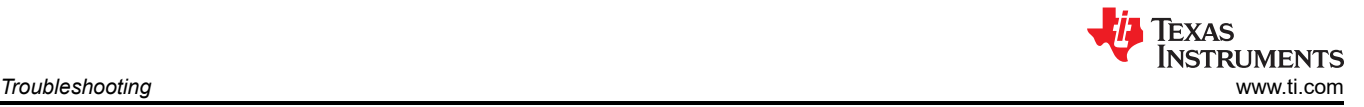

### **3.3.9 Scripting Tab**

Figure 3-11 shows the Scripting tab. The script window provides a full Python scripting environment which can be for running scripts and interacting with the device in an interactive or automated fashion. Commands may be written directly into the Scripting tab or may be run from a .py file using the "Run" button. Example scripts may be found using the "Run PreDef Script" button.

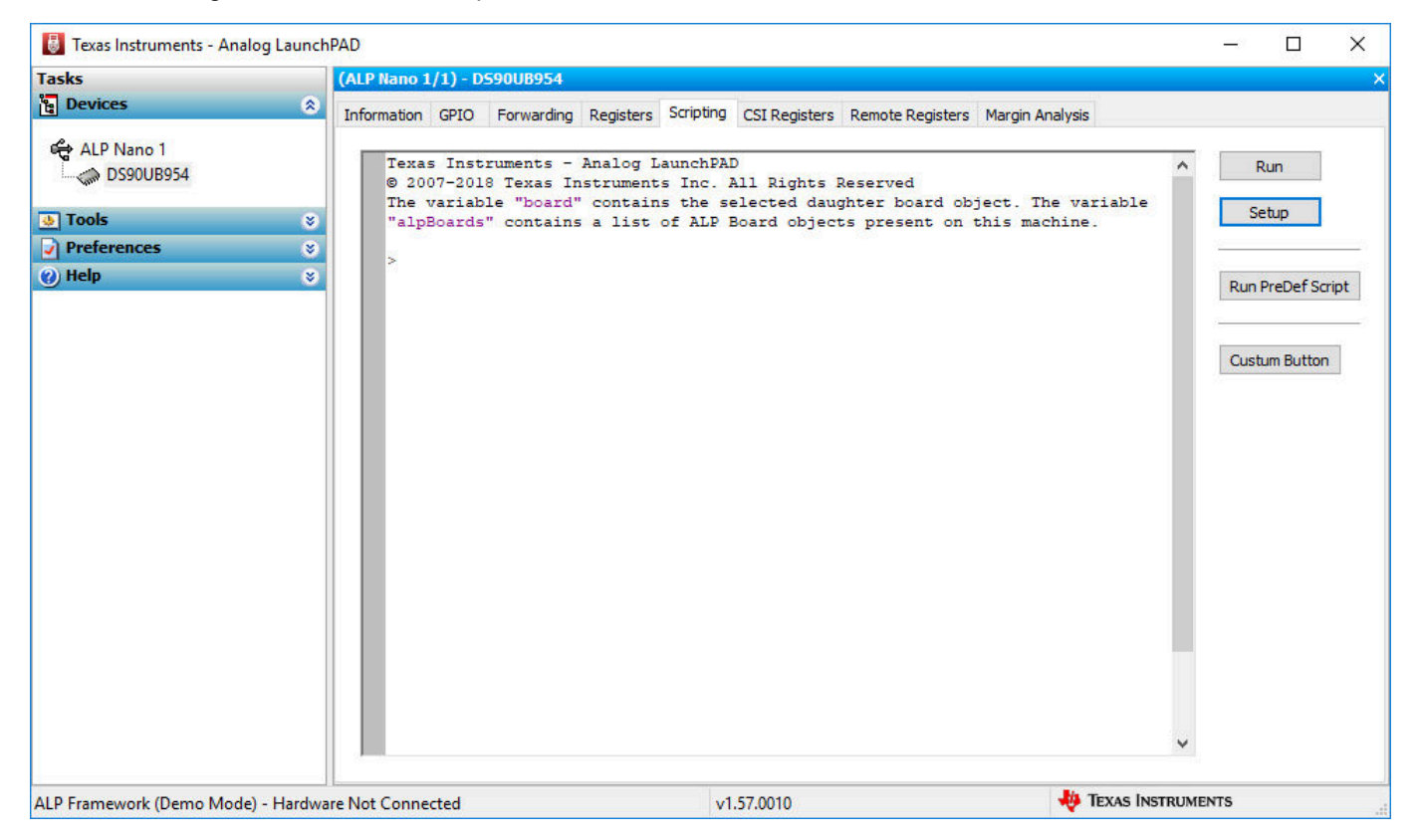

**Figure 3-11. ALP Scripting Tab**

<span id="page-16-0"></span>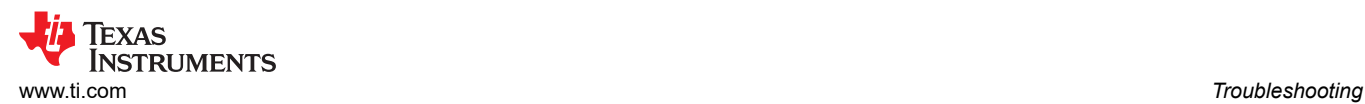

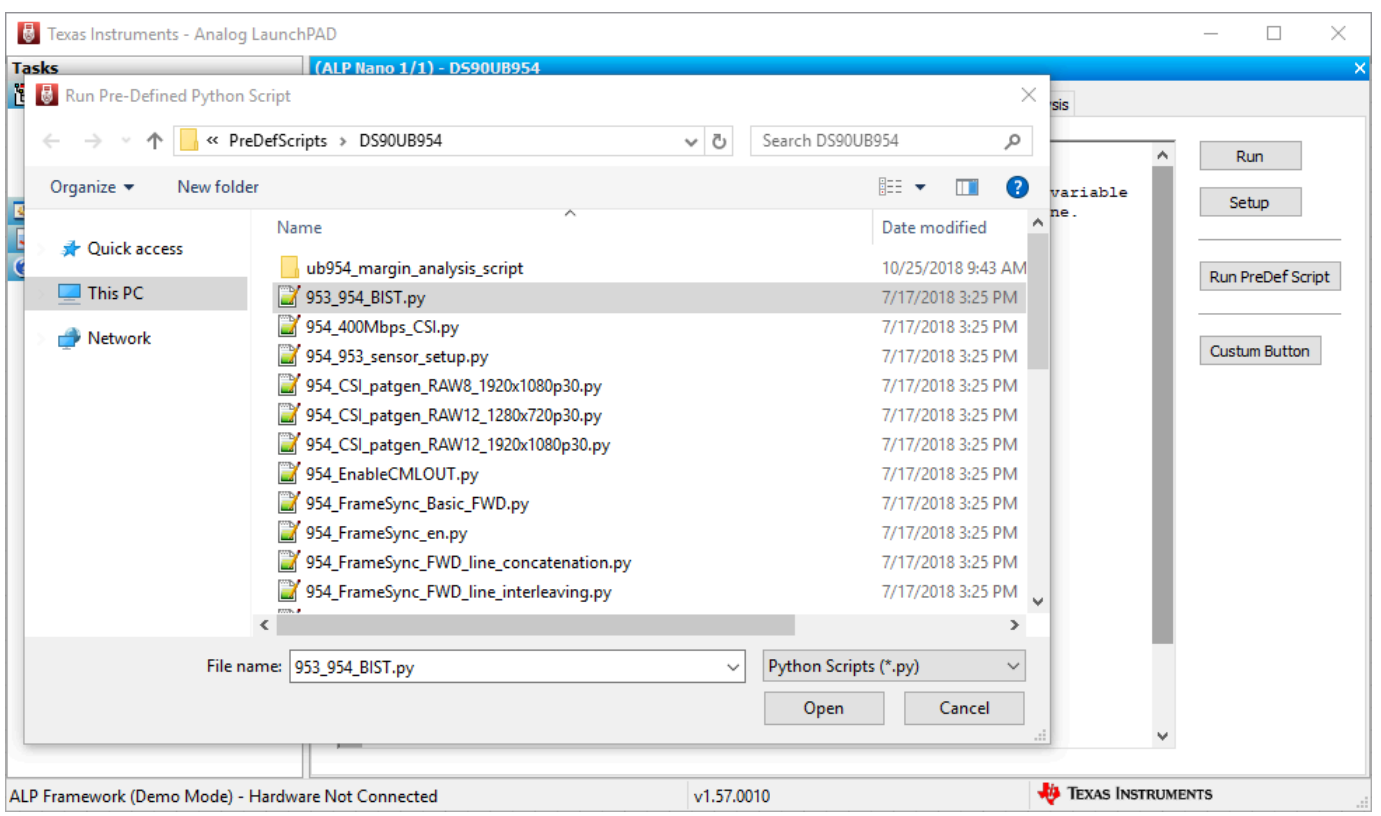

#### **Figure 3-12. Pre-Defined Scripts**

It is also possible to create custom buttons on the Scripting tab to run a desired script. To do so, click on the "Setup" button, then say "Add", and select the desired name and script. To make the button appear in future instances of ALP, click the "Set As Default" button.

<span id="page-17-0"></span>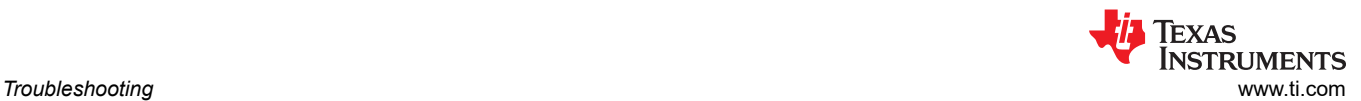

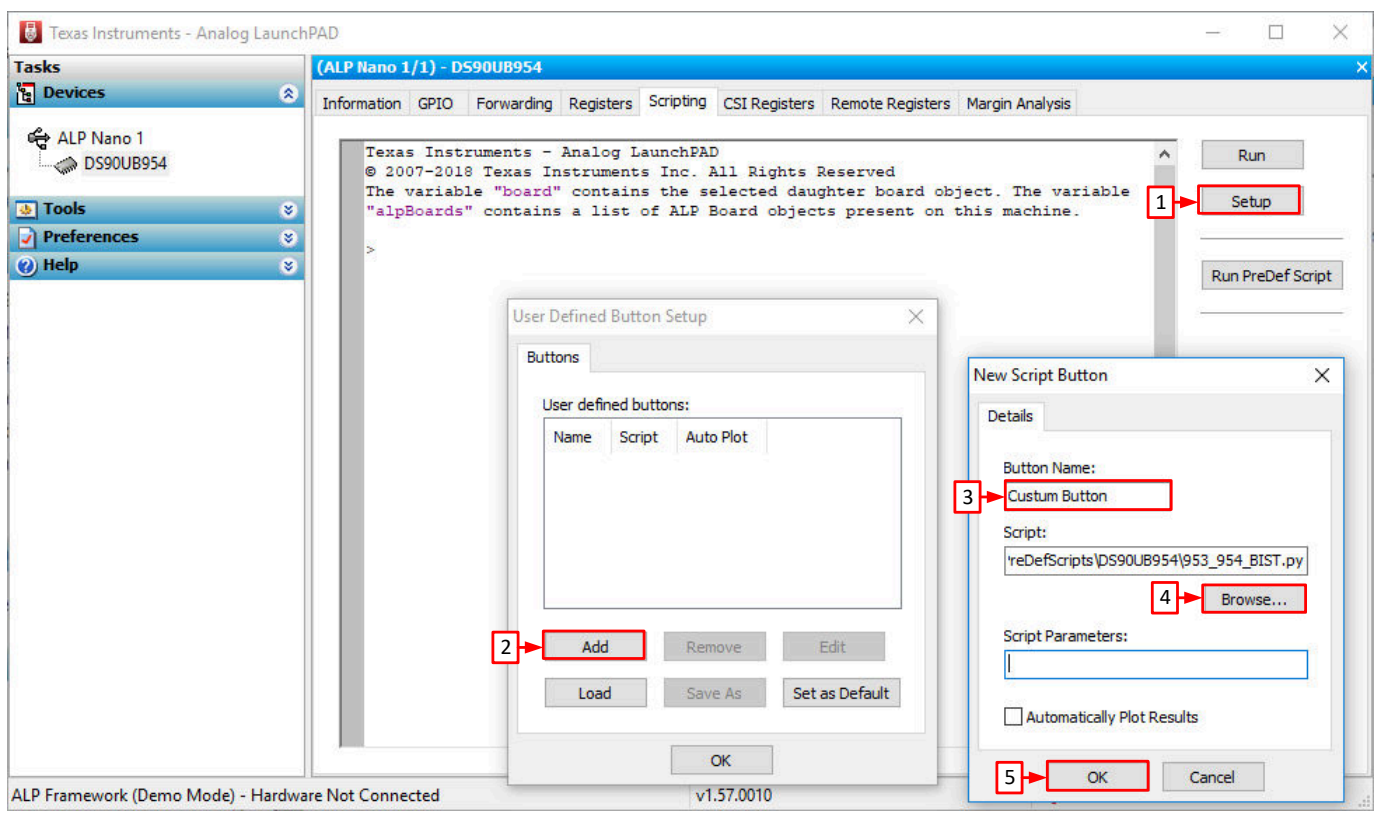

**Figure 3-13. Custom Button Creation Step 1**

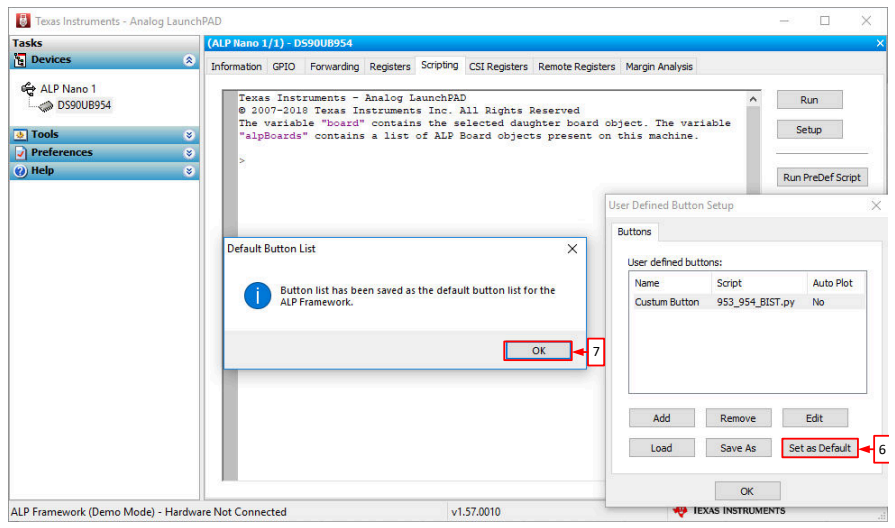

**Figure 3-14. Custom Button Creation Step 2**

#### **WARNING**

Directly interacting with devices either through register modifications or calling device support library functions can effect the performance and/or functionality of the user interface and may even crash the ALP Framework application.

#### *3.3.9.1 Example Functions*

The following are Python functions commonly used to interact with FPD-Link devices.

<span id="page-18-0"></span>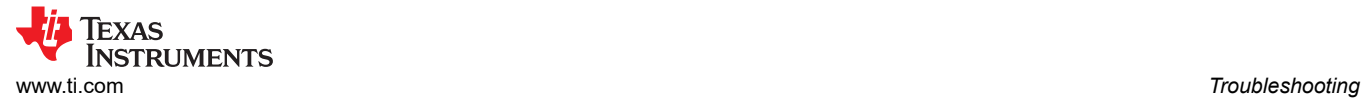

#### **3.3.9.1.1 Local I2C Reads/Writes**

These functions will perform reads and writes only for the I2C assigned to board.devAddr, which by default will be the detected address for the DS90UB954-Q1 (or variant).

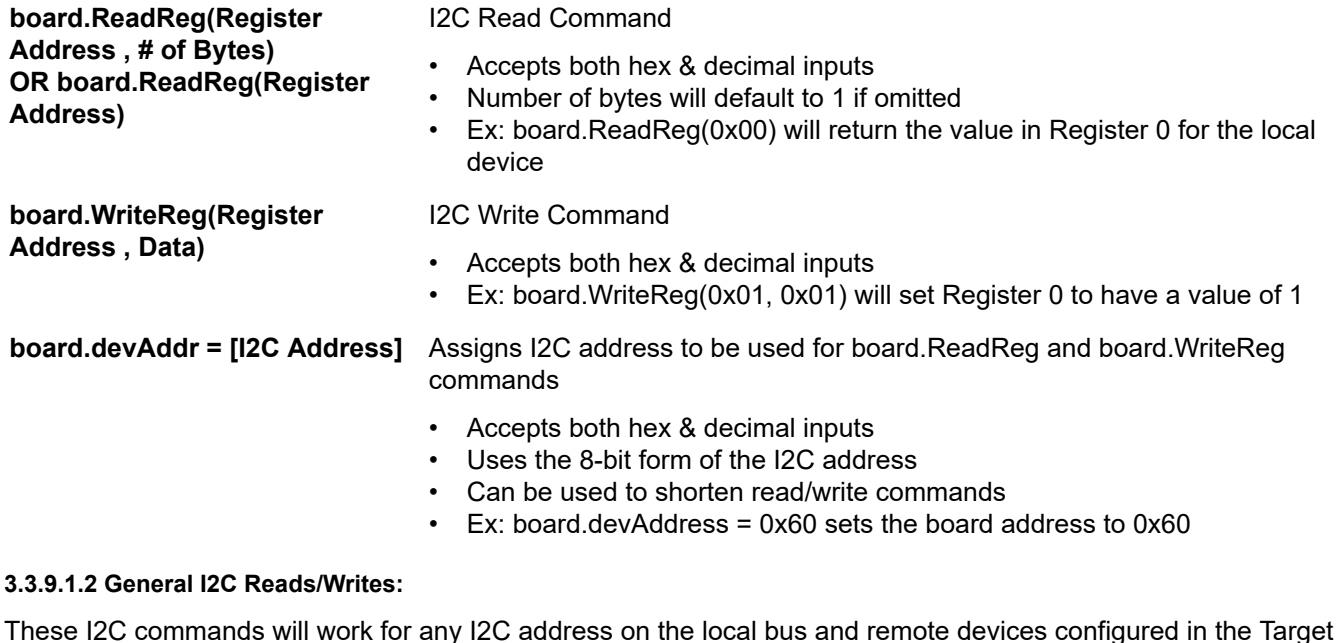

ID and Target alias registers of the device. The 8-bit form of I2C addresses should be used. **board.ReadI2C(Device Address, Register Address , # of Bytes) OR board.ReadI2C(Device Address, Register Address)** I2C Read Command • Accepts both hex & decimal inputs • Number of bytes will default to 1 if omitted • Ex: board.ReadI2C(0x60, 0x00) will return the value in Register 0 for the device with address 0x60 (8-bit form)

**board.WriteI2C(Device Address, Register Address , Data)**

- I2C Write Command
- Accepts both hex & decimal inputs
- Ex: board.WriteI2C(0x60, 0x01, 0x01) will set Register 1 of the device with address 0x60 (8-bit form) to have a value of 1

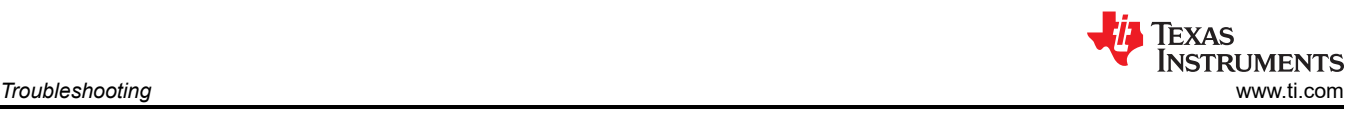

#### **3.3.9.1.3 I2C Reads/Writes with Multi-Byte Register Addresses**

These I2C commands will work for any I2C address on the local bus and remote devices configured in the Target ID and Target alias registers of the device. The 8-bit form of I2C addresses should be used.

**board.ReadI2C(Device Address, Register Address Byte 2,[Register Address Byte 1, # of Bytes]) OR board.ReadI2C(Device Address, Register Address Byte 2, [Register Address Byte 1])**

**board.WriteI2C(Device Address, Register Address Byte 2, [Register Address Byte 1, Data])**

I2C Read Command for devices with multi-byte register addresses

- Accepts both hex & decimal inputs
- Number of bytes will default to 1 if omitted
- Ex: board.ReadI2C(0x60, 0x30, [0x00]) will return the value in Register 0x3000 for the device with address 0x60 (8-bit form)

I2C Write Command for devices with multi-byte register addresses

- Accepts both hex & decimal inputs
- Number of bytes will default to 1 if omitted
- • Ex: board.WriteI2C(0x60, 0x30, [0x01, 0x01]) will set Register 0x3000 of the device with address 0x60 (8-bit form) to have a value of 1

<span id="page-20-0"></span>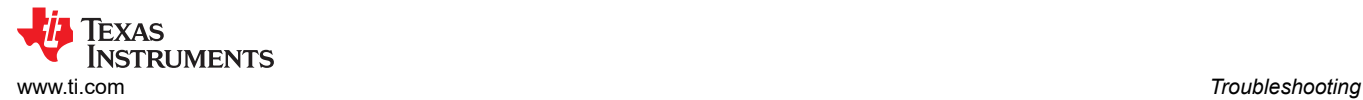

## **3.3.10 Scripting Tab**

The Scripting tab is shown in Figure 3-15.

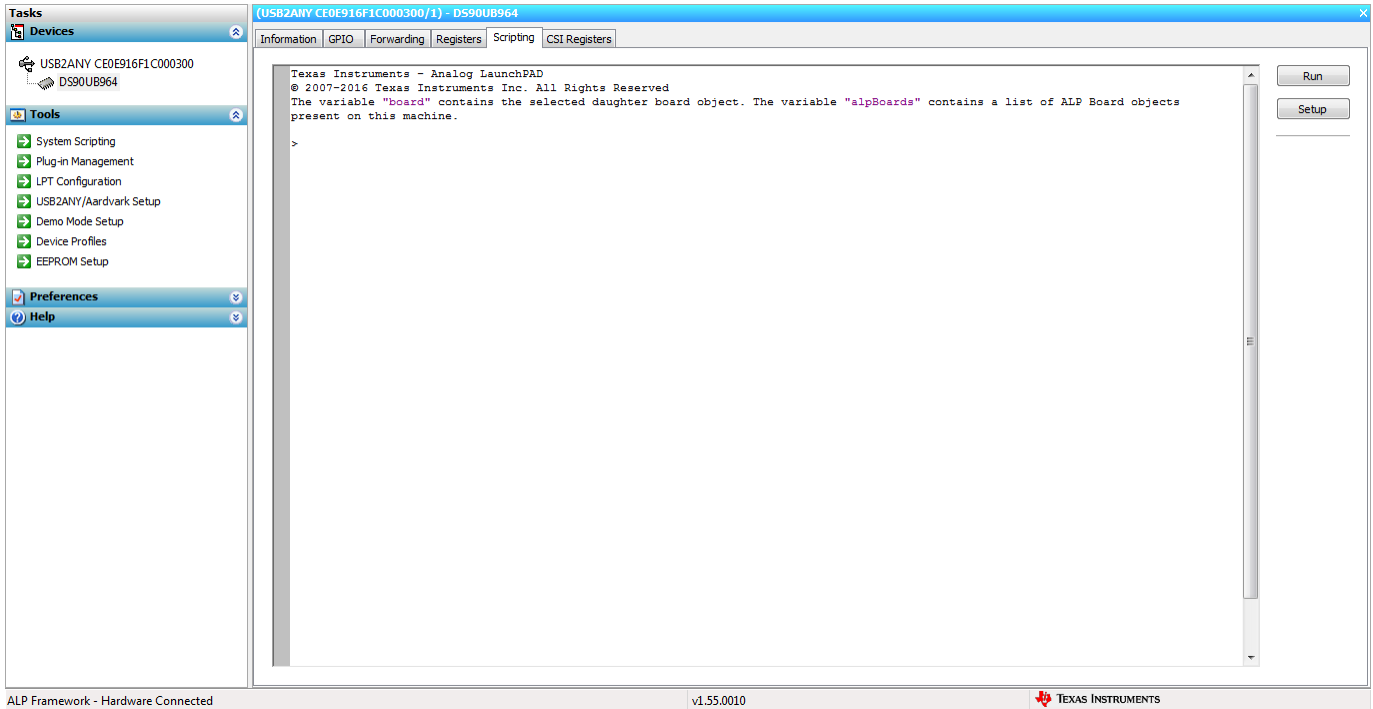

#### **Figure 3-15. ALP Scripting Tab**

The script window provides a full Python scripting environment which can be for running scripts and interacting with the device in an interactive or automated fashion.

#### **WARNING**

Directly interacting with devices either through register modifications or calling device support library functions can effect the performance and/or functionality of the user interface and may even crash the ALP Framework application.

<span id="page-21-0"></span>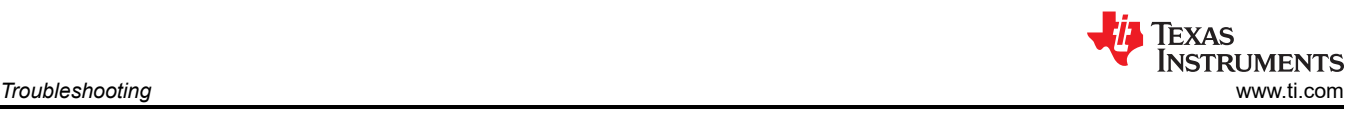

## **3.4 Troubleshooting ALP Software**

### **3.4.1 ALP Loads the Incorrect Profile**

If ALP opens with the incorrect profile loaded the correct profile can be loaded from the USB2ANY/Aardvark Setup found under the tools menu.

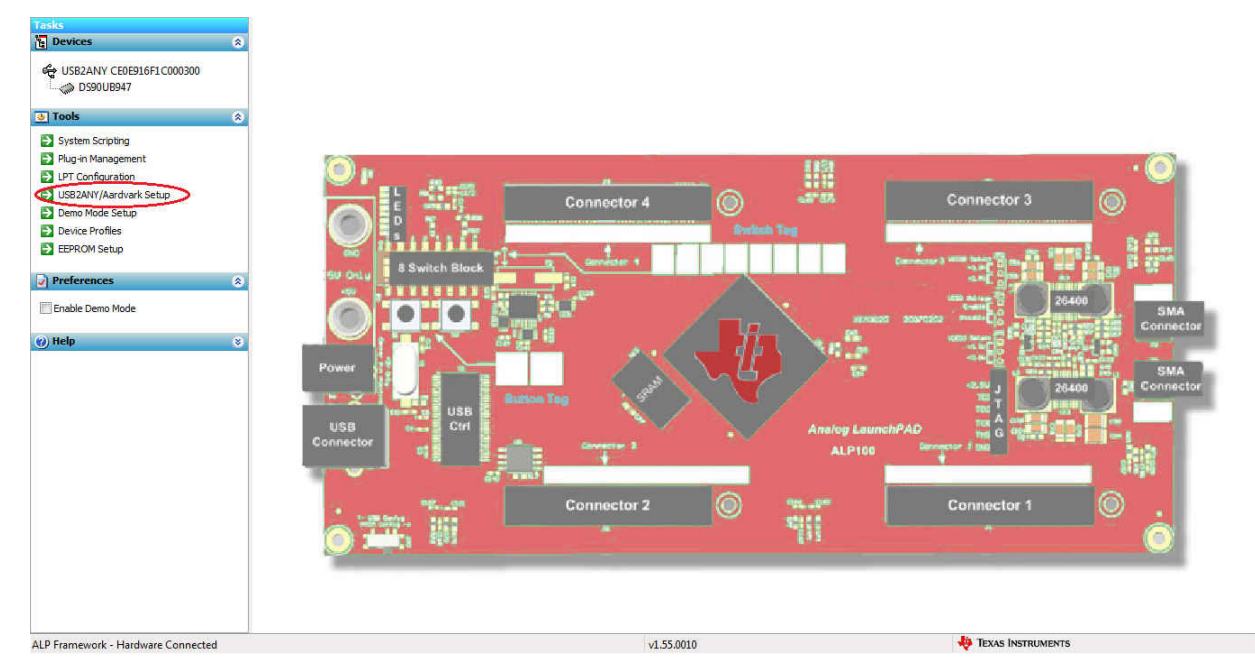

#### **Figure 3-16. USB2ANY Setup**

Highlight the incorrect profile in the Defined ALP Devices list and press the remove button.

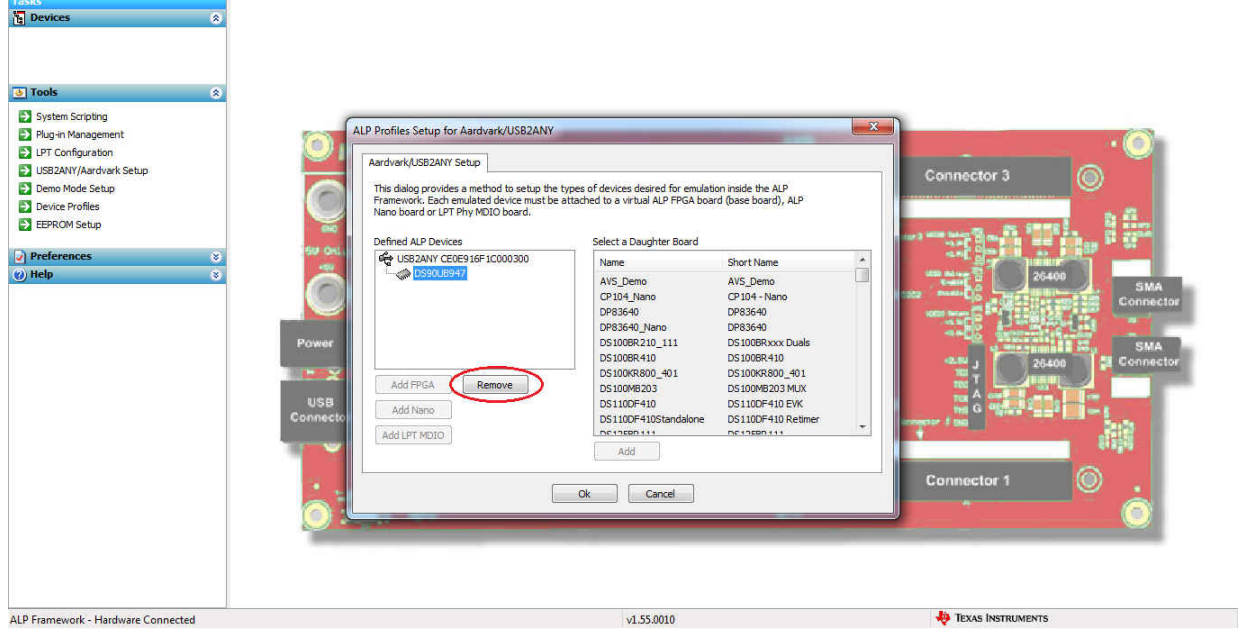

**Figure 3-17. Remove Incorrect Profile**

Find the correct profile under the Select a Daughter Board list, highlight the profile and press Add.

<span id="page-22-0"></span>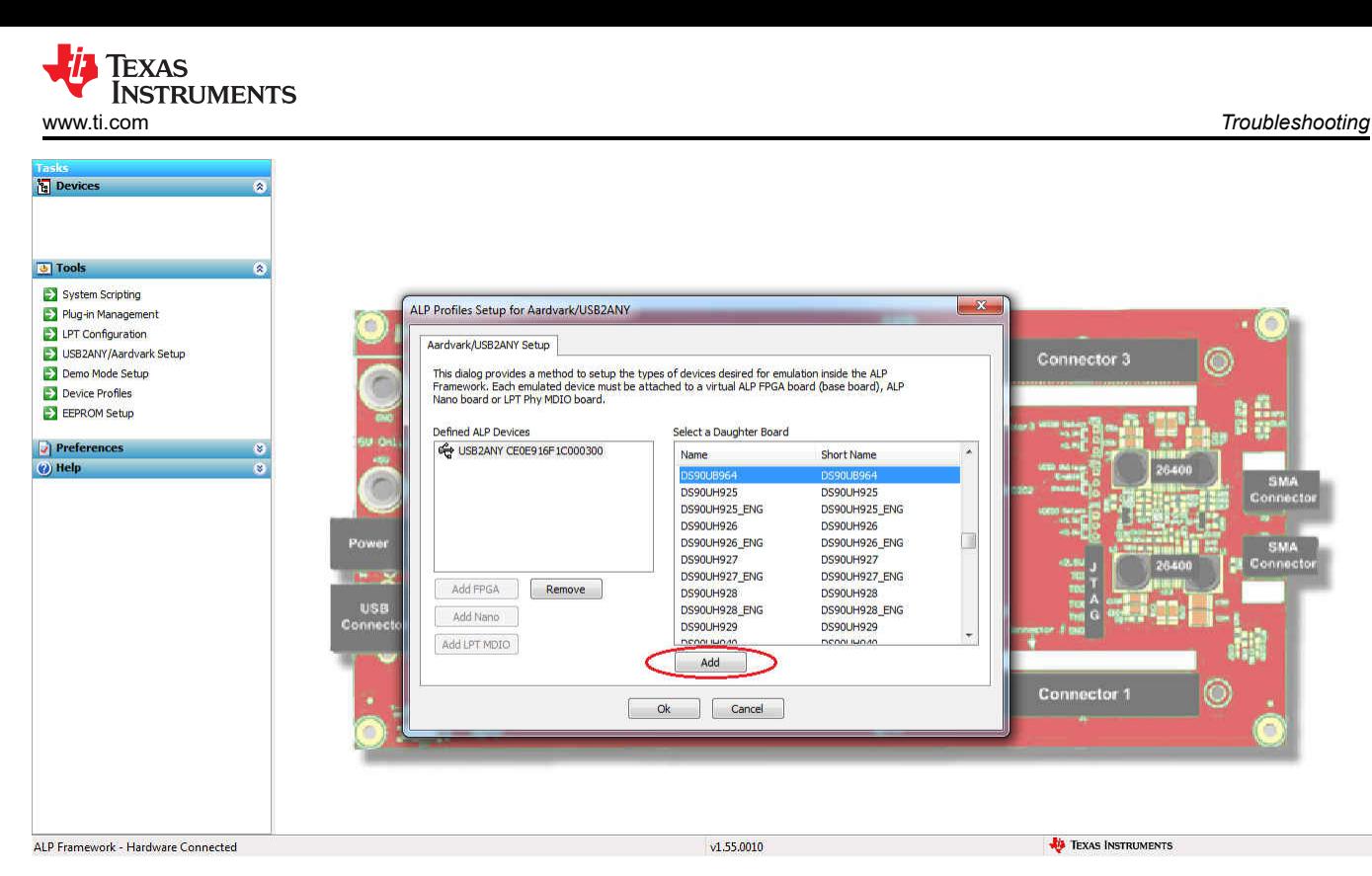

**Figure 3-18. Add Correct Profile**

Select Ok and the correct profile should now be loaded.

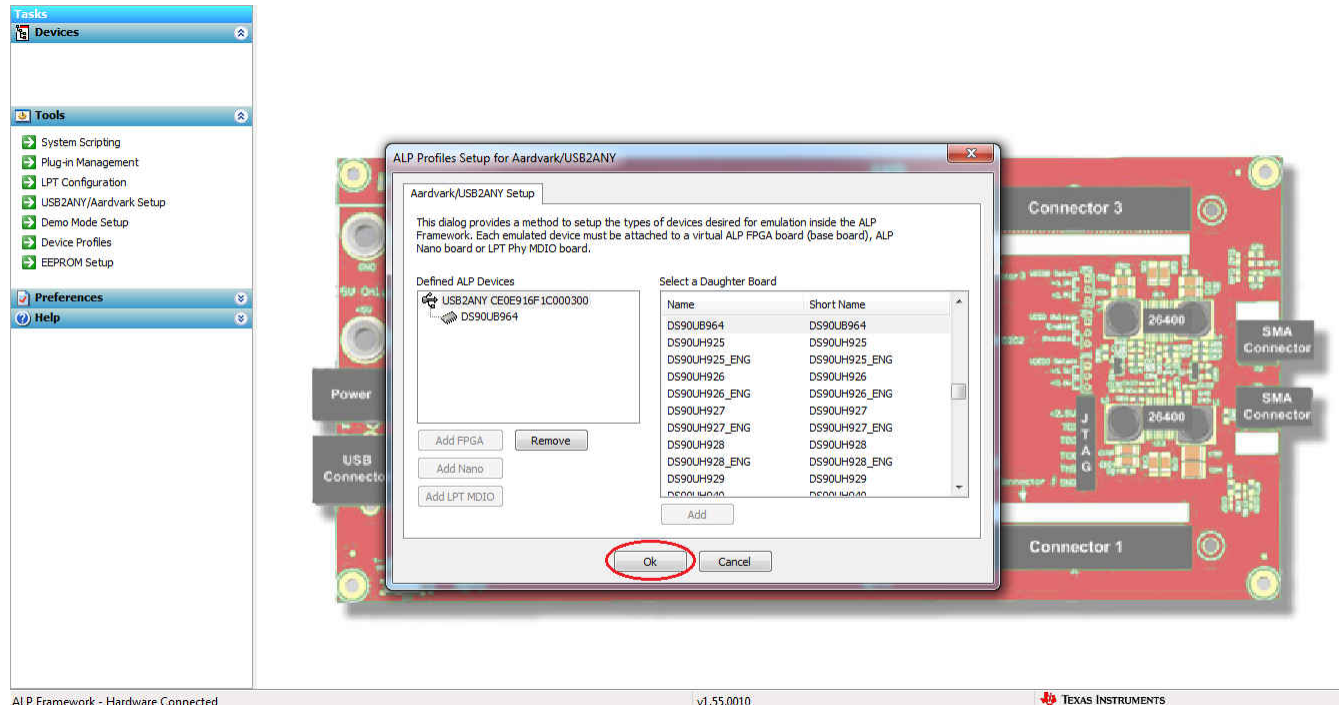

**Figure 3-19. Finish Setup**

<span id="page-23-0"></span>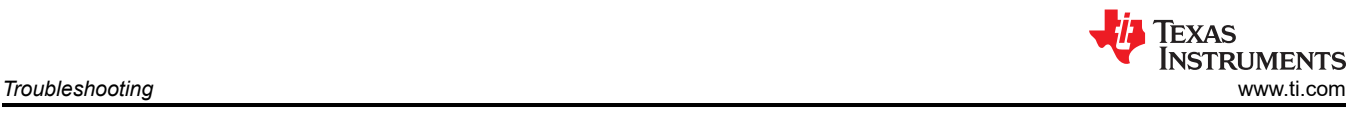

#### **3.4.2 ALP Does Not Detect the EVM**

If the following window opens after starting the ALP software, double check the hardware setup.

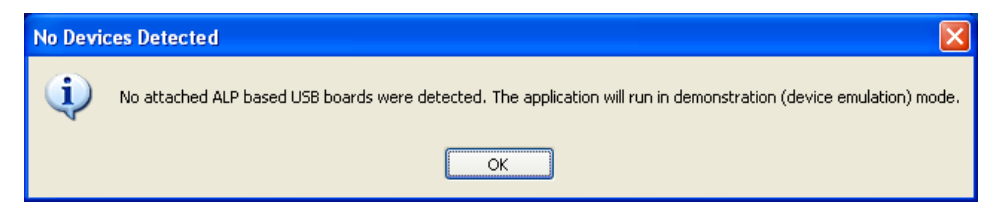

**Figure 3-20. ALP No Devices Error**

It may also be that the USB2ANY driver is not installed. Check the device manager. There should be a *HID-compliant device* under the *Human Interface Devices* as shown below.

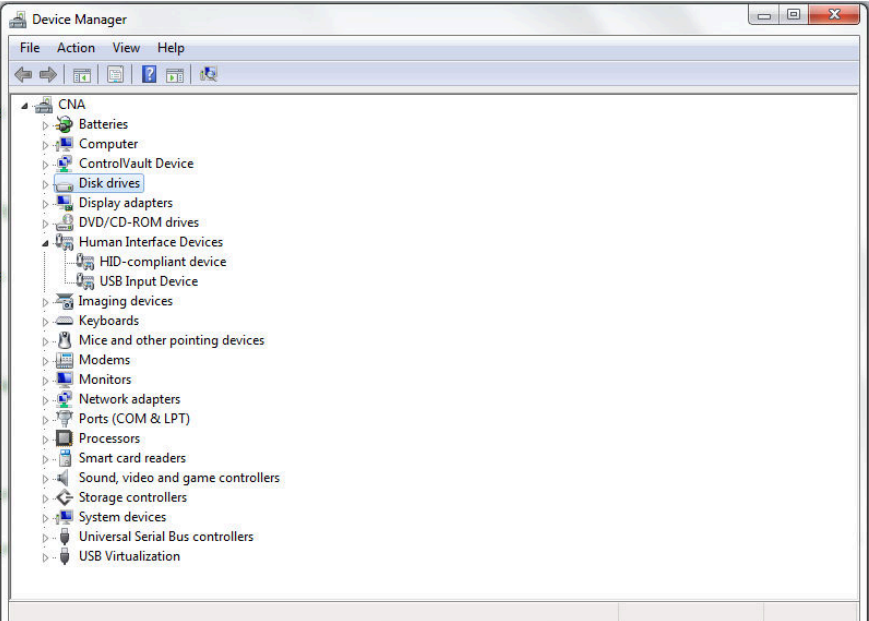

**Figure 3-21. Windows 7, ALP USB2ANY Driver**

<span id="page-24-0"></span>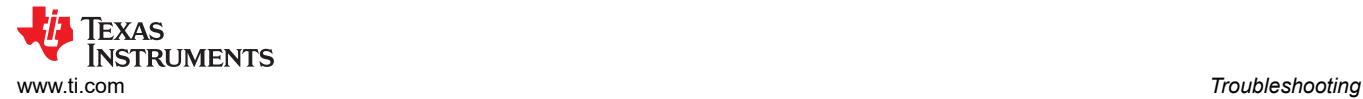

The software should start with only *DS90UB95x* in the *Devices* drop-down menu. If there are more devices then the software is most likely in demo mode. When the ALP is operating in demo mode there is a *(Demo Mode)*  indication in the lower left of the application status bar as shown below.

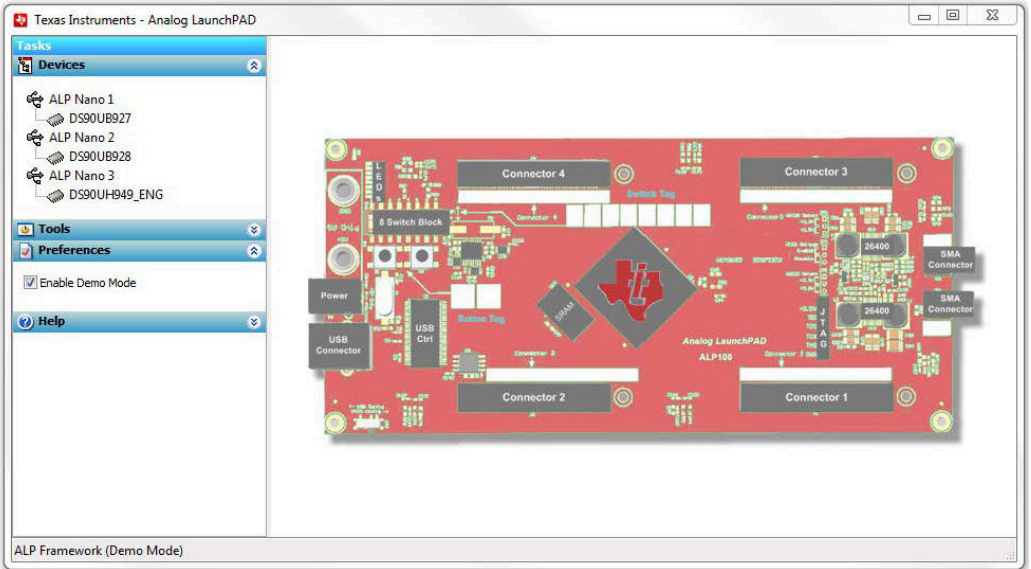

**Figure 3-22. ALP in Demo Mode**

Disable the demo mode by selecting the *Preferences* drop-down menu and unchecking *Enable Demo Mode*.

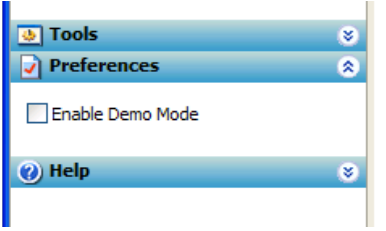

**Figure 3-23. ALP Preferences Menu**

After demo mode is disabled, the ALP software will poll the ALP hardware. The ALP software will update and have only *DS90UB95x* under the *Devices* drop-down menu.

<span id="page-25-0"></span>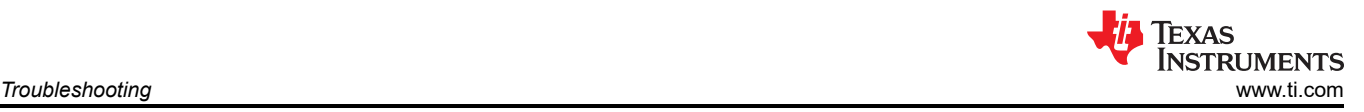

#### **3.4.3 Error When Opening ALP: One Instance of this Application Can Be Active**

Figure 3-24 shows the error message that states *only one instance of this application can be active*. This occurs when ALP fails to shutdown correctly.

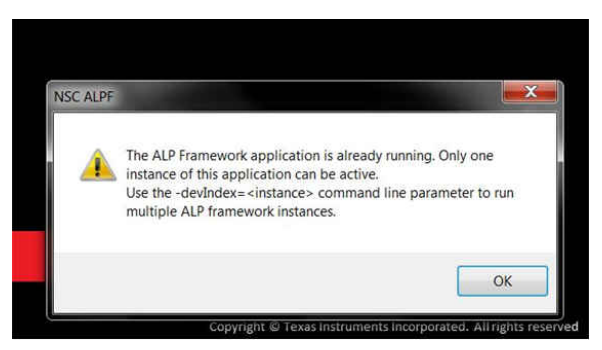

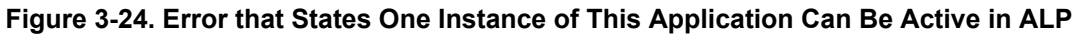

To fix the error, click **OK** to continue. Access your task manager by pressing CTRL + Shift + ESC or CTRL + ALT + DELETE and selecting task manager. Then, go to the processes tab, select the MainGUI.exe \*32 process, click end process shown in Figure 3-25.

| Applications Processes Services Performance |                  |                |          | Networking       |                     | <b>Users</b>              |  |
|---------------------------------------------|------------------|----------------|----------|------------------|---------------------|---------------------------|--|
| <b>Image Name</b>                           | <b>User Name</b> | CPU            |          | Memory (P        |                     | Descriptior $\triangle$   |  |
| igfxEM.exe                                  | a0227074         | 00             | 3,824 K  |                  | igfxEM Mor          |                           |  |
| igfxHK.exe                                  | a0227074         | 0 <sub>0</sub> | 2,984 K  |                  | igfxHK Moc          |                           |  |
| igfxTray.exe                                | a0227074         | 00             |          |                  | 3,736 K igfxTray.ex |                           |  |
| MainGUI.exe *32                             | a0227074         | 00             |          | 49,276 K         |                     | MainGUI.ex                |  |
| NAMECONTROL                                 | a0227074         | 0 <sub>0</sub> | 8,828 K  |                  | Microsoft C         |                           |  |
| nierserver.exe                              | a0227074         | 00             | 3,836 K  |                  | NI Error Re         |                           |  |
| OUTLOOK.EXE                                 | a0227074         | 0 <sub>0</sub> | 67.164 K |                  | Microsoft C         |                           |  |
| RAVBg64.exe                                 |                  | 0 <sub>0</sub> |          | 5,184 K          |                     |                           |  |
| RAVBq64.exe                                 |                  | 00             |          | 5,460 K          |                     |                           |  |
| RAVBg64.exe                                 | a0227074         | 0 <sub>0</sub> | 5,304 K  |                  |                     | HD Audio $E =$            |  |
| RAVBg64.exe                                 | a0227074         | 00             | 3,568 K  |                  | HD Audio E          |                           |  |
| RdrCEF.exe *32                              | a0227074         | 00             | 30,580 K |                  | Adobe Rdr           |                           |  |
| RdrCEF.exe *32                              | a0227074         | 0 <sub>0</sub> | 7,516 K  |                  | Adobe Rdr           |                           |  |
| RdrCEF.exe *32                              | a0227074         | 00             | 25,460 K |                  | Adobe Rdr           |                           |  |
| RtkNGUI64.exe                               | a0227074         | 00             |          | 4,008 K          |                     | Realtek HD                |  |
| $n = 5 - n$ $n = 15 - n$<br>٠               | 0.22227<br>Ш     | $\sim$         |          | $n$ $n \times n$ |                     | $1-\lambda + \lambda + 2$ |  |
|                                             |                  |                |          |                  |                     | <b>End Process</b>        |  |

**Figure 3-25. Ending MainGUI.exe in Task Manager**

You should now be able to open ALP normally. If the problem persists, restart your machine and follow the steps again.

<span id="page-26-0"></span>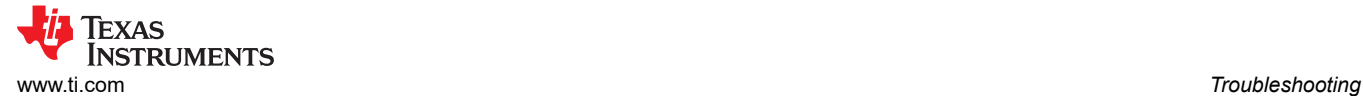

#### **3.4.4 Error Referring to USB2ANY Firmware Update**

Figure 3-26 shows the error message that states that the connected USB2ANY does not have the correct firmware. To update the firmware, follow the steps below:

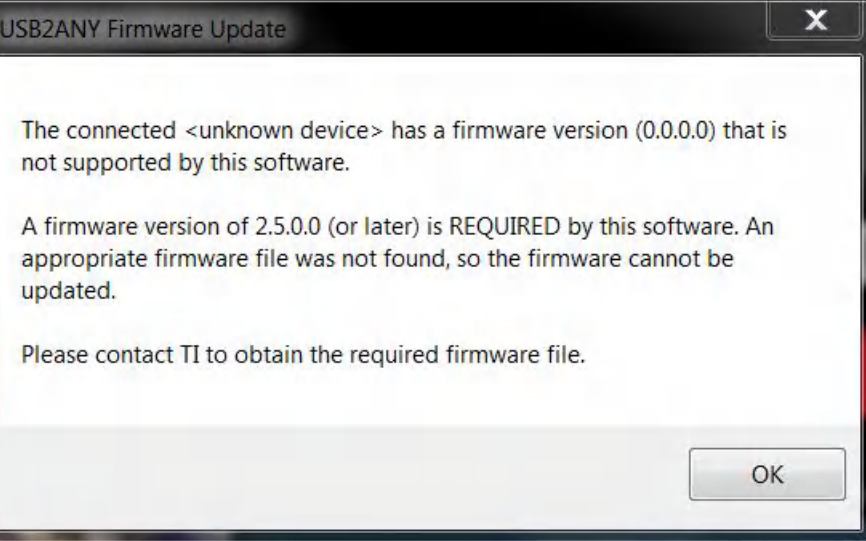

**Figure 3-26. Error That States That USB2ANY Firmware Must be Updated**

**Note**

Newer versions of the USB2ANY API Library (USB2ANY.DLL) automatically check the firmware version running on the USB2ANY and update it to the required version automatically, when necessary. That is the preferred method.

In most cases, the USB2ANY Firmware Loader program is no longer required or recommended. It is provided only for legacy applications.

1. Run the *USB2ANY Firmware Loader* program. The installation program will normally create an icon for it on your desktop. By default, the program will be located in the bin folder of the TI USB2ANY SDK folder (for example, *C:\Program Files (x86)\TI USB2ANY SDK\bin*).

The program dialog will look like this:

<span id="page-27-0"></span>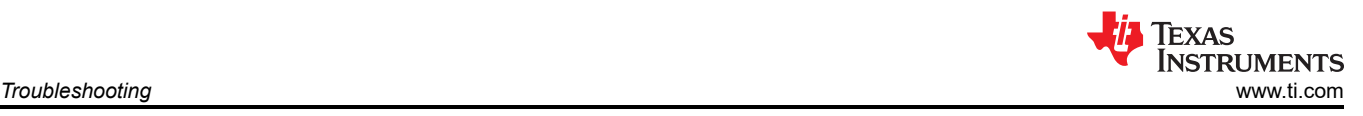

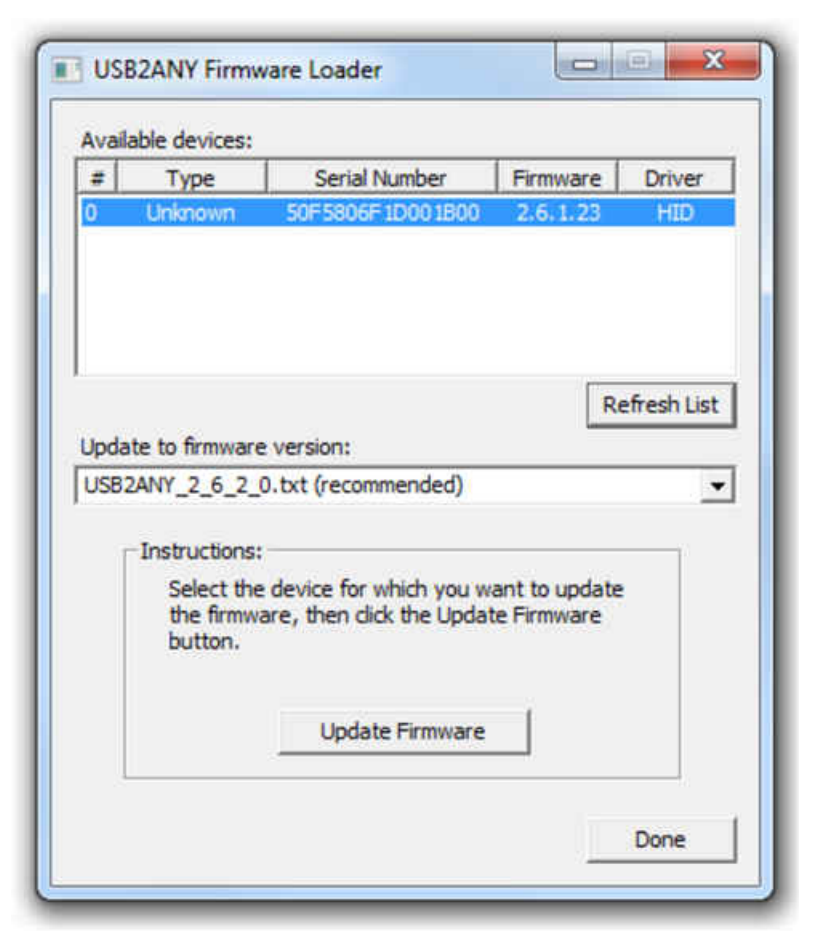

#### **Figure 3-27. USB2ANY Firmware Loader Program Dialog**

- 2. Near the top of the dialog, you should see a list of available devices (there is usually only one device), with the first device highlighted.
- 3. If more than one device is displayed, select the desired device using the mouse or arrow keys. If you connect, re-connect, or change devices while the program is running, click the *Refresh List* button to update the displayed list.
- 4. By default, the program will show the recommended firmware version in the *Update to firmware version*  drop-down list box. If you want to load an older version of firmware, click the down-arrow button to the right of the list box to display a list of other available versions.
- 5. Click the *Update Firmware* button.
- 6. A confirmation dialog box will display the firmware version selected for the update and prompt to verify that you want to proceed. Click the *Yes* button to continue.
- 7. A new dialog will appear. If the first line of text says *The USB2ANY is ready for download*, proceed to step 9 (that is, skip step 8).
- 8. The dialog will display instructions for preparing the USB2ANY for the firmware download. Follow the instructions, referring to [Figure 3-28](#page-28-0) and [Figure 3-29](#page-28-0) for locations of the BSL button (S1 switch) and USB connector. If the USB2ANY is in an enclosure, you will need to insert an implement (a paper clip works great) into the small hole to press the button.

<span id="page-28-0"></span>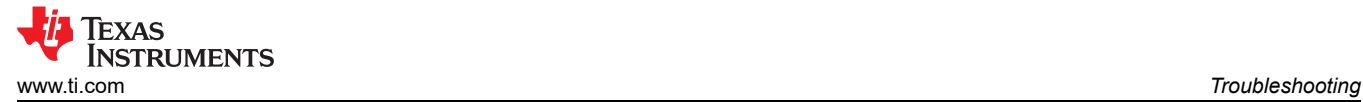

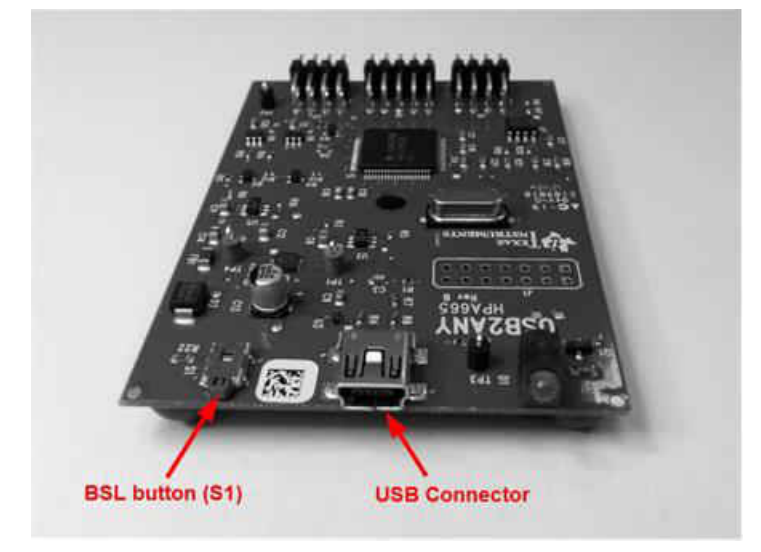

**Figure 3-28. USB2ANY Without Enclosure**

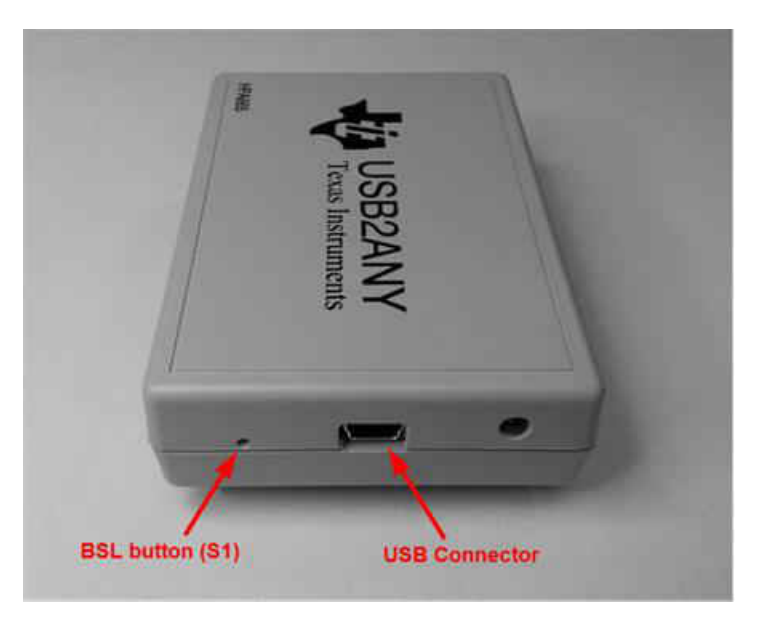

**Figure 3-29. USB2ANY With Enclosure**

- 9. When the *Update Firmware* button appears, the USB2ANY is ready to be updated with the new firmware. Click the *Update Firmware* button to start the update process.
- 10. The message *Done!* will appear in the status area when the update completes successfully.
- 11. Click the *Close* button to return to the previous dialog. If you want to update the firmware on another USB2ANY, go back to Step 2.
- 12. When finished updating firmware, click the *Done* button.

#### **3.4.5 Identifying USB IDs and Corresponding Devices**

If you connected both devices to the same machine and are having trouble identifying which device belongs to which USB port, close the USB2ANY/Aardvark Setup, and unplug one of the USB cables from the computer. ALP should automatically update which USB port is still in use. Take note of the remaining USB ID and note whether the 954EVM or 953EVM is connected to the port. Reconnect the other USB cable and assign the appropriate profile to each ID.

Alternatively, arbitrarily assign profiles to each of the USB IDs and open the device page that is assigned to the 953 by double clicking the name. Select the registers tab, click register 0x00 label I2C\_DEVICE\_ID, and read the value, shown in [Figure 3-30.](#page-29-0)

<span id="page-29-0"></span>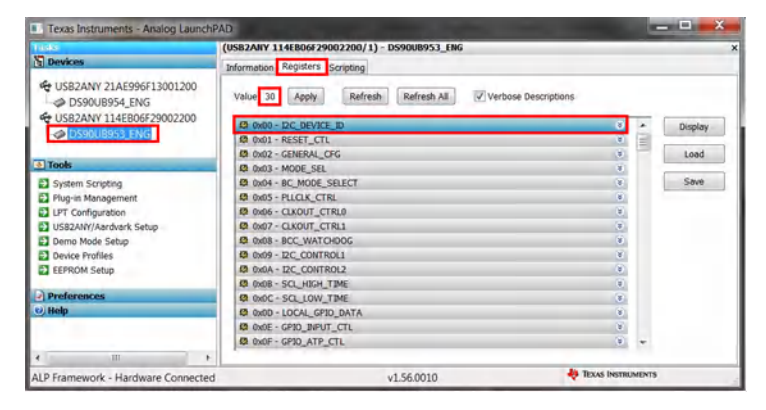

**Figure 3-30. Verifying DS90UB95x Register**

The default I2C Device ID for the 953 is 0x30. If the value is 0x00 instead of 0x30, you need to switch the profiles for the assigned USB ID and re-verify the Device ID.

#### **3.4.6 Set up File for Loading Scripts and Create Buttons for Each Script**

ALP has a feature that allows the user to load multiple scripts by using one file and create buttons that run the scripts when clicked. To configure this file, go the scripting tab in DS90UB954 (or variant) device page. After navigating to the scripting tab, click Setup.

After clicking Add in the new window, ALP will bring up another separate window with Button Name and Script fields. Using the Browse button, navigate to the script you would like to add and double click the file. In the Button Name field, write in a name the script—note that this name will show up on the button that is created. For example, in Figure 3-31, the script P954\_SETUP\_A0\_4G is named Setup\_4G.

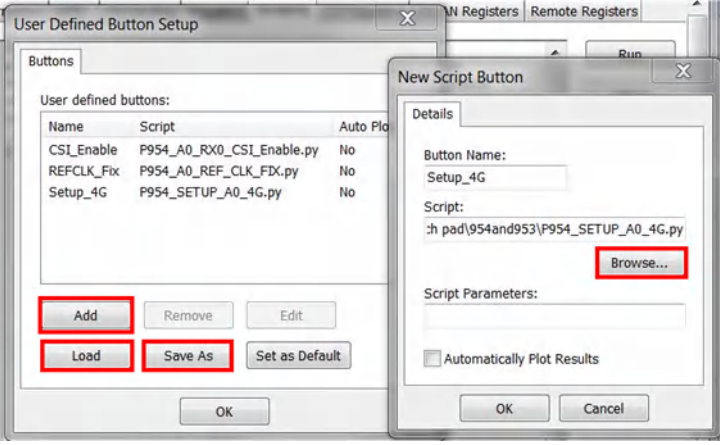

**Figure 3-31. Window for Setting up Scripts in ALP**

After adding every script with an appropriate name, click save as and save the setup file in an appropriate location. Whenever you open the program again, you can open this file and every script will be added to the setup window. When done saving and adding scripts, press OK. The buttons should be added to the right-hand side of the window under the Setup and Run buttons in the script tab.

<span id="page-30-0"></span>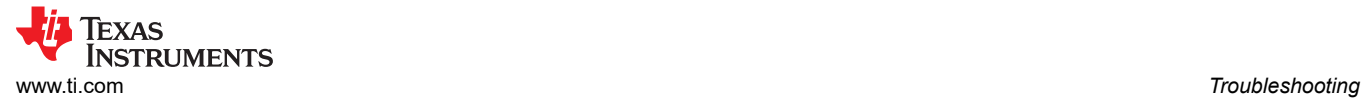

## **3.5 Additional Troubleshooting – Step-by-Step Guide**

## **3.5.1 EVM Equipment**

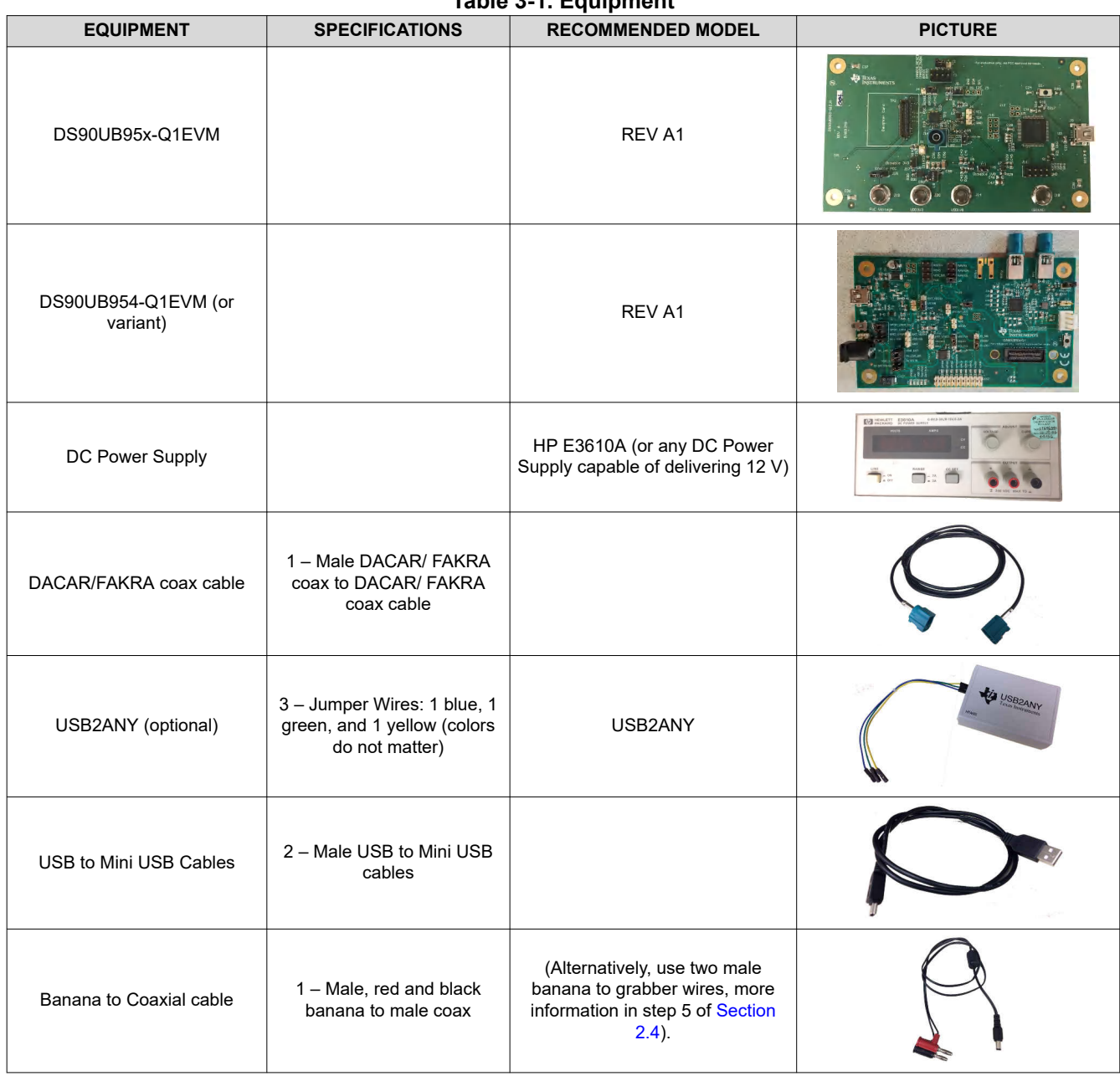

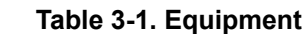

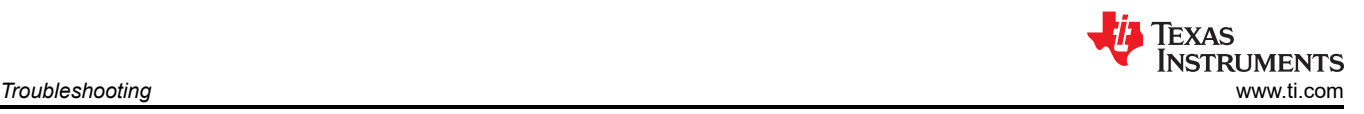

## **3.5.2 EVM Equipment Setup**

- 1. Power ON the HP E3610A.
- 2. Verify that CC SET is not on which is indicated by the illuminated light next to CV.
- 3. Verify that RANGE is in 2-A mode which is indicated by the depressed RANGE button
- 4. Use the Voltage knob to adjust the voltage to 12 V.
- 5. Power OFF the HP E3610A
- 6. Connect the red and black banana to coax cable from the + and output of the HP E3610A, respectively, to the coax jack, J24, on the DS90UB954EVM (or variant) labeled 12 V. Alternatively, use the red and black banana to grabber cables from the "+" and "-" output of the supply to pin 1 and 2, respectively, of J20, on the DS90UB954EVM (or variant) labeled GND and VDD\_EXT near the lower left side of the board.
- 7. Connect the FPD Link III cable from CN1 on the DS90UB954EVM (or variant) to J11 on the DS90UB953EVM. Ensure there is a click when connecting the cable to the connectors.
- 8. Connect the Mini USB to USB cable from J5 on the DS90UB954EVM (or variant) to the computer that will use Analog Launch Pad (ALP).
- 9. Connect the Mini USB to USB cable from J9 on the DS90UB953EVM to the computer that will use Analog Launch Pad (ALP).

<span id="page-32-0"></span>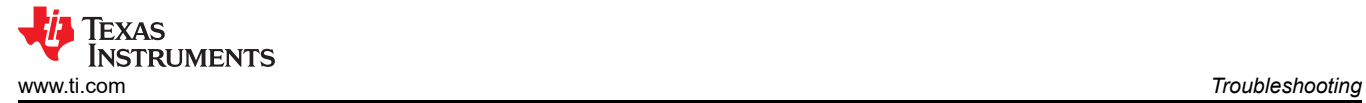

10. On the DS90UB954EVM (or variant), ensure that all jumpers are correctly covering the headers highlighted in Figure 3-32.

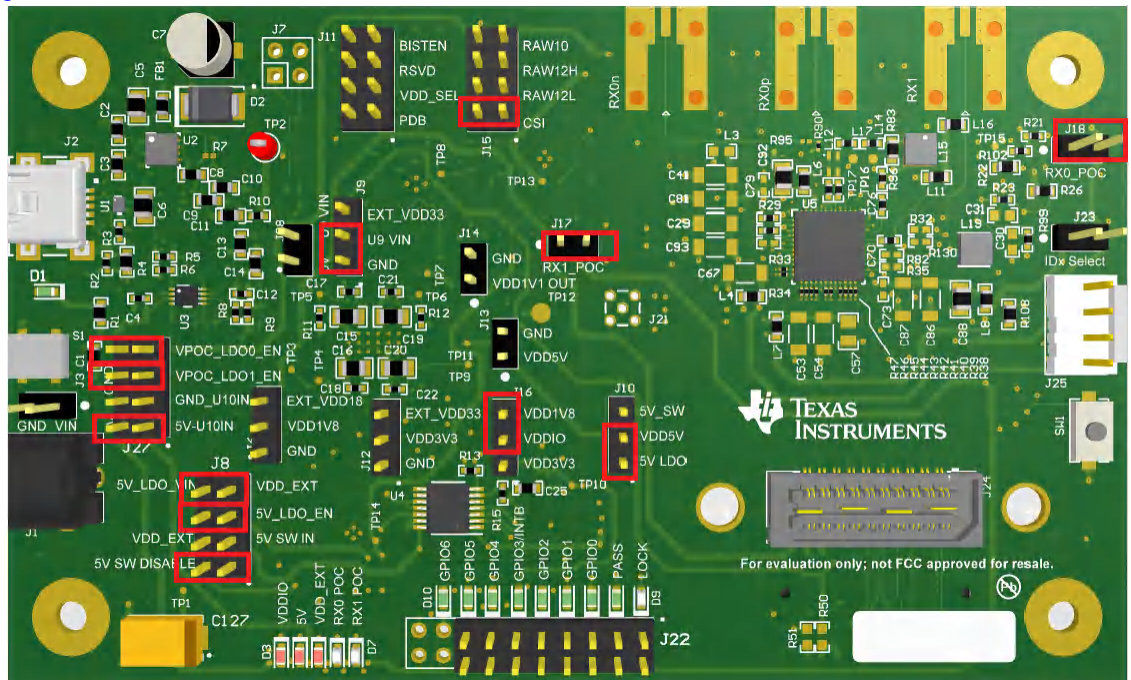

**Figure 3-32. DS90UB954-Q1EVM (or variant) With Highlighted Jumpers**

#### <span id="page-33-0"></span>11. On the DS90UB953EVM, ensure that jumpers are covering the headers as shown in Figure 3-33.

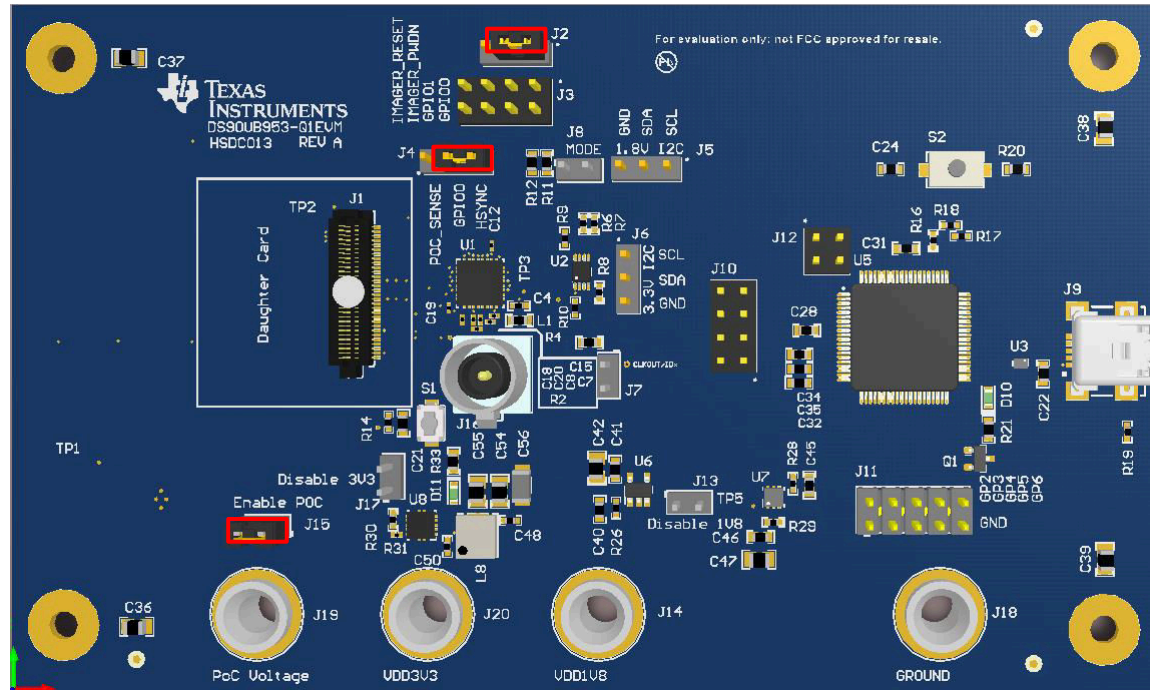

**Figure 3-33. DS90UB95x-Q1EVM With Installed Jumpers**

- 12. Power ON the HP E3610A.
- 13. Verify that DS90UB953EVM is correctly powered by probing the banana jacks labeled PoC Voltage, VDD3V3, and VDD1V8 using a Digital Multi-meter (DMM). The voltages should approximately read ≥7 V, 3.3 V, and 1.8 V, respectively.

<span id="page-34-0"></span>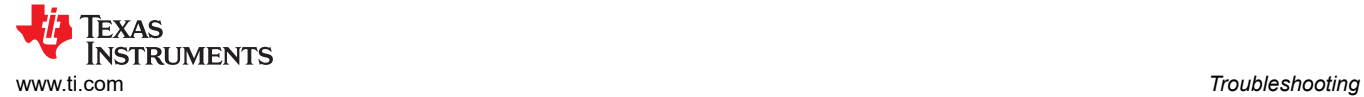

14. The setup should now look like what is shown in the Figure 3-34.

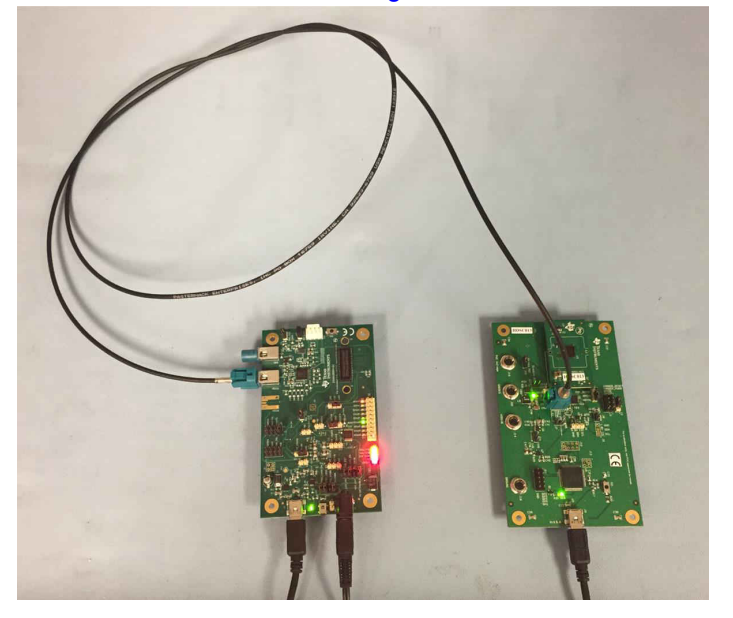

**Figure 3-34. Test Setup**

<span id="page-35-0"></span>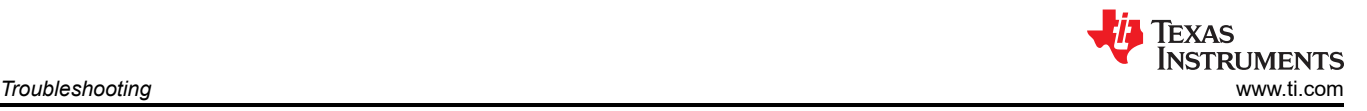

- 15. Ensure Analog Launch PAD (ALP) software is downloaded and installed correctly. One can download [Analog Launch PAD](http://www.ti.com/tool/ALP) from TI.com; note this requires a myTI Login. Steps for installation can be found in [Section 3.3](#page-8-0)
- 16. Open the ALP software. If you receive an error message about running the device in demonstration mode consult [Section 3.4.2](#page-23-0). If you receive an error message about MainGUI.exe or having one instance of the application open at once, consult [Section 3.4.3](#page-25-0).

If you receive an error message about updating the USB2ANY firmware, consult [Section 3.4.4.](#page-26-0)

17. Double click the Tools bar, then the USB2ANY/Aardvark Setup, remove any devices that are not the 954 or 953 profiles by selecting them and clicking remove.

**Note**

Be sure **NOT** to remove the USB ID or you will have to consult [Section 3.4.2](#page-23-0).

Then select the appropriate device profile for the appropriate USB port using the scrolling menu on the right and clicking add as shown in Figure 3-35.

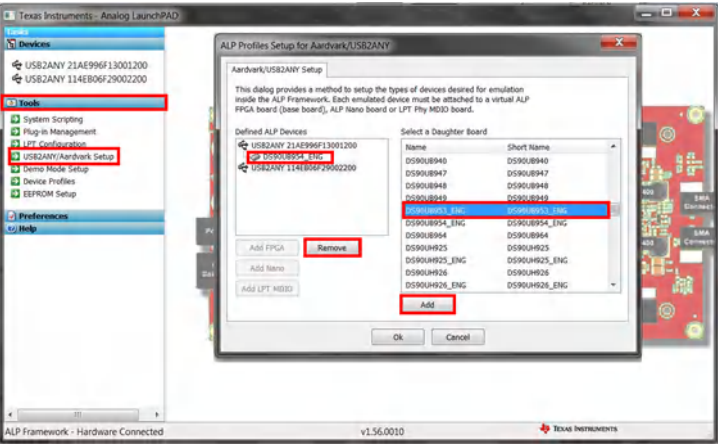

#### **Figure 3-35. Setting up Device Profiles in ALP**

18. If you are having trouble identifying which USB ID corresponds to a connected device, consult [Section 3.4.5](#page-28-0).

### **3.5.3 Procedure**

1. Open the DS90UB954 (or variant) device window by double clicking the profile and selecting to the scripting tab as shown in Figure 3-36.

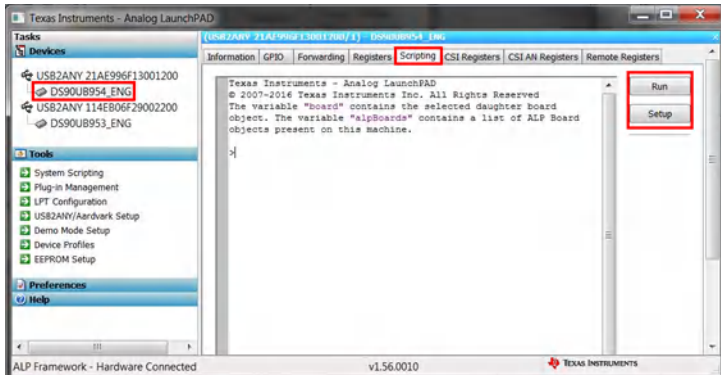

#### **Figure 3-36. Navigating to DS90UB954 (or variant) Scripting Tab in ALP**

2. If you would like to set up a file that loads all of the scripts and creates a button for running each script, consult [Section 3.4.6](#page-29-0). Otherwise, you can run scripts by clicking the Run button and navigating to their file location.

<span id="page-36-0"></span>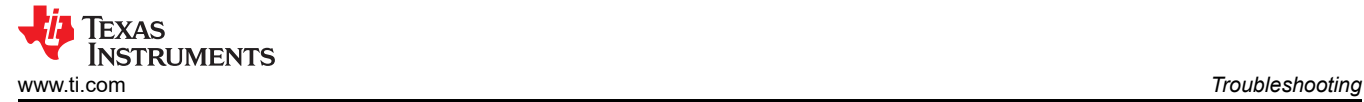

3. If you would like to place the scripts in the default ALP script folder, move them to the file location:

*C:\Program Files (x86)\Texas Instruments\Analog LaunchPAD 1.56.0010*

4. Verify there is successful local I2C communication that the script worked by going to the register tab, selecting register 0x00 labeled I2C\_DEVICE\_ID, and reading the value as shown in Figure 3-37. If the value is not 0x7A, then the correct profile has not been assigned to the correct USB2ANY ID. Consult [Section](#page-28-0) [3.4.5](#page-28-0) for more information.

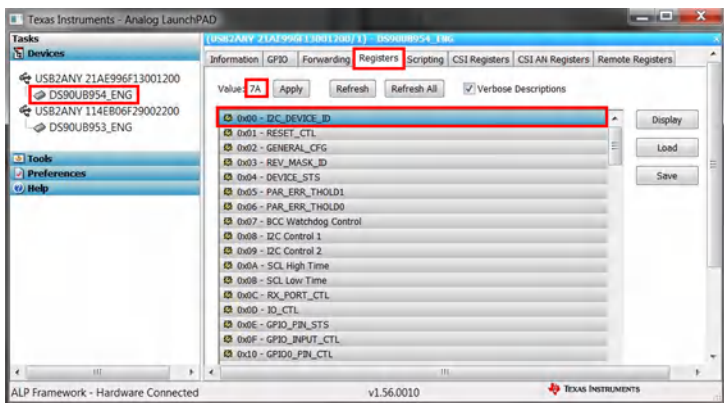

#### **Figure 3-37. Reading I2C Device ID Within the Register Tab**

5. Ensure that the devices are setup properly by checking that Pass Sts: displays Pass and Linked has a frequency listed like shown in Figure 3-38. In addition, be sure that D3, labeled Lock, and D15 label Pass, are illuminated on the DS90UB954EVM (or variant).

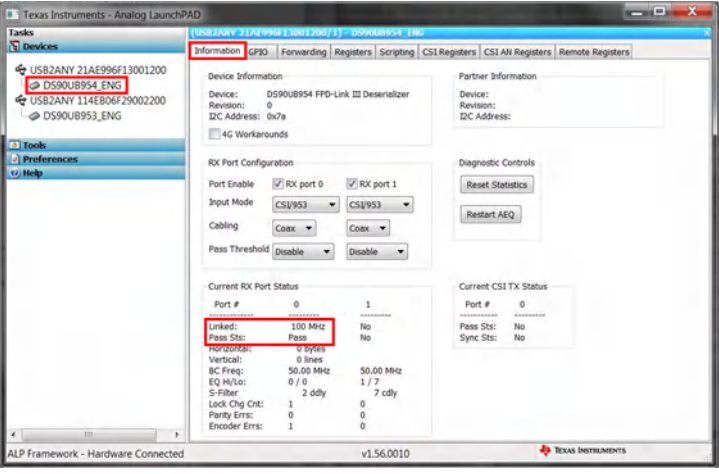

#### **Figure 3-38. Verifying Pass and Lock for DS90UB954 (or variant) in ALP**

6. Navigate back to the Scripting tab of the DS90UB954 (or variant) ALP profile and run the 953to954\_patgen\_YUV\_1920x1080p-4Lanes-Working.py script to initialize a pattern generation from 953- >954. The script may be found by clicking on the "Run PreDef Script" button. If the DS90UB954-Q1 (or variant) is not using an I2C address of 0x7A (8-bit form), the script should be modified to use the correct I2C address.

<span id="page-37-0"></span>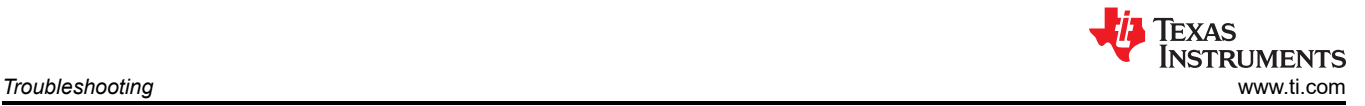

7. Verify that the pattern has been enabled navigating to the information tab on the DS90UB954 (or variant), and checking to the horizontal and vertical parameters for the appropriate resolution defined by the camera. Figure 3-39 shows 3840 bytes and 1080 lines for the horizontal and vertical parameters, respectively. Also, verify that the DC power supply, the HP E3610, is sourcing more current.

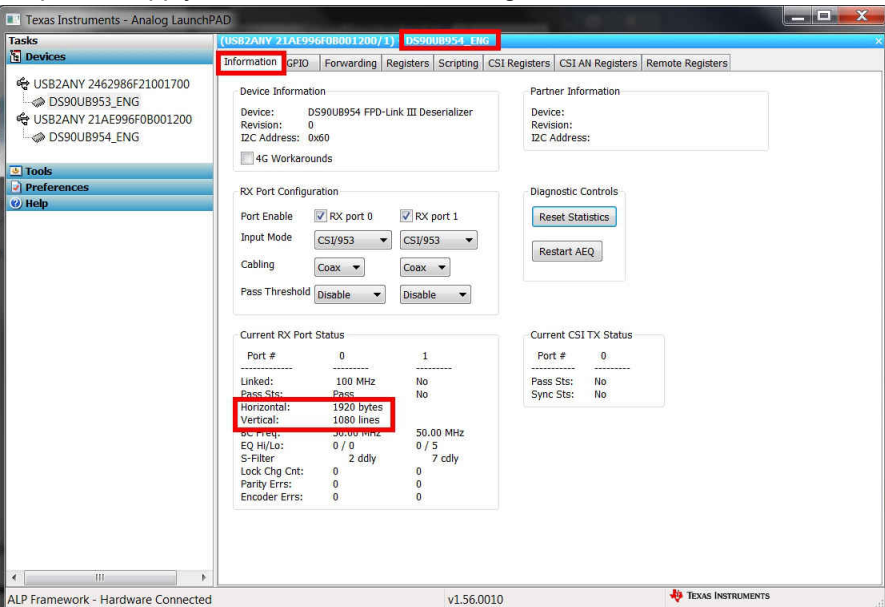

**Figure 3-39. Verifying Camera Initialization in ALP**

<span id="page-38-0"></span>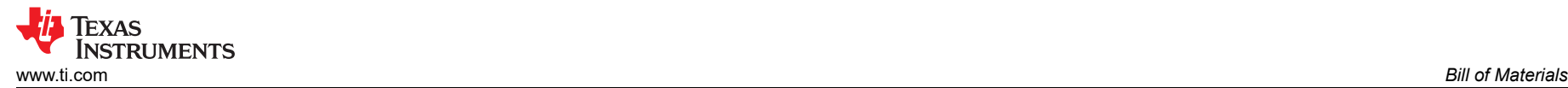

## **4 Bill of Materials**

#### **Table 4-1. Bill of Materials**

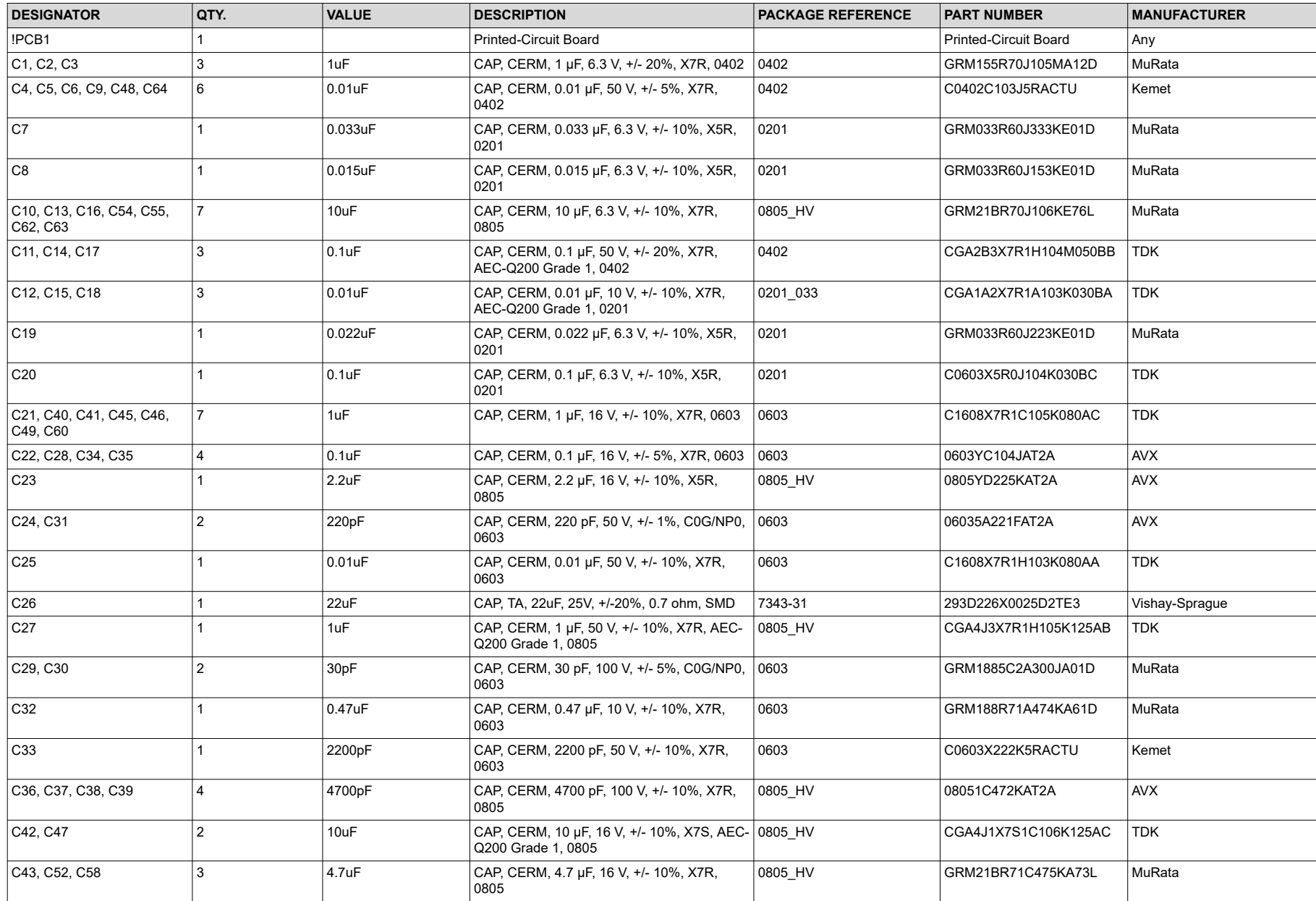

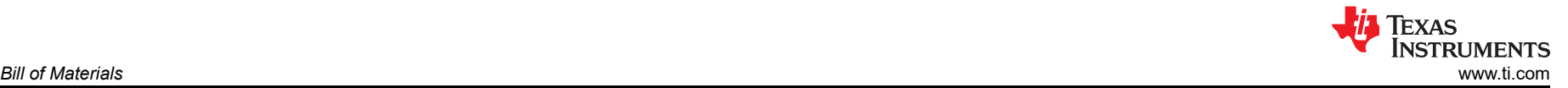

#### **Table 4-1. Bill of Materials (continued)**

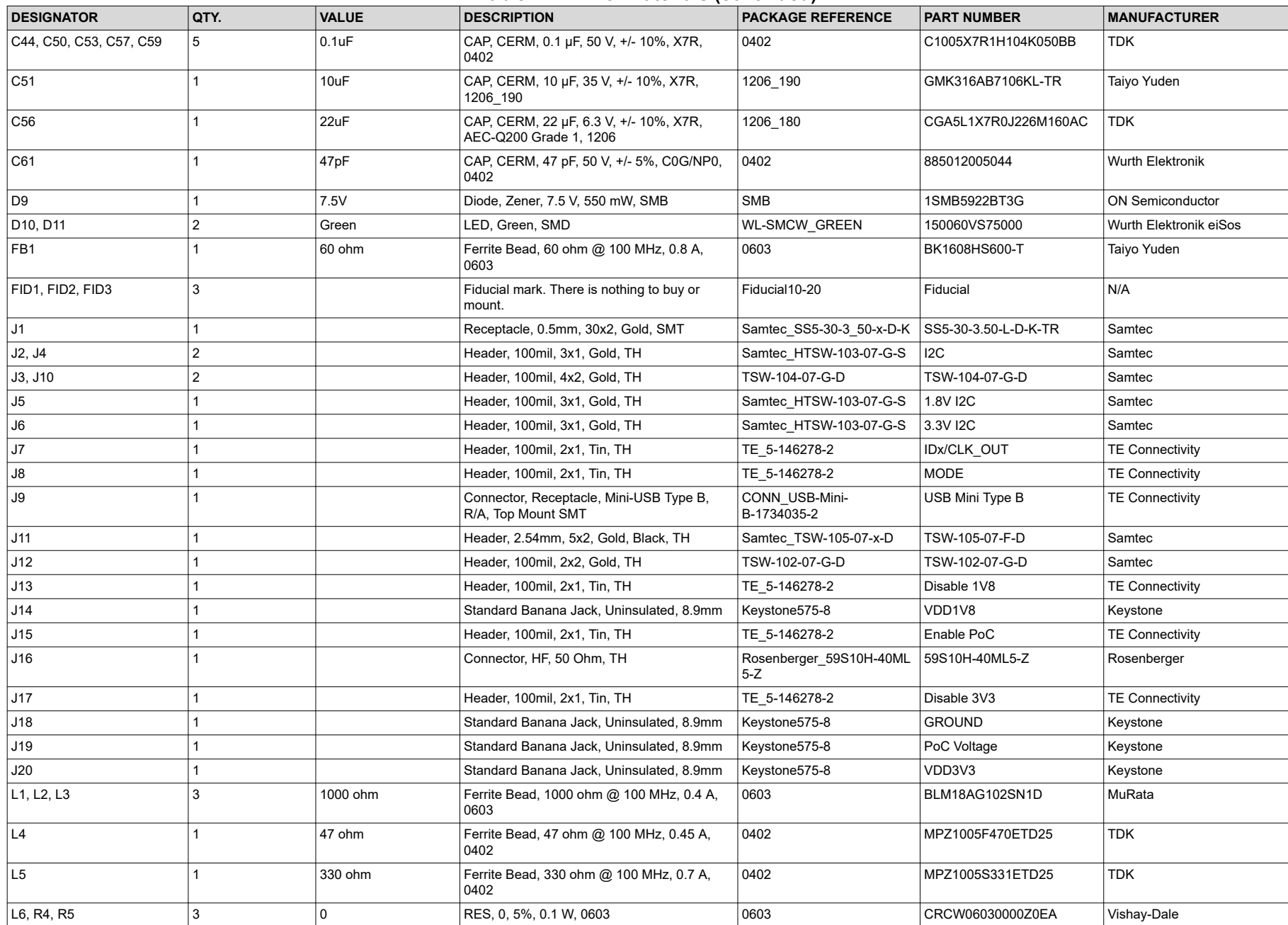

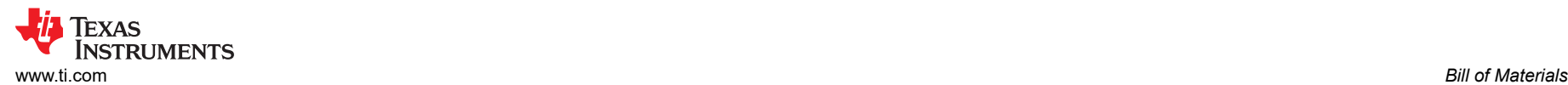

#### **Table 4-1. Bill of Materials (continued) DESIGNATOR QTY. VALUE DESCRIPTION PACKAGE REFERENCE PART NUMBER MANUFACTURER** L7 1 10uH 10uH Inductor, Wirewound, Ferrite, 10 µH, 0.5 A, 0.57 ohm, SMD LQH3NP G0 LQH3NPN100NG0 MuRata L8, L9 2 2 4.7uH Inductor, Shielded, ?, 4.7uH, 2.3A, 0.092 ohm, SMD MPI4040R3 MPI4040R3-4R7-R Coiltronics Q1 50V MOSFET, N-CH, 50 V, 0.22 A, SOT-23 SOT-23 SOT-23 BSS138 Fairchild Semiconductor R1 1  $\vert$  0 RES, 0, 5%, 0.05 W, 0201 0201M REJ-1GE0R00C Panasonic R2 1 49.9 RES. 49.9, 1%, 0.05 W, 0201 0201M ERJ-1GEF49R9C Panasonic R3, R29 2 10.0k RES, 10.0 k, 0.5%, 0.063 W, 0402 0402 CRCW040210K0DHEDP Vishay-Dale R6, R14 2 2 10.0k RES, 10.0 k, 1%, 0.063 W, 0402 0402 CRCW040210K0FKED Vishav-Dale R7, R8 2 2 1.21k RES, 1.21 k, 1%, 0.063 W, 0402 0402 CRCW04021K21FKED Vishay-Dale R9, R10 2 2 4.7k RES, 4.7 k, 5%, 0.063 W, 0402 0402 CRCW04024K70JNED Vishay-Dale R11. R15 2 2 10.0k RES, 10.0 k, 1%, 0.1 W, 0603 0603 0603 CRCW060310K0FKEA Vishav-Dale R12 1 402 RES. 402. 1%, 0.1 W, 0603 0603 0603 CRCW0603402RFKEA Vishav-Dale R13 1 40.2k RES, 40.2 k, 0.1%, 0.1 W, 0603 0603 RT0603BRD0740K2L Yageo America R16, R17 2 33 3 RES, 33 ohm, 5%, 0.063W, 0402 0402 CRCW040233R0JNED Vishay-Dale R18 18 1.5k R18 RES, 1.5k RES, 1.5k 0hm, 5%, 0.063W, 0402 0402 CRCW04021K50JNED Vishav-Dale R19, R23 2 33k 33k RES, 33k ohm, 5%, 0.063W, 0402 0402 CRCW040233K0JNED Vishay-Dale R20 1 1 2Meg RES, 1.2 M, 5%, 0.1 W, 0603 0603 CRCW06031M20JNEA Vishay-Dale R21, R33 200 200 RES, 200, 1%, 0.1 W, 0603 0603 0603 CRCW0603200RFKEA Vishay-Dale R22 1 0 0 RES. 0, 5%, 0.063 W, 0402 0402 DRU-2GE0R00X Panasonic R24, R26, R28, R30 4 10.0k RES, 10.0 k, 1%, 0.1 W, 0402 0402 ERJ-2RKF1002X Panasonic R25 1 4.02k RES, 4.02 k, 1%, 0.1 W, 0603 0603 CRCW06034K02FKEA Vishay-Dale R27 1.00k RES, 1.00 k, 1%, 0.063 W, 0402 0402 CRCW04021K00FKED Vishay-Dale R31 1 100k RS, 100 k, 1%, 0.05 W, 0201 0201M CRCW0201100KFKED Vishay-Dale R32 1 1 100k RSS, 100 k, 1%, 0.063 W, 0402 0402 0402 CRCW0402100KFKED Vishav-Dale R34 1 40.2k R34 RES, 40.2 k, 1%, 0.063 W, 0402 0402 CRCW040240K2FKED Vishay-Dale S1 1 1 Switch, Tactile, SPST-NO, 0.05A, 12V, SMT SW TL1015AF160QG TL1015AF160QG E-Switch S2 1 1 Switch, Normally open, 2.3N force, 200k operations, SMD KSR KSR221GLFS C and K Components SH-J1, SH-J2, SH-J3 3 1x2 Shunt, 100mil, Gold plated, Black SNT-100-BK-G 969102-0000-DA 3M U1 1 1 1 FPD-Link III SerDes with CSI-2 interfaces for 2.3MP/60fps camera, RHB0032P (VQFN-32) RHB0032P DS90UB953QRHBQ1 Texas Instruments U2 1 1 TCA9406 Dual Bidirectional 1-MHz I2C-BUS and SMBus Voltage Level-Translator, 1.65 to 3.6 V, -40 to 85 degC, 8-pin US8 (DCU), Green (RoHS & no Sb/Br) DCU0008A\_N | TCA9406DCUR | Texas Instruments U3 1 1 H C ESD-Protection Array for High-Speed Data Interfaces, 4 Channels, -40 to +85 degC, 6 pin SON (DRY), Green (RoHS & no Sb/Br) DRY0006A TPD4E004DRYR Texas Instruments

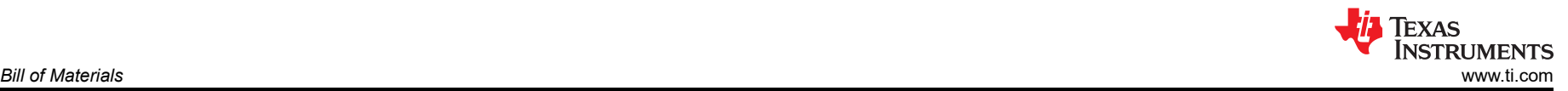

#### **Table 4-1. Bill of Materials (continued)**

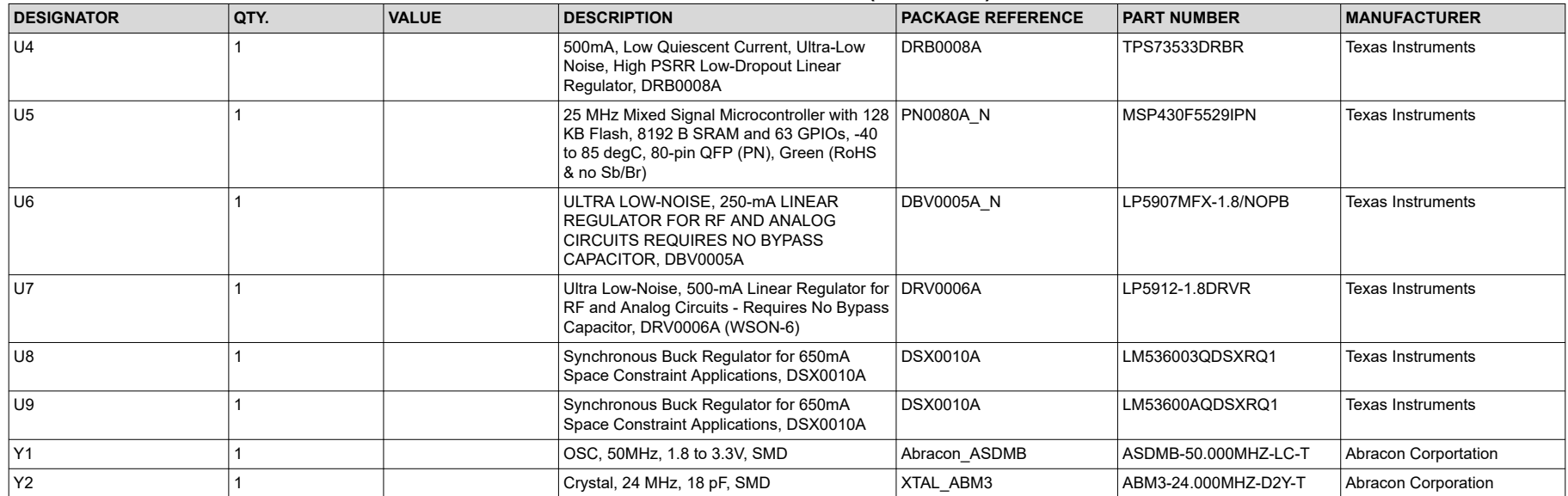

<span id="page-42-0"></span>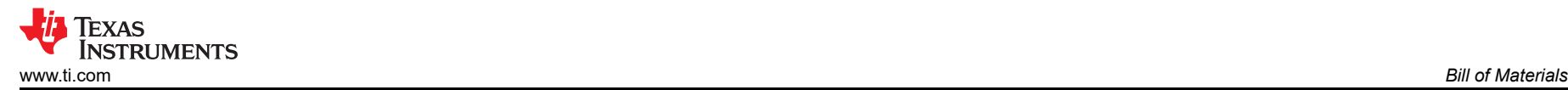

## **5 PCB Schematics**

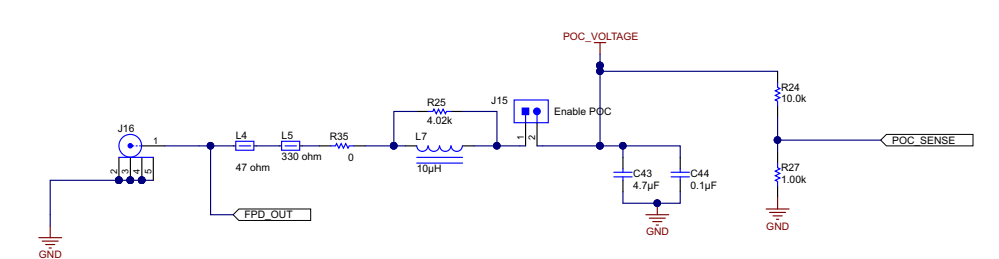

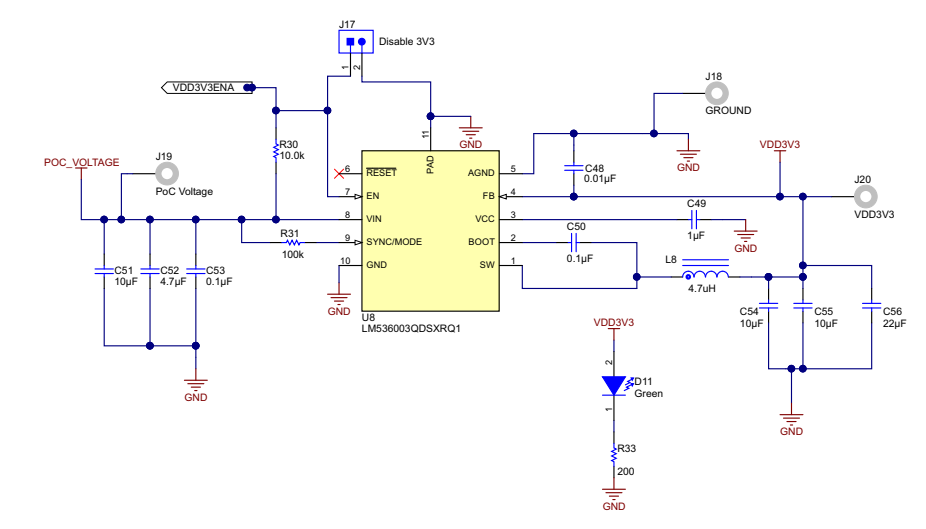

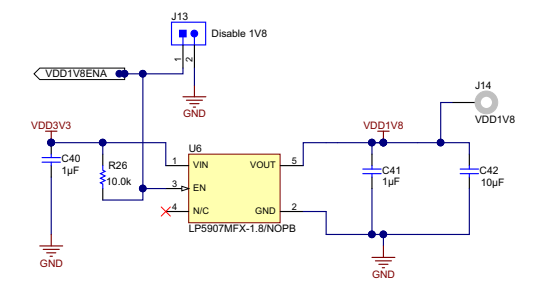

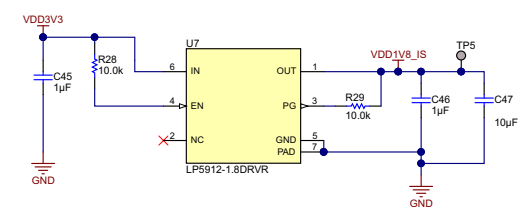

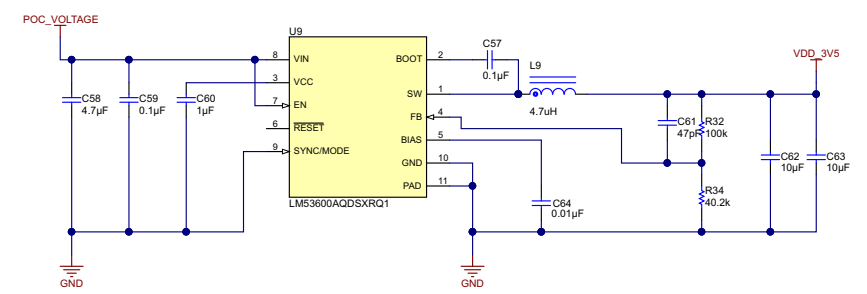

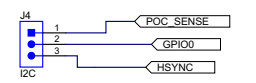

1 2 J2

I2C

VSYNC IMG\_GP2 GPIO1

**Figure 5-1. DS90UB95x-Q1EVM Schematic 1**

M1 M2 M3 M4

4700pF C37

4700pF C38

4700pF C39 GND

GND GND GND

4700pF C36

<span id="page-43-0"></span>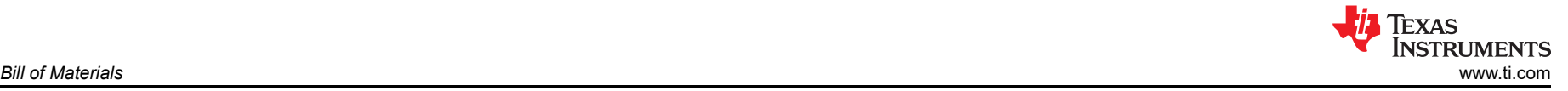

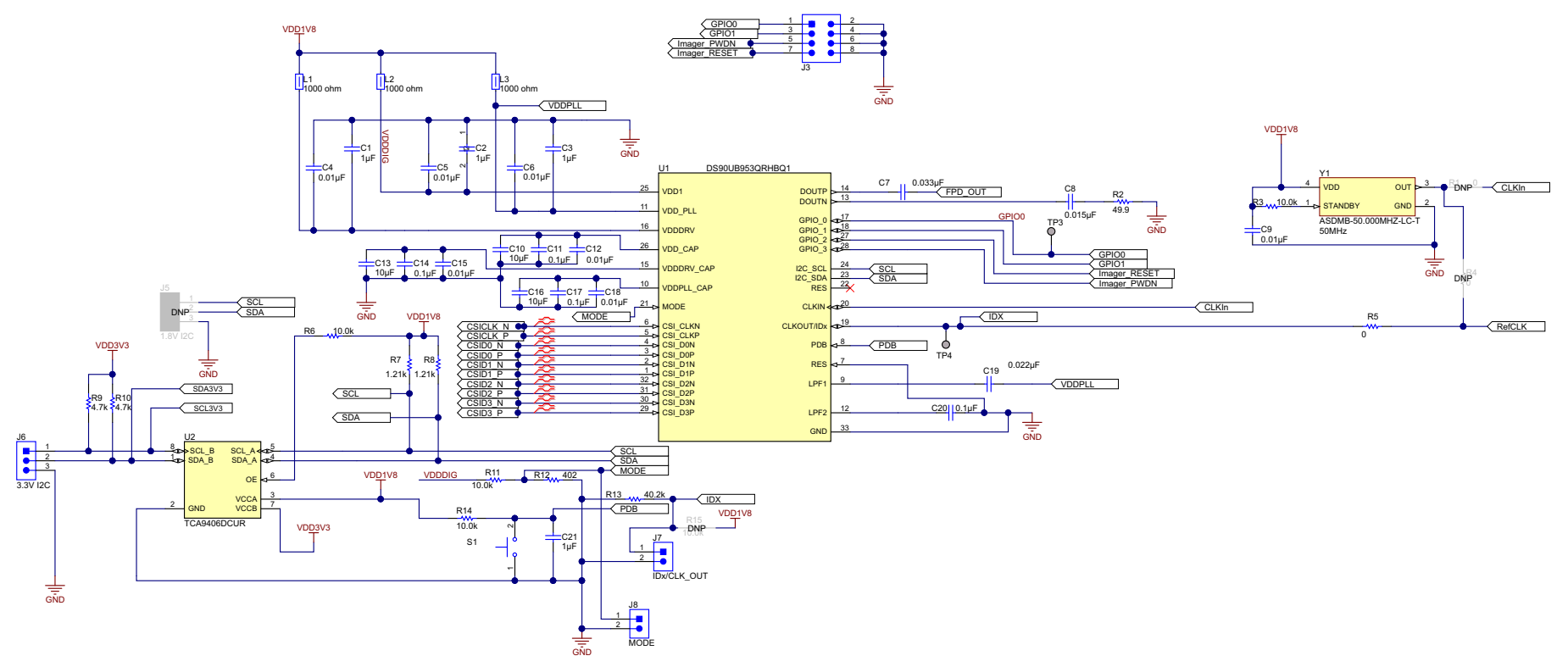

**Figure 5-2. DS90UB95x-Q1EVM Schematic 2**

<span id="page-44-0"></span>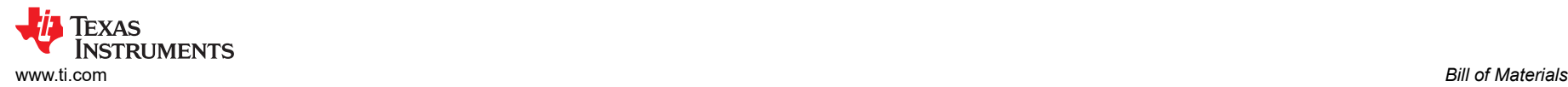

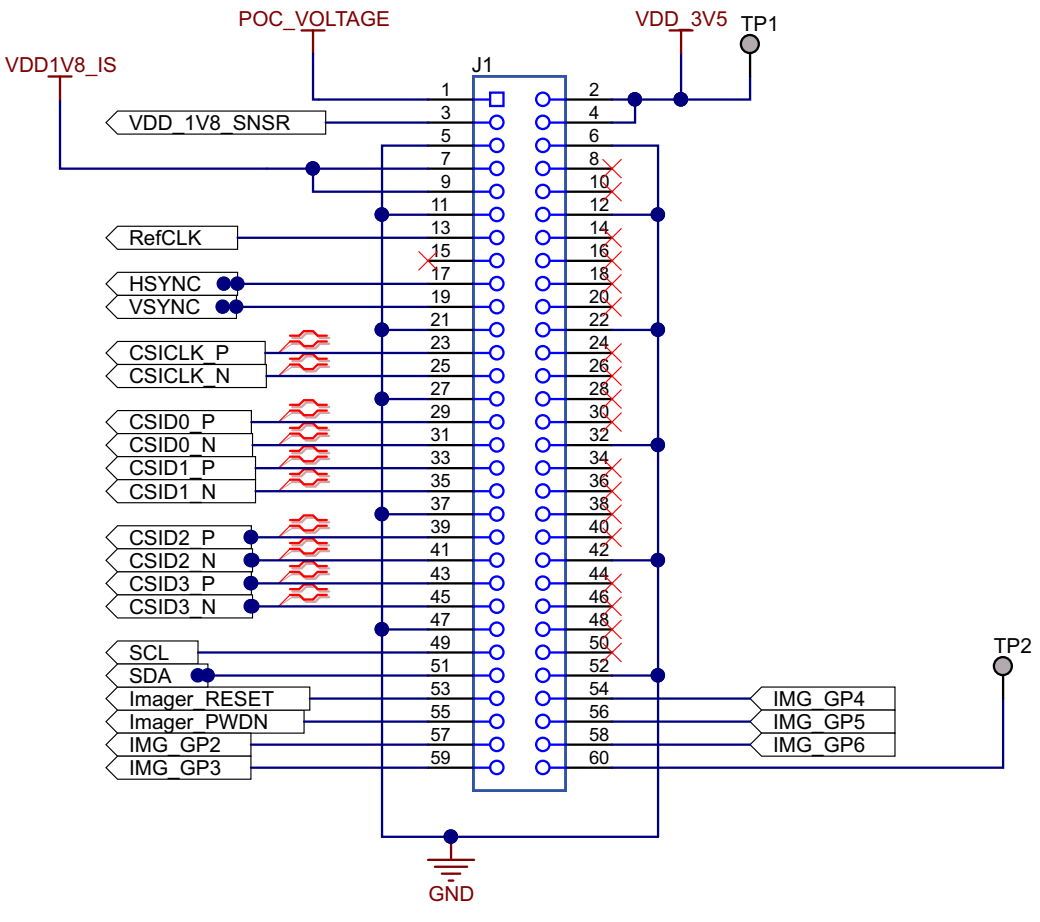

**Figure 5-3. DS90UB95x-Q1EVM Schematic 3**

<span id="page-45-0"></span>

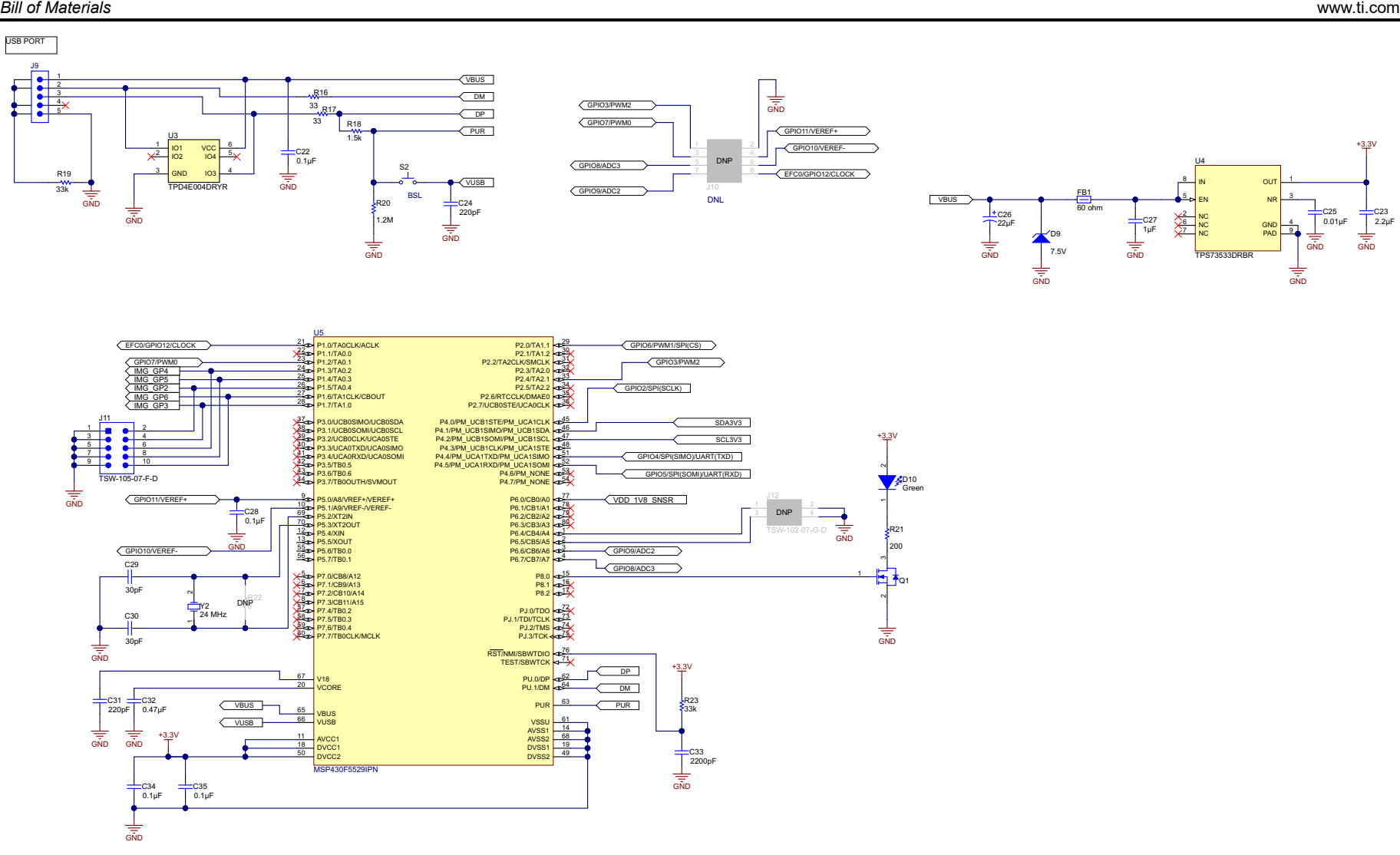

**Figure 5-4. DS90UB95x-Q1EVM Schematic 4**

<span id="page-46-0"></span>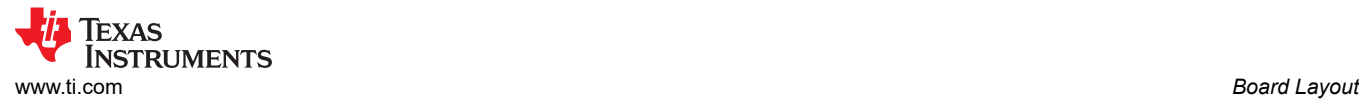

## **6 Board Layout**

The board layout for the DS90UB95x-Q1EVM is shown in Figure 6-1 through [Figure 6-12](#page-51-0).

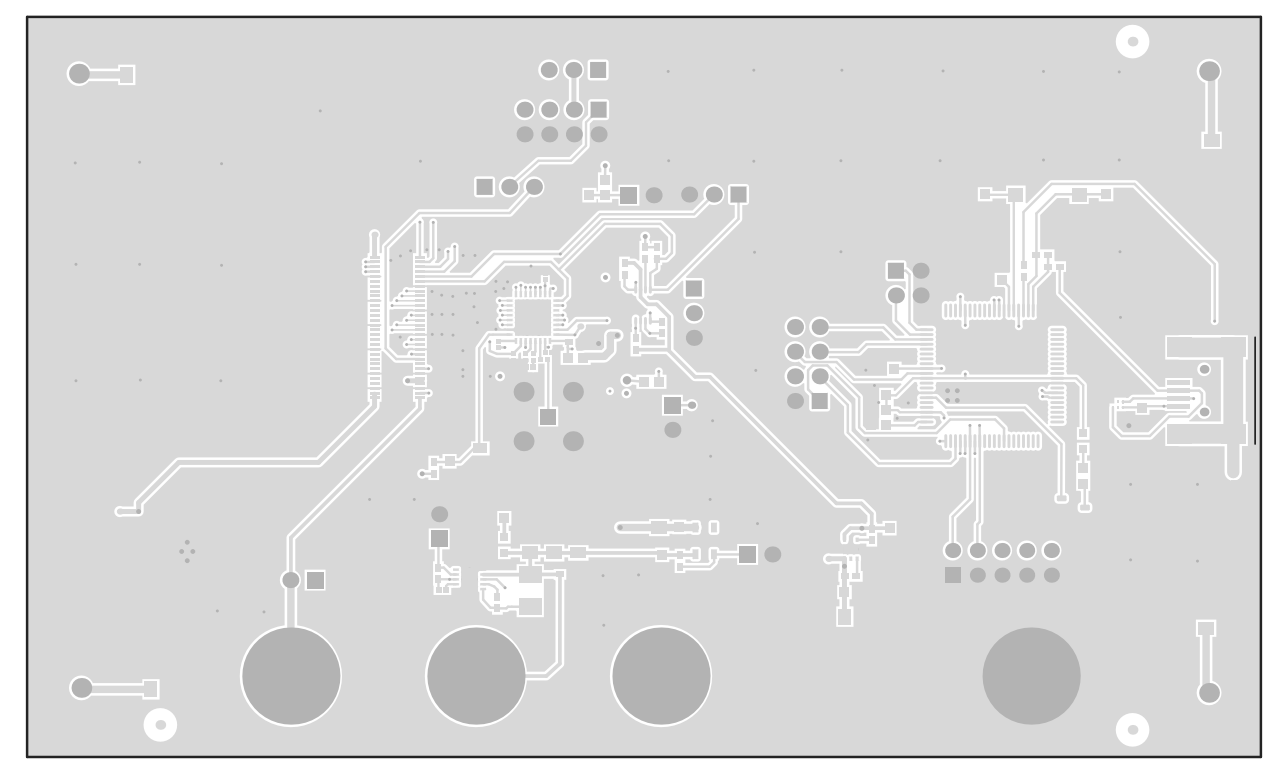

**Figure 6-1. Top Layer PCB Layout**

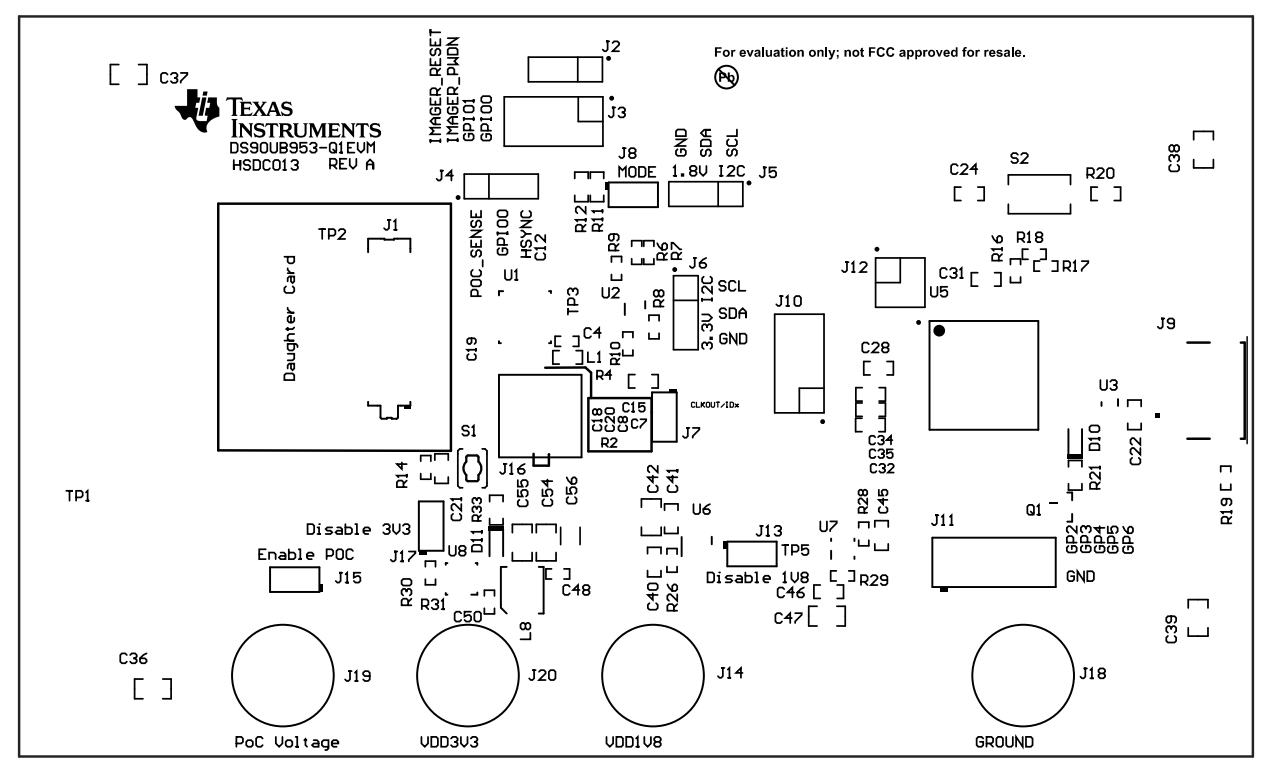

**Figure 6-2. Top Overlay**

<span id="page-47-0"></span>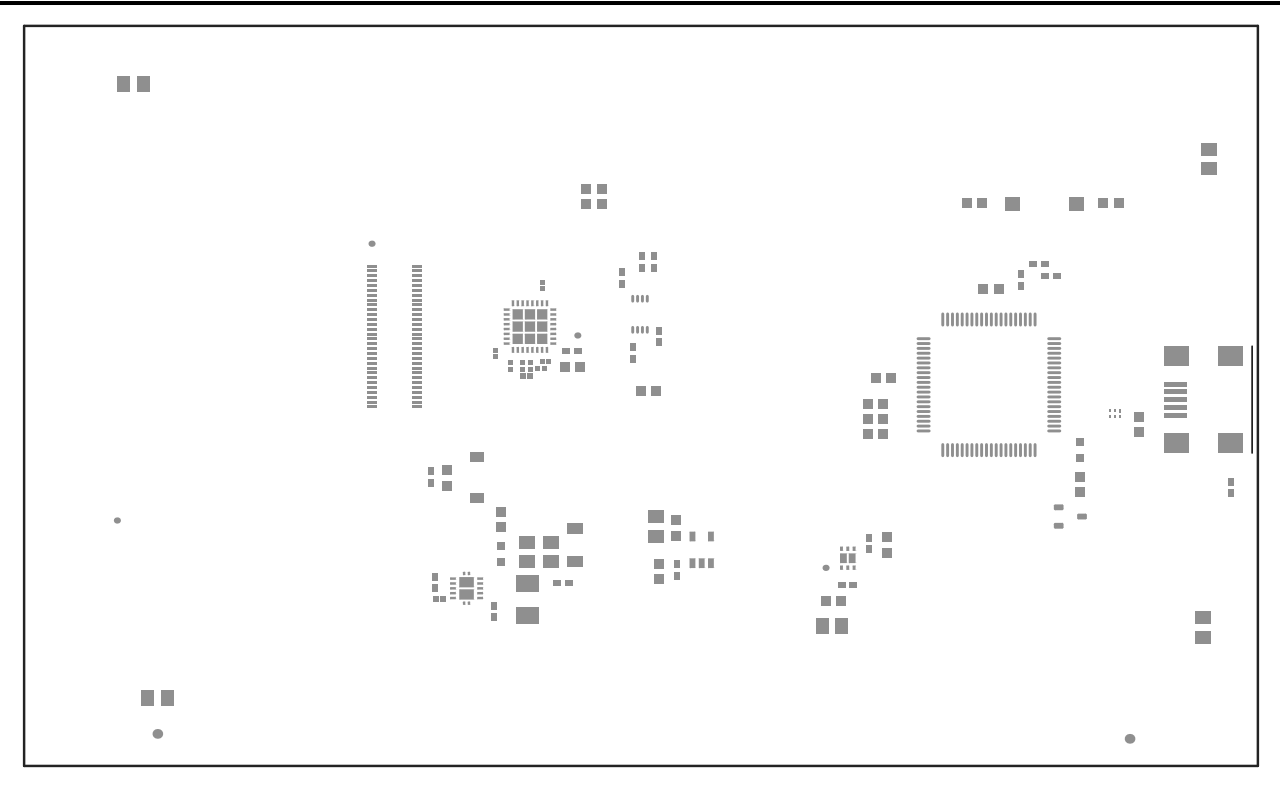

**Figure 6-3. Top Paste**

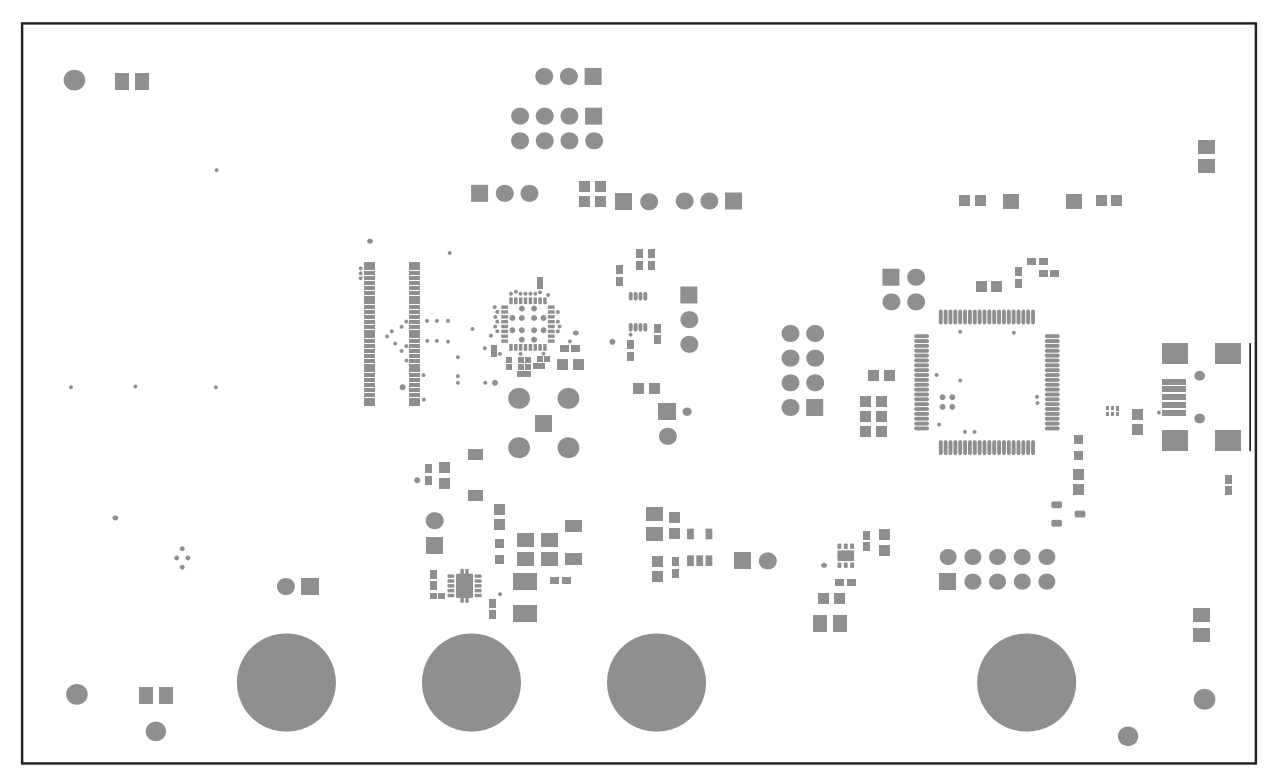

**Figure 6-4. Top Solder**

<span id="page-48-0"></span>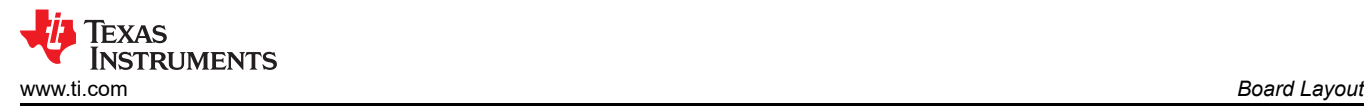

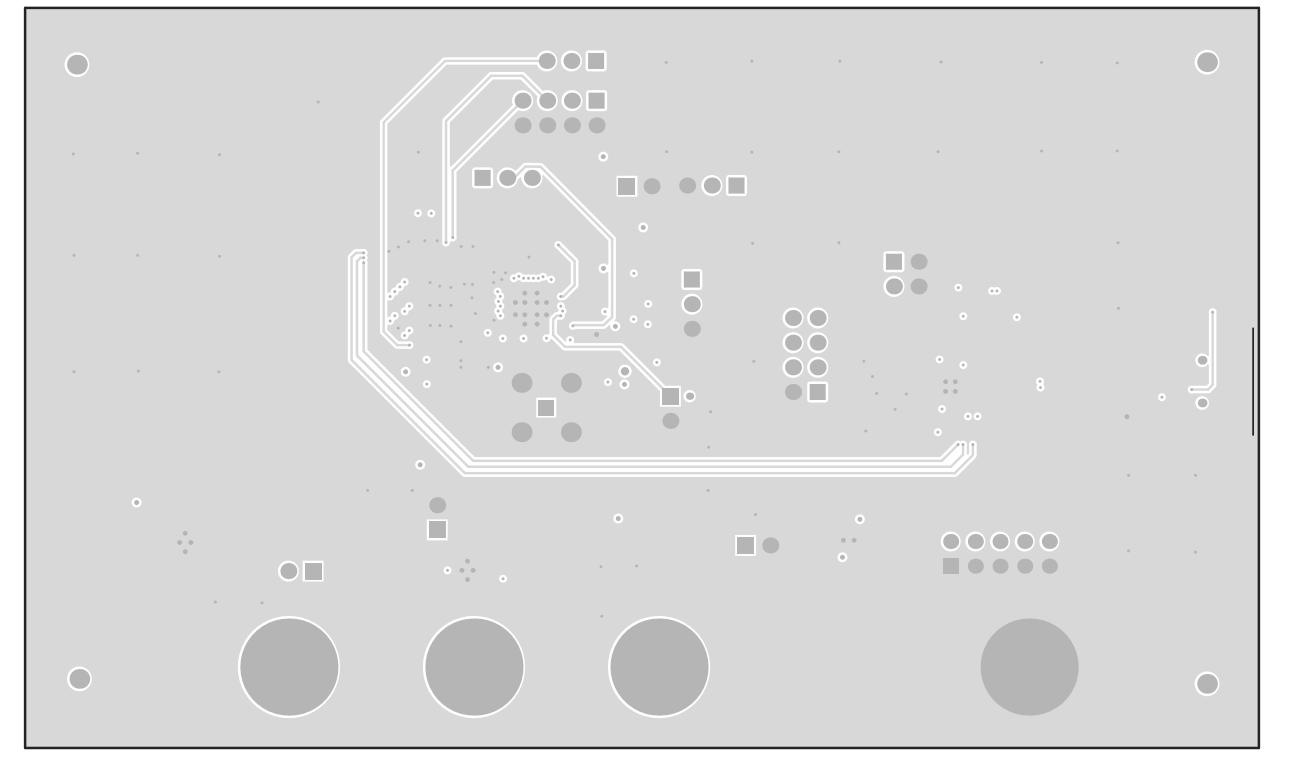

**Figure 6-5. Signal Layer 1**

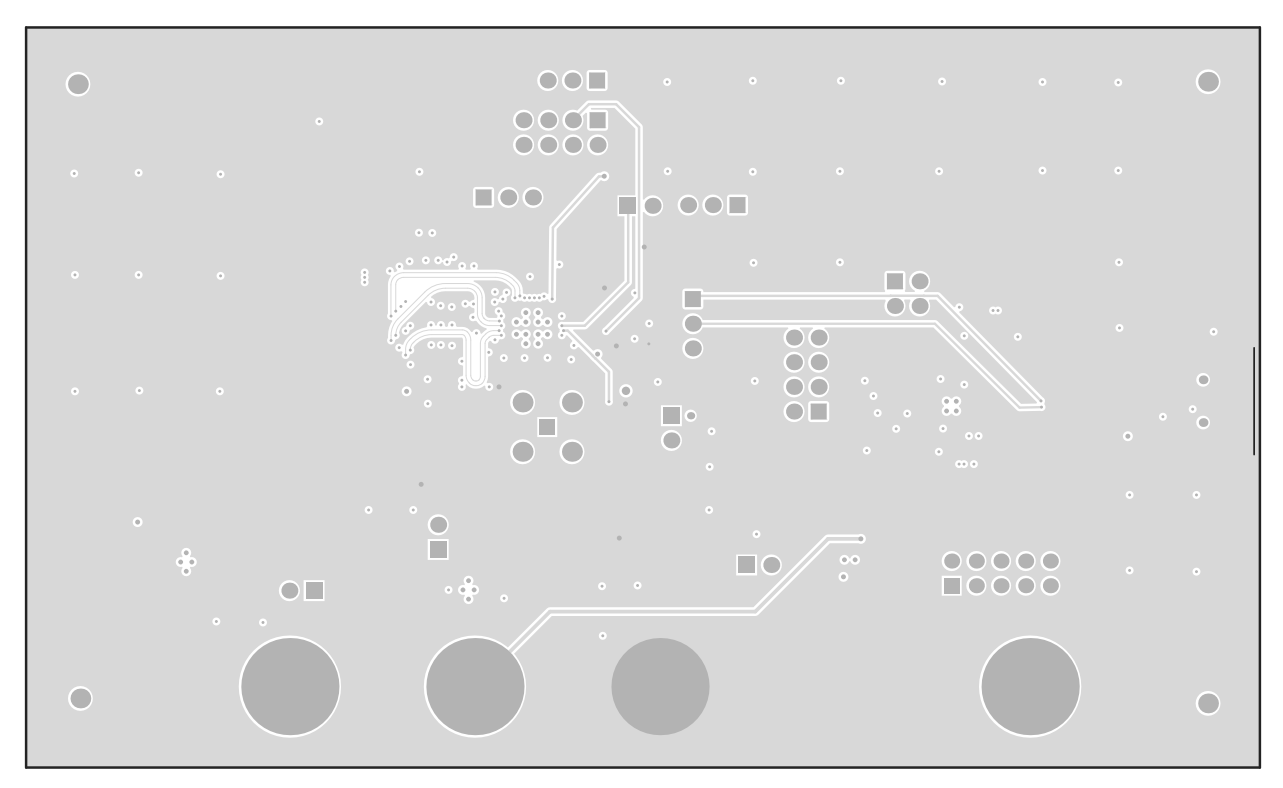

**Figure 6-6. Signal Layer 2**

<span id="page-49-0"></span>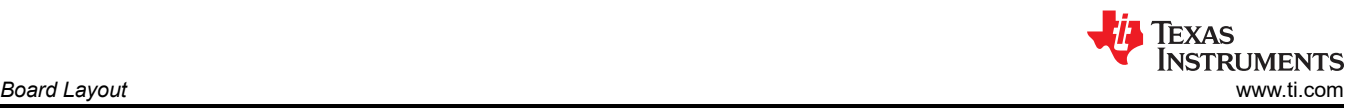

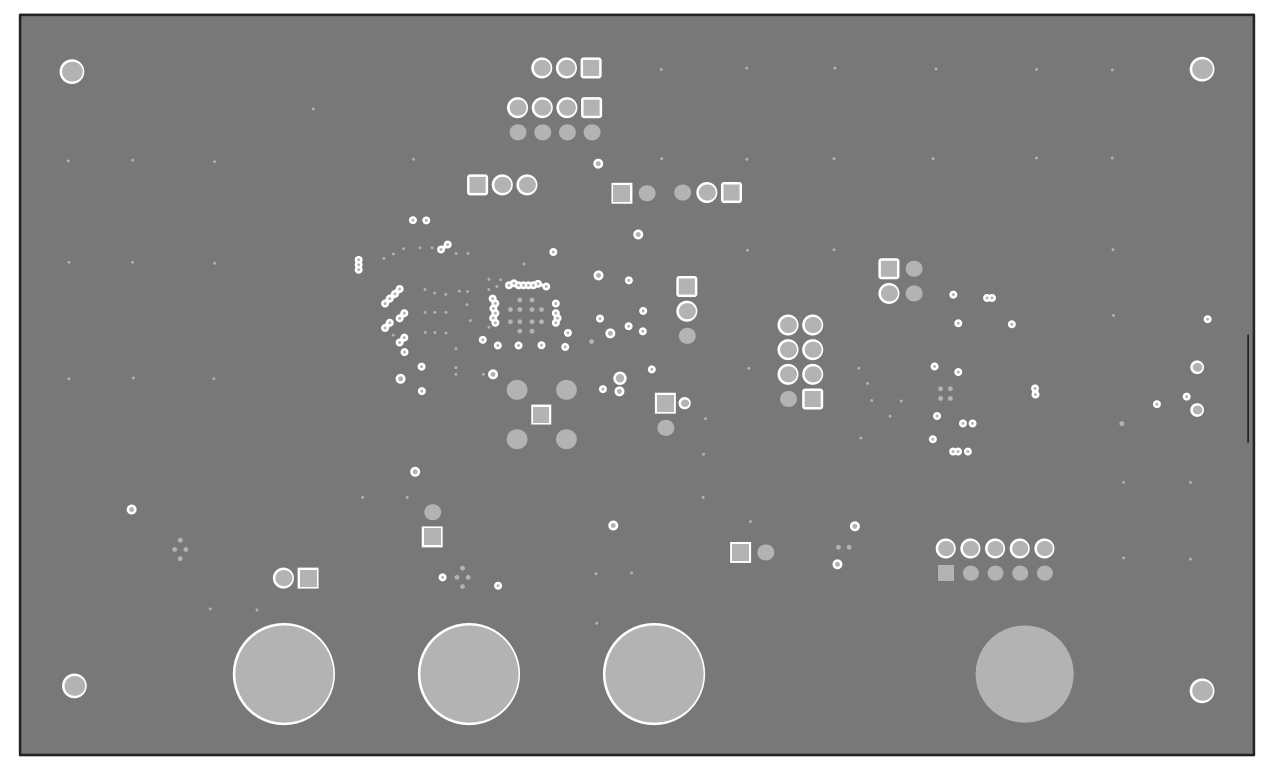

**Figure 6-7. Signal Layer 3**

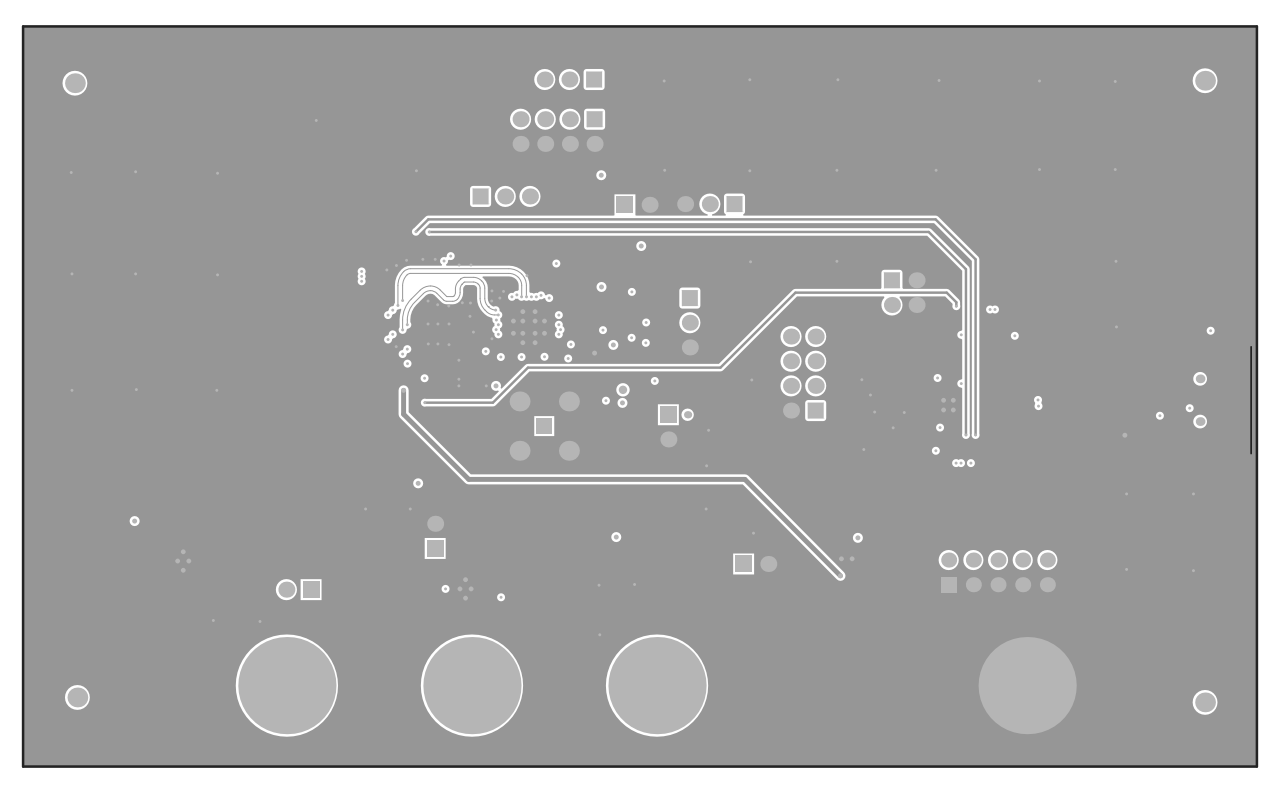

**Figure 6-8. Signal Layer 4**

<span id="page-50-0"></span>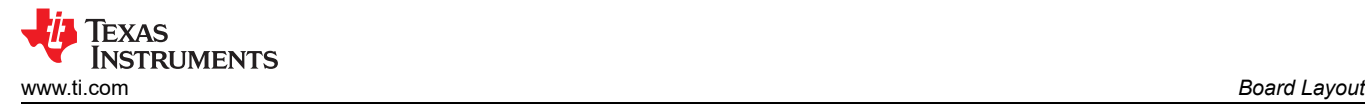

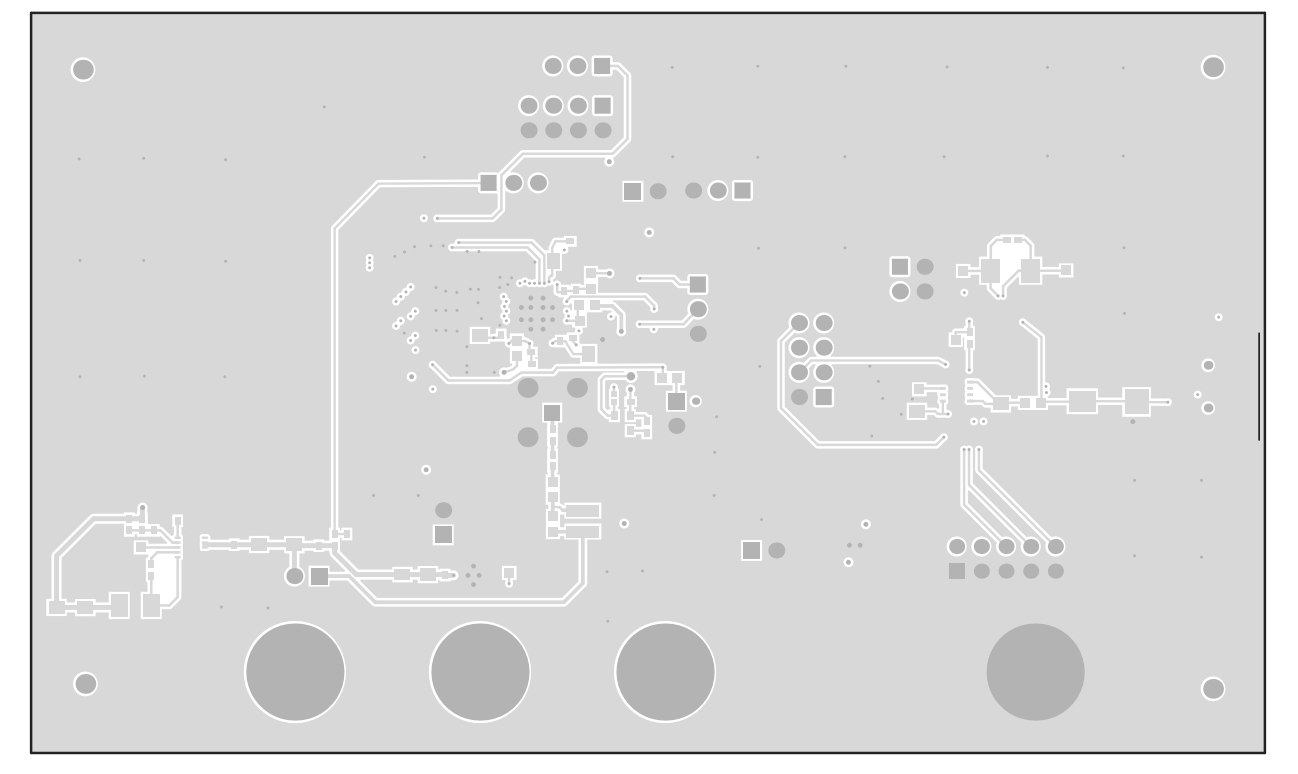

**Figure 6-9. Bottom Layer PCB Layout**

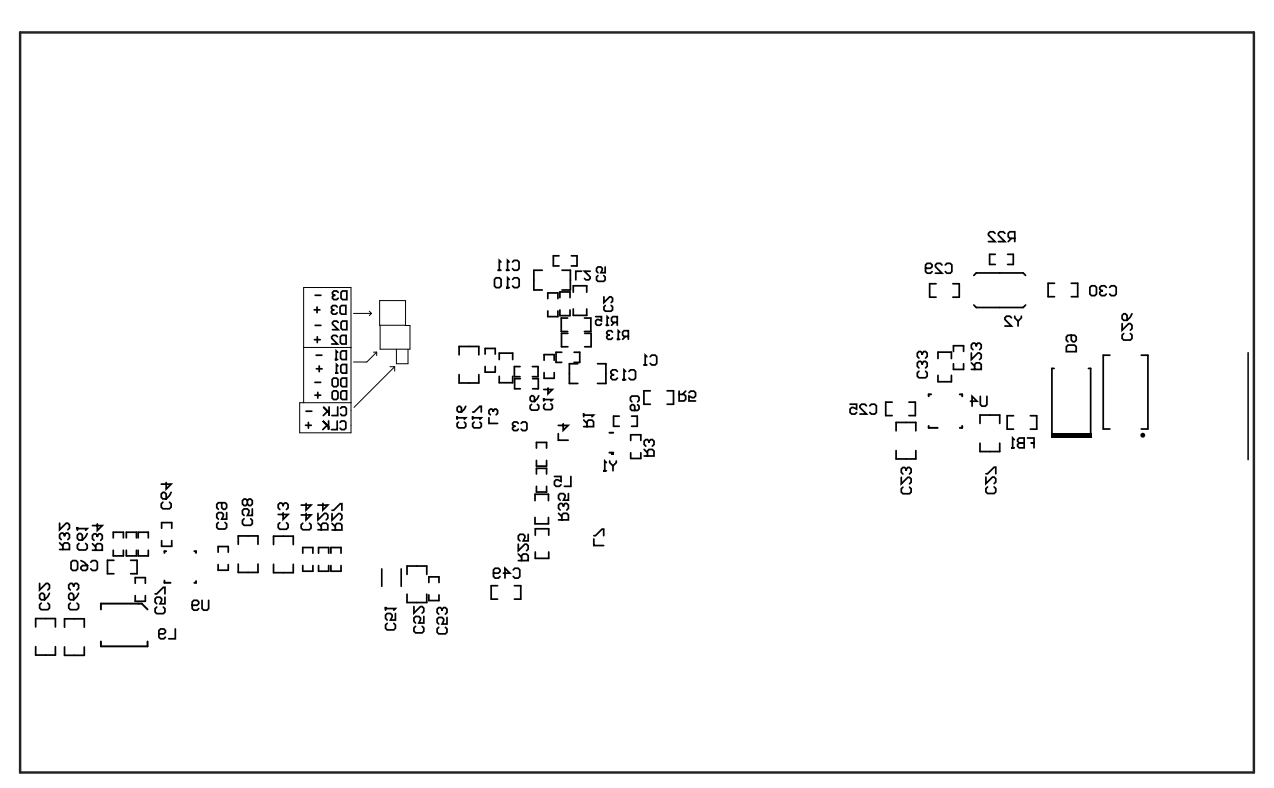

**Figure 6-10. Bottom Overlay**

<span id="page-51-0"></span>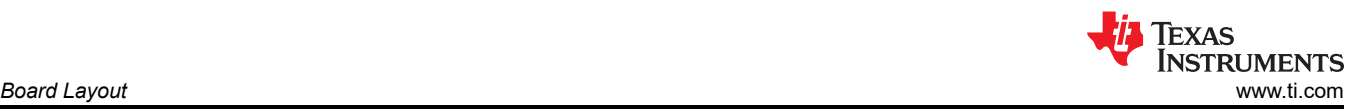

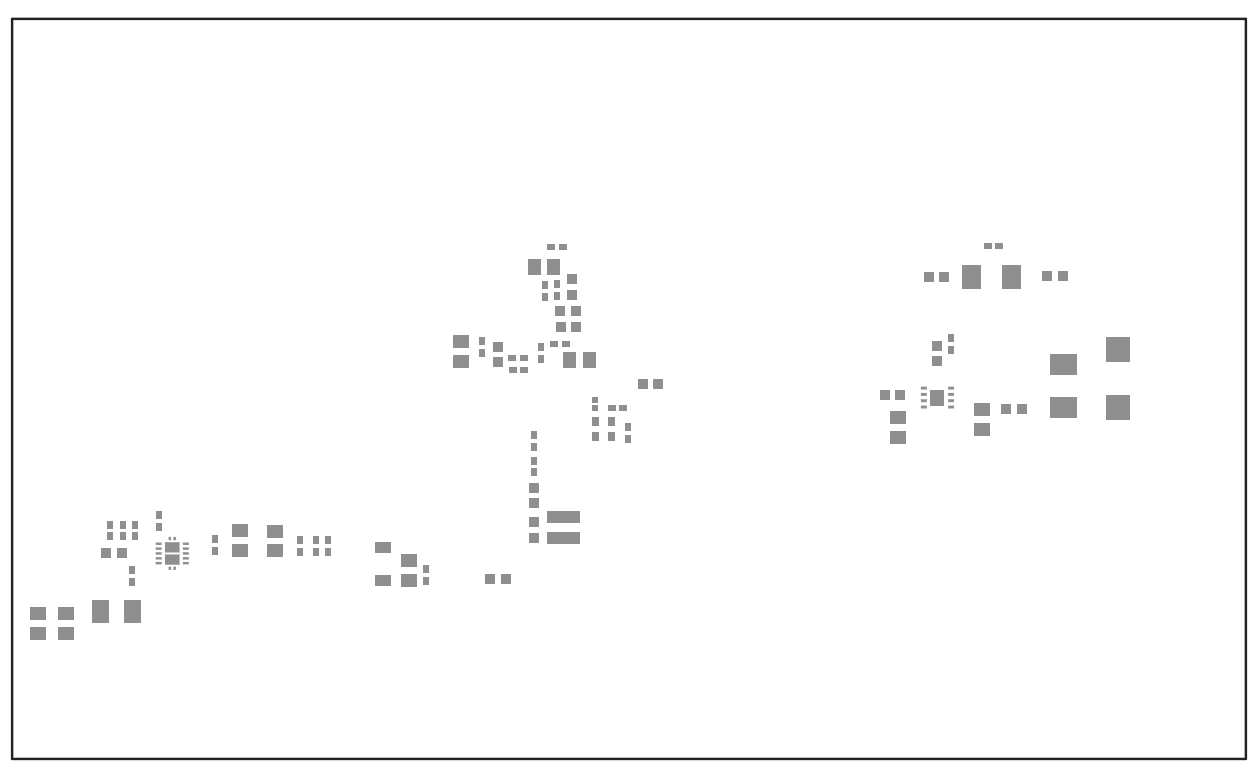

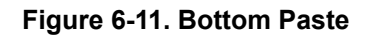

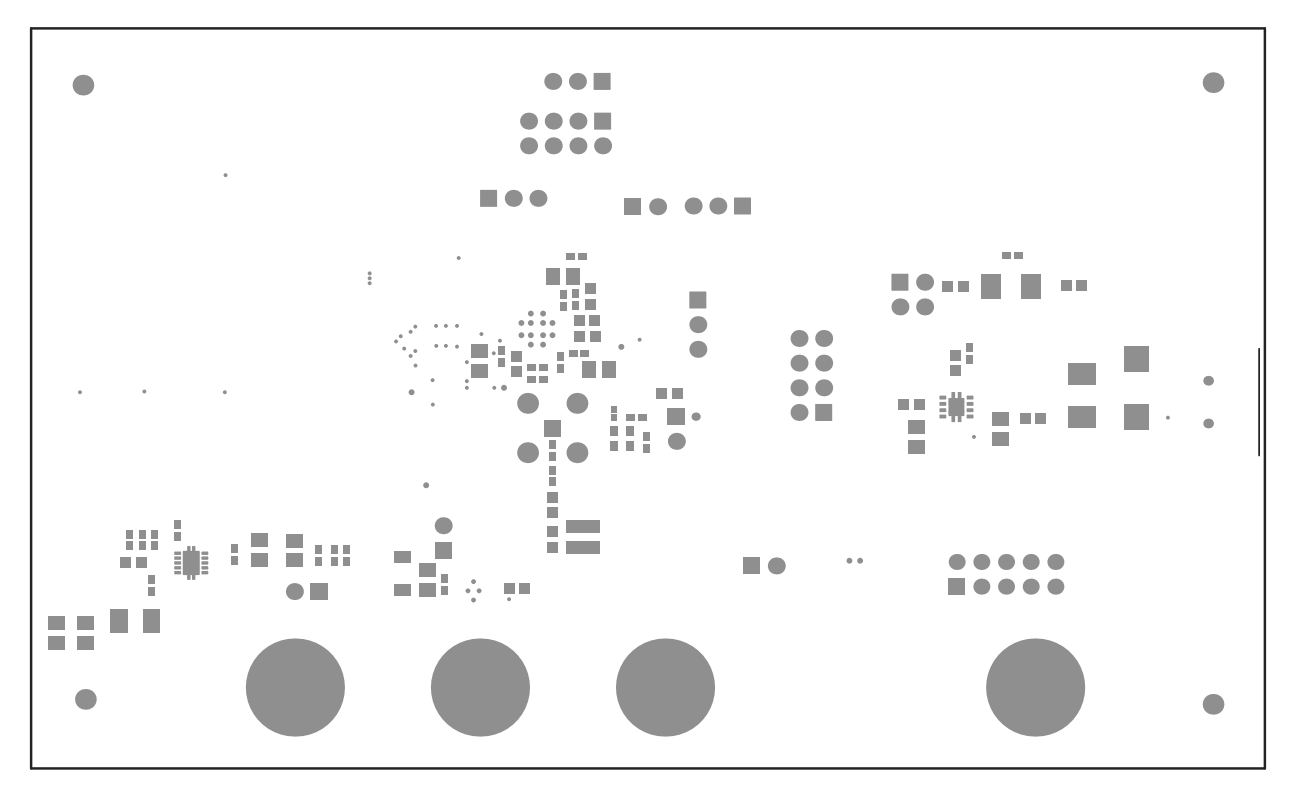

**Figure 6-12. Bottom Solder**

<span id="page-52-0"></span>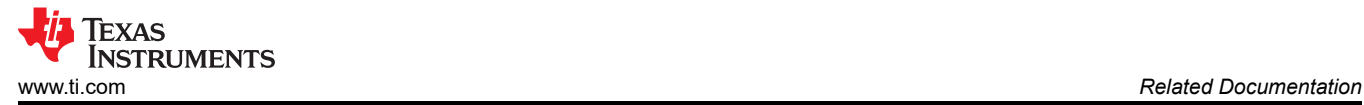

## **7 Related Documentation**

### **7.1 References**

- [DS90UB953-Q1](http://www.ti.com/product/DS90UB953-Q1)
- [DS90UB953A-Q1](http://www.ti.com/product/DS90UB953A-Q1)
- [DS90UB635-Q1](https://www.ti.com/product/DS90UB635-Q1)
- [DS90UB954-Q1](http://www.ti.com/product/DS90UB954-Q1)
- [TSER953](https://www.ti.com/product/TSER953)

## **8 Revision History**

NOTE: Page numbers for previous revisions may differ from page numbers in the current version.

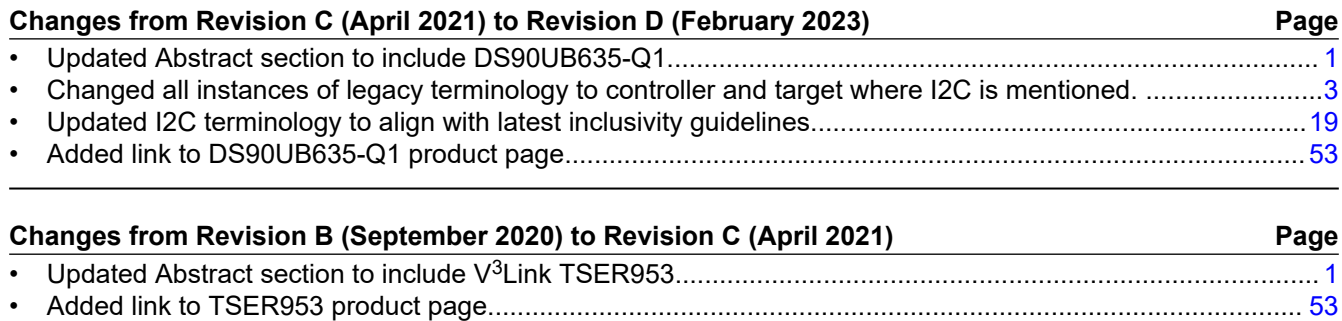

#### **STANDARD TERMS FOR EVALUATION MODULES**

- 1. *Delivery:* TI delivers TI evaluation boards, kits, or modules, including any accompanying demonstration software, components, and/or documentation which may be provided together or separately (collectively, an "EVM" or "EVMs") to the User ("User") in accordance with the terms set forth herein. User's acceptance of the EVM is expressly subject to the following terms.
	- 1.1 EVMs are intended solely for product or software developers for use in a research and development setting to facilitate feasibility evaluation, experimentation, or scientific analysis of TI semiconductors products. EVMs have no direct function and are not finished products. EVMs shall not be directly or indirectly assembled as a part or subassembly in any finished product. For clarification, any software or software tools provided with the EVM ("Software") shall not be subject to the terms and conditions set forth herein but rather shall be subject to the applicable terms that accompany such Software
	- 1.2 EVMs are not intended for consumer or household use. EVMs may not be sold, sublicensed, leased, rented, loaned, assigned, or otherwise distributed for commercial purposes by Users, in whole or in part, or used in any finished product or production system.
- 2 *Limited Warranty and Related Remedies/Disclaimers*:
	- 2.1 These terms do not apply to Software. The warranty, if any, for Software is covered in the applicable Software License Agreement.
	- 2.2 TI warrants that the TI EVM will conform to TI's published specifications for ninety (90) days after the date TI delivers such EVM to User. Notwithstanding the foregoing, TI shall not be liable for a nonconforming EVM if (a) the nonconformity was caused by neglect, misuse or mistreatment by an entity other than TI, including improper installation or testing, or for any EVMs that have been altered or modified in any way by an entity other than TI, (b) the nonconformity resulted from User's design, specifications or instructions for such EVMs or improper system design, or (c) User has not paid on time. Testing and other quality control techniques are used to the extent TI deems necessary. TI does not test all parameters of each EVM. User's claims against TI under this Section 2 are void if User fails to notify TI of any apparent defects in the EVMs within ten (10) business days after delivery, or of any hidden defects with ten (10) business days after the defect has been detected.
	- 2.3 TI's sole liability shall be at its option to repair or replace EVMs that fail to conform to the warranty set forth above, or credit User's account for such EVM. TI's liability under this warranty shall be limited to EVMs that are returned during the warranty period to the address designated by TI and that are determined by TI not to conform to such warranty. If TI elects to repair or replace such EVM, TI shall have a reasonable time to repair such EVM or provide replacements. Repaired EVMs shall be warranted for the remainder of the original warranty period. Replaced EVMs shall be warranted for a new full ninety (90) day warranty period.

# **WARNING**

**Evaluation Kits are intended solely for use by technically qualified, professional electronics experts who are familiar with the dangers and application risks associated with handling electrical mechanical components, systems, and subsystems.**

**User shall operate the Evaluation Kit within TI's recommended guidelines and any applicable legal or environmental requirements as well as reasonable and customary safeguards. Failure to set up and/or operate the Evaluation Kit within TI's recommended guidelines may result in personal injury or death or property damage. Proper set up entails following TI's instructions for electrical ratings of interface circuits such as input, output and electrical loads.**

NOTE:

EXPOSURE TO ELECTROSTATIC DISCHARGE (ESD) MAY CAUSE DEGREDATION OR FAILURE OF THE EVALUATION KIT; TI RECOMMENDS STORAGE OF THE EVALUATION KIT IN A PROTECTIVE ESD BAG.

3 *Regulatory Notices:*

3.1 *United States*

3.1.1 *Notice applicable to EVMs not FCC-Approved:*

**FCC NOTICE:** This kit is designed to allow product developers to evaluate electronic components, circuitry, or software associated with the kit to determine whether to incorporate such items in a finished product and software developers to write software applications for use with the end product. This kit is not a finished product and when assembled may not be resold or otherwise marketed unless all required FCC equipment authorizations are first obtained. Operation is subject to the condition that this product not cause harmful interference to licensed radio stations and that this product accept harmful interference. Unless the assembled kit is designed to operate under part 15, part 18 or part 95 of this chapter, the operator of the kit must operate under the authority of an FCC license holder or must secure an experimental authorization under part 5 of this chapter.

3.1.2 *For EVMs annotated as FCC – FEDERAL COMMUNICATIONS COMMISSION Part 15 Compliant:*

#### **CAUTION**

This device complies with part 15 of the FCC Rules. Operation is subject to the following two conditions: (1) This device may not cause harmful interference, and (2) this device must accept any interference received, including interference that may cause undesired operation.

Changes or modifications not expressly approved by the party responsible for compliance could void the user's authority to operate the equipment.

#### **FCC Interference Statement for Class A EVM devices**

NOTE: This equipment has been tested and found to comply with the limits for a Class A digital device, pursuant to part 15 of the FCC Rules. These limits are designed to provide reasonable protection against harmful interference when the equipment is operated in a commercial environment. This equipment generates, uses, and can radiate radio frequency energy and, if not installed and used in accordance with the instruction manual, may cause harmful interference to radio communications. Operation of this equipment in a residential area is likely to cause harmful interference in which case the user will be required to *correct the interference at his own expense.*

#### **FCC Interference Statement for Class B EVM devices**

NOTE: This equipment has been tested and found to comply with the limits for a Class B digital device, pursuant to part 15 of the FCC Rules. These limits are designed to provide reasonable protection against harmful interference in a residential installation. This equipment generates, uses and can radiate radio frequency energy and, if not installed and used in accordance with the instructions, may cause harmful interference to radio communications. However, there is no guarantee that interference will not occur in a particular installation. If this equipment does cause harmful interference to radio or television reception, which can be determined by turning the equipment off and on, the user is encouraged to try to correct the interference by one or more *of the following measures:*

- *Reorient or relocate the receiving antenna.*
- *Increase the separation between the equipment and receiver.*
- Connect the equipment into an outlet on a circuit different from that to which the receiver is connected.
- *Consult the dealer or an experienced radio/TV technician for help.*

#### 3.2 *Canada*

3.2.1 *For EVMs issued with an Industry Canada Certificate of Conformance to RSS-210 or RSS-247*

#### **Concerning EVMs Including Radio Transmitters:**

This device complies with Industry Canada license-exempt RSSs. Operation is subject to the following two conditions:

(1) this device may not cause interference, and (2) this device must accept any interference, including interference that may cause undesired operation of the device.

#### **Concernant les EVMs avec appareils radio:**

Le présent appareil est conforme aux CNR d'Industrie Canada applicables aux appareils radio exempts de licence. L'exploitation est autorisée aux deux conditions suivantes: (1) l'appareil ne doit pas produire de brouillage, et (2) l'utilisateur de l'appareil doit accepter tout brouillage radioélectrique subi, même si le brouillage est susceptible d'en compromettre le fonctionnement.

#### **Concerning EVMs Including Detachable Antennas:**

Under Industry Canada regulations, this radio transmitter may only operate using an antenna of a type and maximum (or lesser) gain approved for the transmitter by Industry Canada. To reduce potential radio interference to other users, the antenna type and its gain should be so chosen that the equivalent isotropically radiated power (e.i.r.p.) is not more than that necessary for successful communication. This radio transmitter has been approved by Industry Canada to operate with the antenna types listed in the user guide with the maximum permissible gain and required antenna impedance for each antenna type indicated. Antenna types not included in this list, having a gain greater than the maximum gain indicated for that type, are strictly prohibited for use with this device.

#### **Concernant les EVMs avec antennes détachables**

Conformément à la réglementation d'Industrie Canada, le présent émetteur radio peut fonctionner avec une antenne d'un type et d'un gain maximal (ou inférieur) approuvé pour l'émetteur par Industrie Canada. Dans le but de réduire les risques de brouillage radioélectrique à l'intention des autres utilisateurs, il faut choisir le type d'antenne et son gain de sorte que la puissance isotrope rayonnée équivalente (p.i.r.e.) ne dépasse pas l'intensité nécessaire à l'établissement d'une communication satisfaisante. Le présent émetteur radio a été approuvé par Industrie Canada pour fonctionner avec les types d'antenne énumérés dans le manuel d'usage et ayant un gain admissible maximal et l'impédance requise pour chaque type d'antenne. Les types d'antenne non inclus dans cette liste, ou dont le gain est supérieur au gain maximal indiqué, sont strictement interdits pour l'exploitation de l'émetteur

- 3.3 *Japan*
	- 3.3.1 *Notice for EVMs delivered in Japan:* Please see [http://www.tij.co.jp/lsds/ti\\_ja/general/eStore/notice\\_01.page](https://www.ti.com/ja-jp/legal/notice-for-evaluation-kits-delivered-in-japan.html) 日本国内に 輸入される評価用キット、ボードについては、次のところをご覧ください。

<https://www.ti.com/ja-jp/legal/notice-for-evaluation-kits-delivered-in-japan.html>

3.3.2 *Notice for Users of EVMs Considered "Radio Frequency Products" in Japan:* EVMs entering Japan may not be certified by TI as conforming to Technical Regulations of Radio Law of Japan.

If User uses EVMs in Japan, not certified to Technical Regulations of Radio Law of Japan, User is required to follow the instructions set forth by Radio Law of Japan, which includes, but is not limited to, the instructions below with respect to EVMs (which for the avoidance of doubt are stated strictly for convenience and should be verified by User):

- 1. Use EVMs in a shielded room or any other test facility as defined in the notification #173 issued by Ministry of Internal Affairs and Communications on March 28, 2006, based on Sub-section 1.1 of Article 6 of the Ministry's Rule for Enforcement of Radio Law of Japan,
- 2. Use EVMs only after User obtains the license of Test Radio Station as provided in Radio Law of Japan with respect to EVMs, or
- 3. Use of EVMs only after User obtains the Technical Regulations Conformity Certification as provided in Radio Law of Japan with respect to EVMs. Also, do not transfer EVMs, unless User gives the same notice above to the transferee. Please note that if User does not follow the instructions above, User will be subject to penalties of Radio Law of Japan.

【無線電波を送信する製品の開発キットをお使いになる際の注意事項】 開発キットの中には技術基準適合証明を受けて

いないものがあります。 技術適合証明を受けていないもののご使用に際しては、電波法遵守のため、以下のいずれかの 措置を取っていただく必要がありますのでご注意ください。

- 1. 電波法施行規則第6条第1項第1号に基づく平成18年3月28日総務省告示第173号で定められた電波暗室等の試験設備でご使用 いただく。
- 2. 実験局の免許を取得後ご使用いただく。
- 3. 技術基準適合証明を取得後ご使用いただく。
- なお、本製品は、上記の「ご使用にあたっての注意」を譲渡先、移転先に通知しない限り、譲渡、移転できないものとします。 上記を遵守頂けない場合は、電波法の罰則が適用される可能性があることをご留意ください。 日本テキサス・イ

ンスツルメンツ株式会社

#### 東京都新宿区西新宿6丁目24番1号

西新宿三井ビル

- 3.3.3 *Notice for EVMs for Power Line Communication:* Please see [http://www.tij.co.jp/lsds/ti\\_ja/general/eStore/notice\\_02.page](https://www.ti.com/ja-jp/legal/notice-for-evaluation-kits-for-power-line-communication.html) 電力線搬送波通信についての開発キットをお使いになる際の注意事項については、次のところをご覧くださ い。<https://www.ti.com/ja-jp/legal/notice-for-evaluation-kits-for-power-line-communication.html>
- 3.4 *European Union*
	- 3.4.1 *For EVMs subject to EU Directive 2014/30/EU (Electromagnetic Compatibility Directive)*:

This is a class A product intended for use in environments other than domestic environments that are connected to a low-voltage power-supply network that supplies buildings used for domestic purposes. In a domestic environment this product may cause radio interference in which case the user may be required to take adequate measures.

#### 4 *EVM Use Restrictions and Warnings:*

- 4.1 EVMS ARE NOT FOR USE IN FUNCTIONAL SAFETY AND/OR SAFETY CRITICAL EVALUATIONS, INCLUDING BUT NOT LIMITED TO EVALUATIONS OF LIFE SUPPORT APPLICATIONS.
- 4.2 User must read and apply the user guide and other available documentation provided by TI regarding the EVM prior to handling or using the EVM, including without limitation any warning or restriction notices. The notices contain important safety information related to, for example, temperatures and voltages.
- 4.3 *Safety-Related Warnings and Restrictions:*
	- 4.3.1 User shall operate the EVM within TI's recommended specifications and environmental considerations stated in the user guide, other available documentation provided by TI, and any other applicable requirements and employ reasonable and customary safeguards. Exceeding the specified performance ratings and specifications (including but not limited to input and output voltage, current, power, and environmental ranges) for the EVM may cause personal injury or death, or property damage. If there are questions concerning performance ratings and specifications, User should contact a TI field representative prior to connecting interface electronics including input power and intended loads. Any loads applied outside of the specified output range may also result in unintended and/or inaccurate operation and/or possible permanent damage to the EVM and/or interface electronics. Please consult the EVM user guide prior to connecting any load to the EVM output. If there is uncertainty as to the load specification, please contact a TI field representative. During normal operation, even with the inputs and outputs kept within the specified allowable ranges, some circuit components may have elevated case temperatures. These components include but are not limited to linear regulators, switching transistors, pass transistors, current sense resistors, and heat sinks, which can be identified using the information in the associated documentation. When working with the EVM, please be aware that the EVM may become very warm.
	- 4.3.2 EVMs are intended solely for use by technically qualified, professional electronics experts who are familiar with the dangers and application risks associated with handling electrical mechanical components, systems, and subsystems. User assumes all responsibility and liability for proper and safe handling and use of the EVM by User or its employees, affiliates, contractors or designees. User assumes all responsibility and liability to ensure that any interfaces (electronic and/or mechanical) between the EVM and any human body are designed with suitable isolation and means to safely limit accessible leakage currents to minimize the risk of electrical shock hazard. User assumes all responsibility and liability for any improper or unsafe handling or use of the EVM by User or its employees, affiliates, contractors or designees.
- 4.4 User assumes all responsibility and liability to determine whether the EVM is subject to any applicable international, federal, state, or local laws and regulations related to User's handling and use of the EVM and, if applicable, User assumes all responsibility and liability for compliance in all respects with such laws and regulations. User assumes all responsibility and liability for proper disposal and recycling of the EVM consistent with all applicable international, federal, state, and local requirements.
- 5. *Accuracy of Information:* To the extent TI provides information on the availability and function of EVMs, TI attempts to be as accurate as possible. However, TI does not warrant the accuracy of EVM descriptions, EVM availability or other information on its websites as accurate, complete, reliable, current, or error-free.
- 6. *Disclaimers:*
	- 6.1 EXCEPT AS SET FORTH ABOVE, EVMS AND ANY MATERIALS PROVIDED WITH THE EVM (INCLUDING, BUT NOT LIMITED TO, REFERENCE DESIGNS AND THE DESIGN OF THE EVM ITSELF) ARE PROVIDED "AS IS" AND "WITH ALL FAULTS." TI DISCLAIMS ALL OTHER WARRANTIES, EXPRESS OR IMPLIED, REGARDING SUCH ITEMS, INCLUDING BUT NOT LIMITED TO ANY EPIDEMIC FAILURE WARRANTY OR IMPLIED WARRANTIES OF MERCHANTABILITY OR FITNESS FOR A PARTICULAR PURPOSE OR NON-INFRINGEMENT OF ANY THIRD PARTY PATENTS, COPYRIGHTS, TRADE SECRETS OR OTHER INTELLECTUAL PROPERTY RIGHTS.
	- 6.2 EXCEPT FOR THE LIMITED RIGHT TO USE THE EVM SET FORTH HEREIN, NOTHING IN THESE TERMS SHALL BE CONSTRUED AS GRANTING OR CONFERRING ANY RIGHTS BY LICENSE, PATENT, OR ANY OTHER INDUSTRIAL OR INTELLECTUAL PROPERTY RIGHT OF TI, ITS SUPPLIERS/LICENSORS OR ANY OTHER THIRD PARTY, TO USE THE EVM IN ANY FINISHED END-USER OR READY-TO-USE FINAL PRODUCT, OR FOR ANY INVENTION, DISCOVERY OR IMPROVEMENT, REGARDLESS OF WHEN MADE, CONCEIVED OR ACQUIRED.
- 7. *USER'S INDEMNITY OBLIGATIONS AND REPRESENTATIONS.* USER WILL DEFEND, INDEMNIFY AND HOLD TI, ITS LICENSORS AND THEIR REPRESENTATIVES HARMLESS FROM AND AGAINST ANY AND ALL CLAIMS, DAMAGES, LOSSES, EXPENSES, COSTS AND LIABILITIES (COLLECTIVELY, "CLAIMS") ARISING OUT OF OR IN CONNECTION WITH ANY HANDLING OR USE OF THE EVM THAT IS NOT IN ACCORDANCE WITH THESE TERMS. THIS OBLIGATION SHALL APPLY WHETHER CLAIMS ARISE UNDER STATUTE, REGULATION, OR THE LAW OF TORT, CONTRACT OR ANY OTHER LEGAL THEORY, AND EVEN IF THE EVM FAILS TO PERFORM AS DESCRIBED OR EXPECTED.
- 8. *Limitations on Damages and Liability:*
	- 8.1 *General Limitations*. IN NO EVENT SHALL TI BE LIABLE FOR ANY SPECIAL, COLLATERAL, INDIRECT, PUNITIVE, INCIDENTAL, CONSEQUENTIAL, OR EXEMPLARY DAMAGES IN CONNECTION WITH OR ARISING OUT OF THESE TERMS OR THE USE OF THE EVMS , REGARDLESS OF WHETHER TI HAS BEEN ADVISED OF THE POSSIBILITY OF SUCH DAMAGES. EXCLUDED DAMAGES INCLUDE, BUT ARE NOT LIMITED TO, COST OF REMOVAL OR REINSTALLATION, ANCILLARY COSTS TO THE PROCUREMENT OF SUBSTITUTE GOODS OR SERVICES, RETESTING, OUTSIDE COMPUTER TIME, LABOR COSTS, LOSS OF GOODWILL, LOSS OF PROFITS, LOSS OF SAVINGS, LOSS OF USE, LOSS OF DATA, OR BUSINESS INTERRUPTION. NO CLAIM, SUIT OR ACTION SHALL BE BROUGHT AGAINST TI MORE THAN TWELVE (12) MONTHS AFTER THE EVENT THAT GAVE RISE TO THE CAUSE OF ACTION HAS OCCURRED.
	- 8.2 *Specific Limitations.* IN NO EVENT SHALL TI'S AGGREGATE LIABILITY FROM ANY USE OF AN EVM PROVIDED HEREUNDER, INCLUDING FROM ANY WARRANTY, INDEMITY OR OTHER OBLIGATION ARISING OUT OF OR IN CONNECTION WITH THESE TERMS, , EXCEED THE TOTAL AMOUNT PAID TO TI BY USER FOR THE PARTICULAR EVM(S) AT ISSUE DURING THE PRIOR TWELVE (12) MONTHS WITH RESPECT TO WHICH LOSSES OR DAMAGES ARE CLAIMED. THE EXISTENCE OF MORE THAN ONE CLAIM SHALL NOT ENLARGE OR EXTEND THIS LIMIT.
- 9. *Return Policy.* Except as otherwise provided, TI does not offer any refunds, returns, or exchanges. Furthermore, no return of EVM(s) will be accepted if the package has been opened and no return of the EVM(s) will be accepted if they are damaged or otherwise not in a resalable condition. If User feels it has been incorrectly charged for the EVM(s) it ordered or that delivery violates the applicable order, User should contact TI. All refunds will be made in full within thirty (30) working days from the return of the components(s), excluding any postage or packaging costs.
- 10. *Governing Law:* These terms and conditions shall be governed by and interpreted in accordance with the laws of the State of Texas, without reference to conflict-of-laws principles. User agrees that non-exclusive jurisdiction for any dispute arising out of or relating to these terms and conditions lies within courts located in the State of Texas and consents to venue in Dallas County, Texas. Notwithstanding the foregoing, any judgment may be enforced in any United States or foreign court, and TI may seek injunctive relief in any United States or foreign court.

Mailing Address: Texas Instruments, Post Office Box 655303, Dallas, Texas 75265 Copyright © 2023, Texas Instruments Incorporated

### **IMPORTANT NOTICE AND DISCLAIMER**

TI PROVIDES TECHNICAL AND RELIABILITY DATA (INCLUDING DATA SHEETS), DESIGN RESOURCES (INCLUDING REFERENCE DESIGNS), APPLICATION OR OTHER DESIGN ADVICE, WEB TOOLS, SAFETY INFORMATION, AND OTHER RESOURCES "AS IS" AND WITH ALL FAULTS, AND DISCLAIMS ALL WARRANTIES, EXPRESS AND IMPLIED, INCLUDING WITHOUT LIMITATION ANY IMPLIED WARRANTIES OF MERCHANTABILITY, FITNESS FOR A PARTICULAR PURPOSE OR NON-INFRINGEMENT OF THIRD PARTY INTELLECTUAL PROPERTY RIGHTS.

These resources are intended for skilled developers designing with TI products. You are solely responsible for (1) selecting the appropriate TI products for your application, (2) designing, validating and testing your application, and (3) ensuring your application meets applicable standards, and any other safety, security, regulatory or other requirements.

These resources are subject to change without notice. TI grants you permission to use these resources only for development of an application that uses the TI products described in the resource. Other reproduction and display of these resources is prohibited. No license is granted to any other TI intellectual property right or to any third party intellectual property right. TI disclaims responsibility for, and you will fully indemnify TI and its representatives against, any claims, damages, costs, losses, and liabilities arising out of your use of these resources.

TI's products are provided subject to [TI's Terms of Sale](https://www.ti.com/legal/terms-conditions/terms-of-sale.html) or other applicable terms available either on [ti.com](https://www.ti.com) or provided in conjunction with such TI products. TI's provision of these resources does not expand or otherwise alter TI's applicable warranties or warranty disclaimers for TI products.

TI objects to and rejects any additional or different terms you may have proposed.

Mailing Address: Texas Instruments, Post Office Box 655303, Dallas, Texas 75265 Copyright © 2023, Texas Instruments Incorporated